# Manual do usuário

**WiFiber AX1800V**

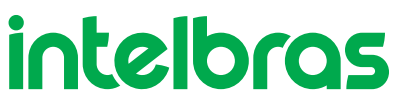

Versão deste manual: 1.0

# **WiFiber AX1800V -** *Bifrost*

# **1. Modem Óptico GPON/EPON Wireless AX 1200 Mbps**

Parabéns, você acaba de adquirir um produto com a qualidade e segurança Intelbras.

A WiFiber AX1800V possui 1 porta de uplink PON atendendo nas velocidades: 2.5/1.25 Gbps de Downstream/Upstream, além de possuir 4 portas Ethernet Gigabit, 1 porta FXS, 1 porta USB e 2 interfaces wireless, uma no padrão IEEE b/g/n/ax e outra a/n/ac/ax. A WiFiber AX1800V Intelbras foi projetada para implementações avançadas e fornece uma alternativa de baixo custo e alto desempenho para solução GPON/EPON com wifi 5.0Ghz e tecnologia AX . Sua instalação e gerenciamento podem ser feitos através da interface web, de forma rápida e fácil.

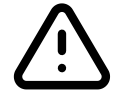

**ATENÇÃO:** esse produto vem com uma senha-padrão de fábrica. Para sua segurança, é IMPRESCINDÍVEL que você a troque assim que instalar o produto.

Este equipamento não tem direito à proteção contra interferência prejudicial e não pode causar interferência em sistemas devidamente autorizados

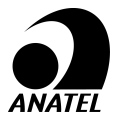

Este é um produto homologado pela Anatel, o número de homologação se encontra na etiqueta do produto, para consultas utilize o link sistemas.anatel.gov.br/sch

# **ÍNDICE**

[EXPORTAR PARA PDF](#page-2-0)

[CUIDADOS E SEGURANÇA](#page-3-0)

[Proteção e segurança de dados](#page-3-1)

[Diretrizes que se aplicam aos funcionários da Intelbras](#page-3-2)

[Diretrizes que controlam o tratamento de dados](#page-3-3)

[Uso indevido do usuário e invasão de hackers](#page-4-0)

[Aviso de segurança do laser](#page-4-1)

[ESPECIFICAÇÕES TÉCNICAS](#page-4-2)

**INSTALAÇÃO** 

Versão

**PABX** 

Terminais Inteligentes

[TERMO DE GARANTIA](#page-97-0)

[FALE COM A GENTE](#page-99-0)

# intelbras

## **2. Manual de Usuário**

<span id="page-2-0"></span>Neste tópico você encontra todas as versões do manual do usuário para diferentes interfaces webs dos produtos da linha WiFiber, sendo elas a Legado e a Bifrost. Agora você se encontra no manual da interface web Bifrost, caso queira fazer a mudança por interesse ou necessidade clique no botão abaixo para ser direcionado à pagina desejada.

Interface Legado Interface Nova

# **3. EXPORTAR PARA PDF**

Para exportar este manual para o formato de arquivo PDF, clique no ícone do canto superior direito da sua tela, ou utilize o recurso de impressão que navegadores como Google Chrome<sup>®</sup> e Mozilla Firefox<sup>®</sup> possuem. Para acessá-lo, pressione as teclas *CTRL + P* ou clique aqui. Se preferir, utilize o menu do navegador, acessando a aba *Imprimir*, que geralmente fica no canto superior direito da tela. Na tela que será aberta, execute os passos a seguir, de acordo com o navegador:

<span id="page-3-0"></span>Google Chrome<sup>®</sup>: na tela de impressão, no campo Destino, clique em Alterar, selecione a opção Salvar como PDF na seção *Destinos locais* e clique em *Salvar*. Será aberta a tela do sistema operacional solicitando que seja definido o nome e onde deverá ser salvo o arquivo.

<span id="page-3-1"></span>Mozilla Firefox<sup>®</sup>: na tela de impressão, clique em *Imprimir*, na aba *Geral*, selecione a opção Imprimir para arquivo, no campo *Arquivo*, defina o nome e o local onde deverá ser salvo o arquivo, selecione *PDF* como formato de saída e clique em *Imprimir*.

# **4. CUIDADOS E SEGURANÇA**

Esta seção apresenta os padrões adotados no gerenciador *web* e neste manual.

#### **Proteção e segurança dos dados**

» Observar as leis locais relativas à proteção e uso de tais dados e as regulamentações que prevalecem no país.

<span id="page-3-2"></span>» O objetivo da legislação de proteção de dados é evitar infrações nos direitos individuais de privacidade baseadas no mau uso dos dados pessoais.

» LGPD - Lei Geral de Proteção de Dados Pessoais: este produto faz tratamento de dados pessoais, porém a Intelbras não possui acesso aos dados a partir deste produto. Este produto possui criptografia no armazenamento dos dados pessoais.

#### **Diretrizes que se aplicam aos funcionários da Intelbras**

<span id="page-3-3"></span>» Os funcionários da Intelbras estão sujeitos a práticas de comércio seguro e confidencialida- de de dados sob os termos dos procedimentos de trabalho da companhia.

» É imperativo que as regras a seguir sejam observadas para assegurar que as provisões estatutárias relacionadas a serviços (sejam eles serviços internos ou administração e ma- nutenção remotas) sejam estritamente seguidas. Isto preserva os interesses do cliente e oferece proteção pessoal adicional.

#### **Diretrizes que controlam o tratamento de dados**

» Assegurar que apenas pessoas autorizadas tenham acesso aos dados de clientes.

» Usar as facilidades de atribuição de senhas, sem permitir qualquer exceção. Jamais informar senhas para pessoas não autorizadas.

» Assegurar que nenhuma pessoa não autorizada tenha como processar (armazenar, alterar, transmitir, desabilitar ou apagar) ou usar dados de clientes.

» Evitar que pessoas não autorizadas tenham acesso aos meios de dados, por exemplo, discos de backup ou impressões de protocolos.

» Assegurar que os meios de dados que não são mais necessários sejam completamente destru- ídos e que documentos não sejam armazenados ou deixados em locais geralmente acessíveis.

» O trabalho em conjunto com o cliente gera confiança.

#### <span id="page-4-0"></span>**Uso indevido do usuário e invasão de hackers**

<span id="page-4-1"></span>» As senhas de acesso às informações do produto permitem o alcance e alteração de qualquer facilidade, como o acesso externo ao sistema da empresa para obtenção de dados e realiza- ções de chamadas, portanto, é de suma importância que as senhas sejam disponibilizadas apenas àqueles que tenham autorização para uso, sob o risco de uso indevido.

» O produto possui configurações de segurança que podem ser habilitadas, e que serão abor- dadas neste manual, todavia, é imprescindível que o usuário garanta a segurança da rede na qual o produto está instalado, haja vista que o fabricante não se responsabiliza pela invasão do produto via ataques de hackers e crackers.

#### **Aviso de segurança do laser**

A WiFiber AX1800V Intelbras possui fonte emissora de laser que emite energia luminosa em cabos de fibra óptica. Essa energia está dentro da região infravermelho (invisível) do espectro eletro- magnético vermelho (visível).

<span id="page-4-2"></span>Certos procedimentos realizados durante os testes requerem a manipulação de fibras ópticas sem a utilização dos tampões de proteção, aumentando, portanto, o risco de exposição. A expo- sição a qualquer laser visível ou invisível pode danificar seus olhos, sob certas condições.

Atenção: evite exposição direta às extremidades de conectores ópticos. A radiação do laser pode estar presente e prejudicar seus olhos. Nunca olhe diretamente para uma fibra óptica ativa ou para um conector de fibra óptica de um dispositivo que esteja alimentado.

# **5. ESPECIFICAÇÕES TÉCNICAS**

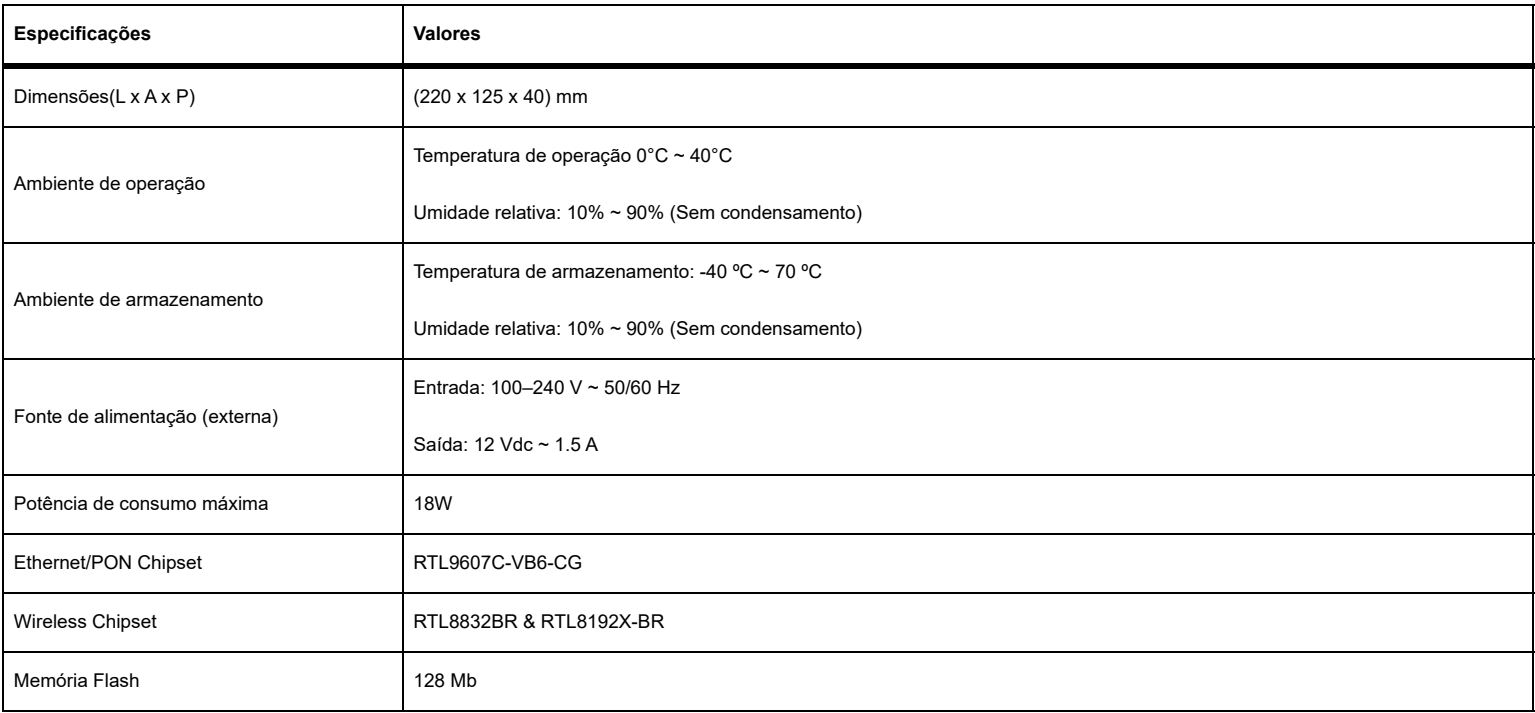

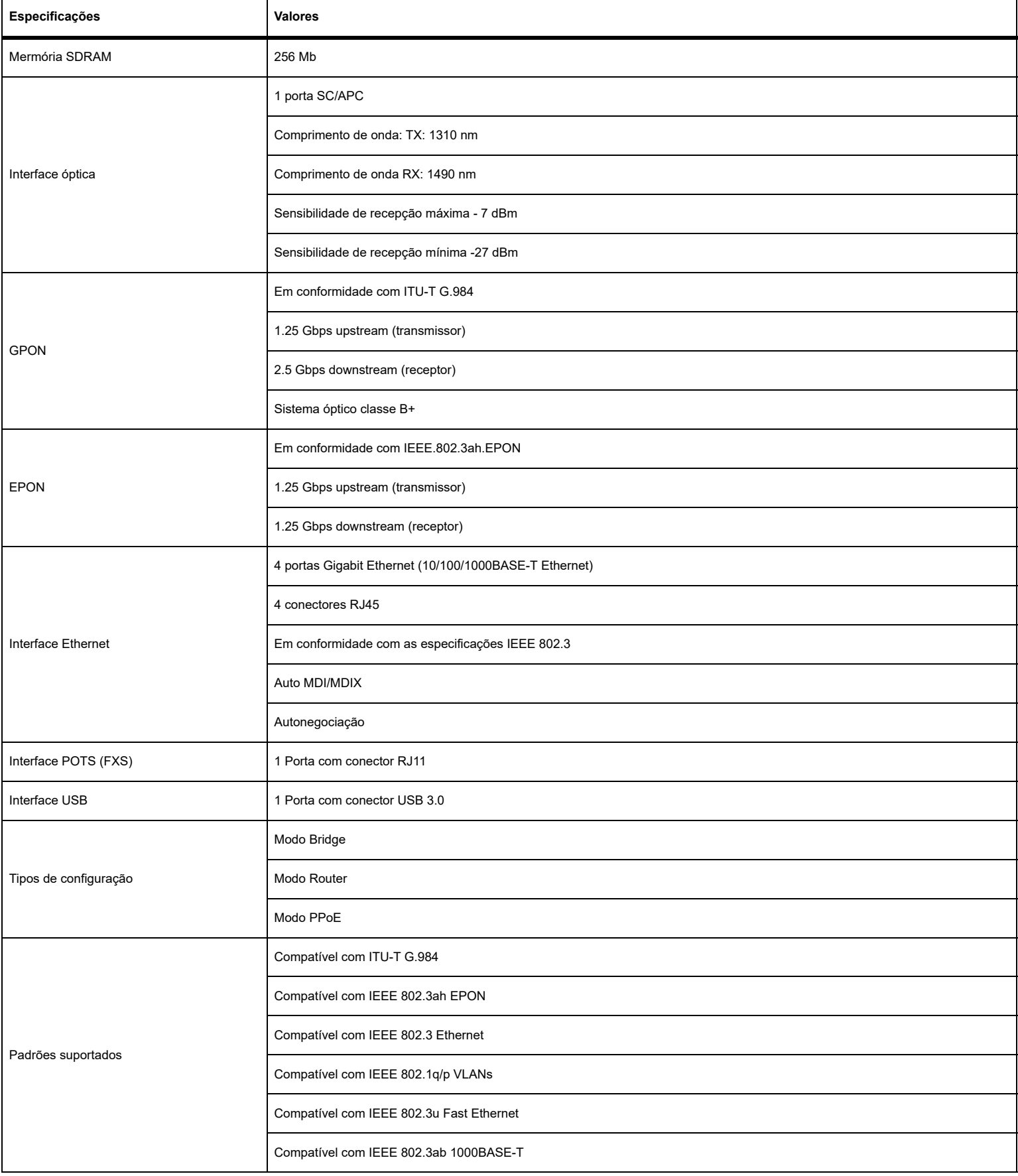

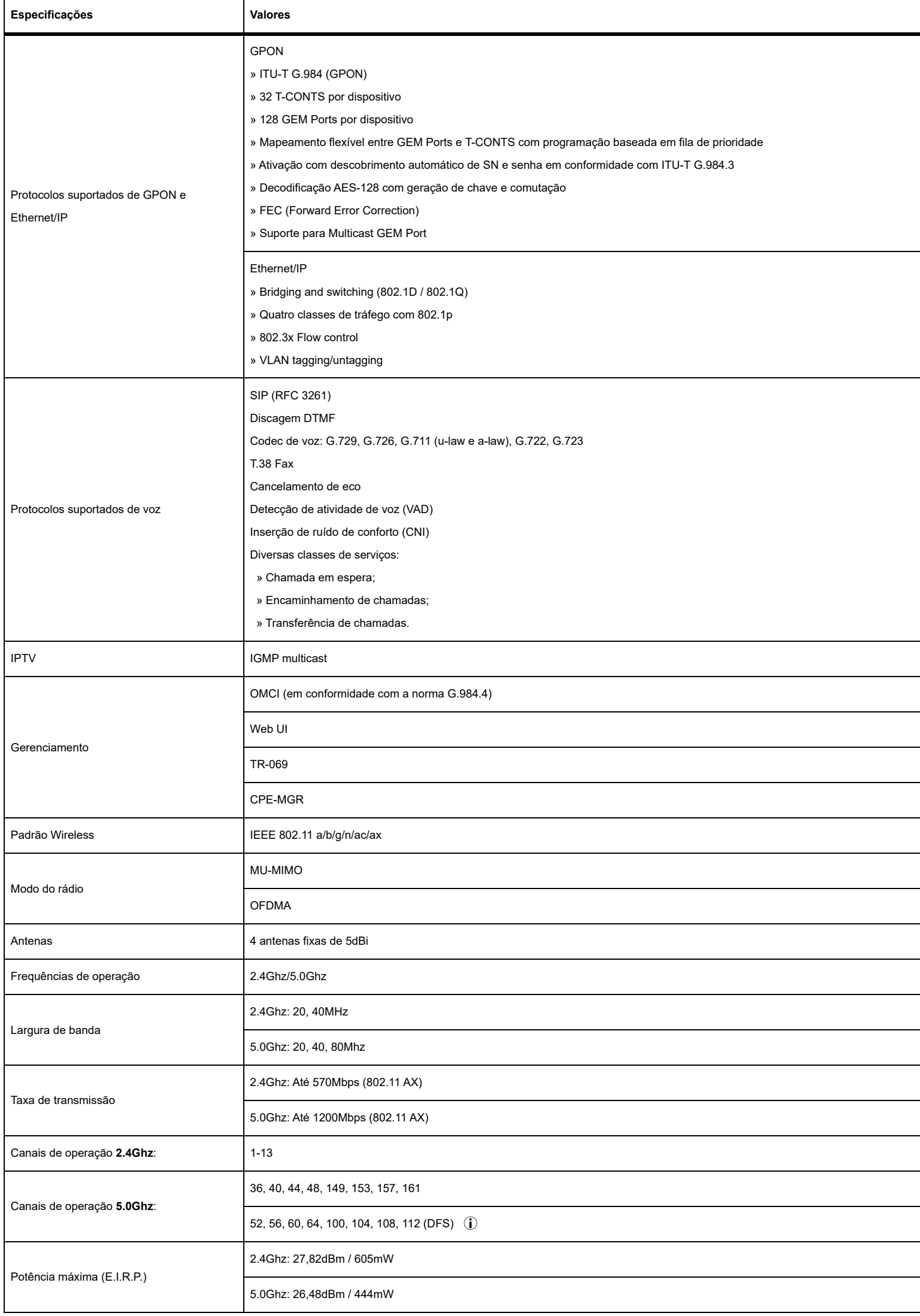

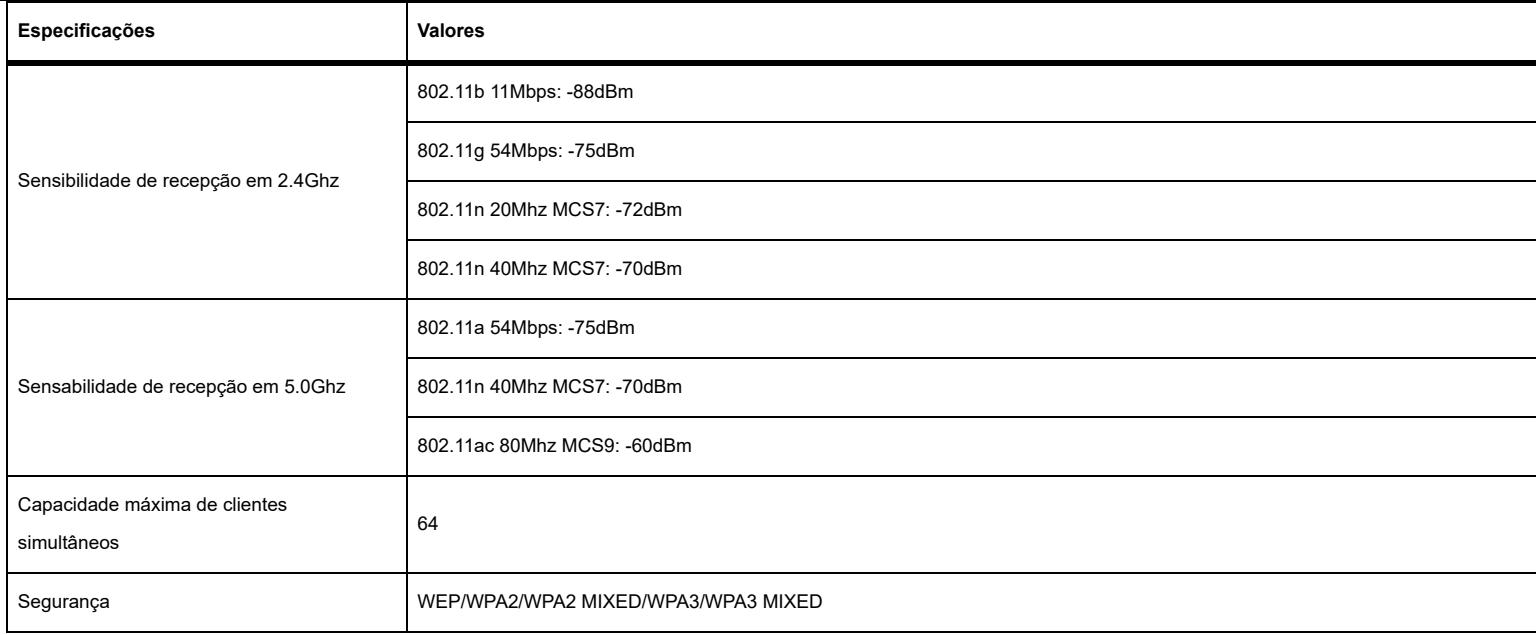

# **6. ACESSÓRIOS**

» Fonte de alimentação.

# **7. GERENCIAMENTO**

Neste manual abordaremos a configuração realizada via computador localmente. Entretanto, caso você deseje, pode realizar o processo utilizando a gerência remota disponível após a ativação e configuração da função CPE-MGR disponível na OLT Intelbras.

### **7.1. Acesso remoto (web)**

A WiFiber AX1800V pode ser gerenciada remotamente por meio da interface web (HTTP) após sua inclusão na função CPE-MGR disponível na OLT Intelbras. O acesso remoto utiliza a VLAN 7 como VLAN de gerenciamento remoto padrão, permitindo que seja atribuído automaticamente um endereço IP quando conectado a OLT Intelbras.

### **7.2. Acesso local (web)**

A WiFiber AX1800V pode ser gerenciada localmente por meio da interface web (HTTP). Este documento utilizará a interface web para exemplificação das configurações.Para acessar a interface web, uma vez conectado à rede do seu modem óptico via cabo ou Wi-Fi, abra seu navegador de internet e digite http://192.168.1.1 no campo de endereço, será solicitado o usuário e senha para autenticação no sistema, preencha:

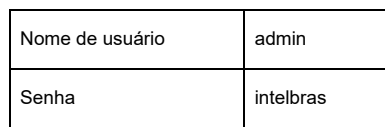

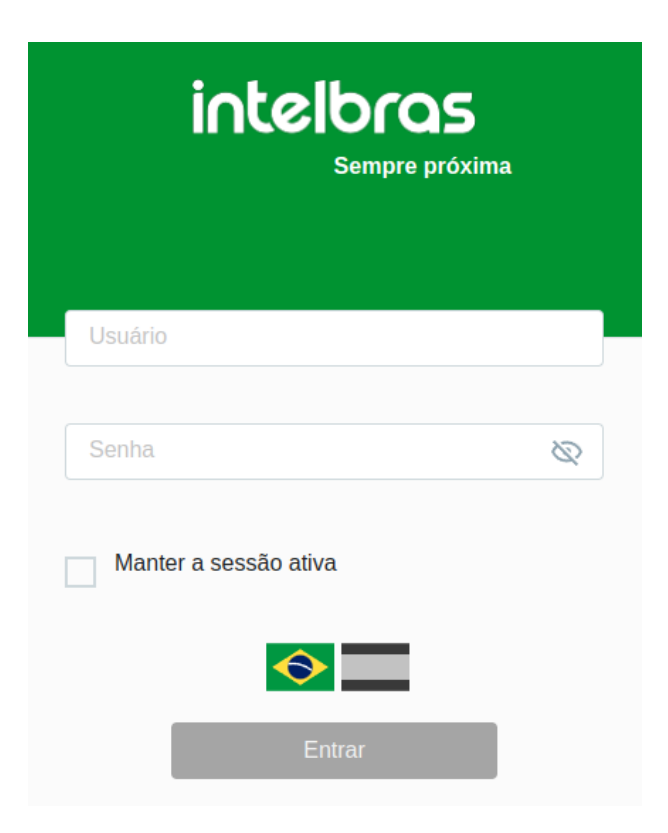

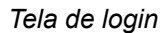

*Obs.: por motivos de segurança, a Intelbras recomenda que a senha padrão seja alterada.*

#### **7.3. Primeiro acesso (web)**

Ao realizar o primeiro login com a senha padrão na WiFiber AX1800V, será solicitado que a senha padrão seja alterada (por questões de segurança) e que o usuário realize a leitura e aceite dos termos de uso disponíveis no produto através do hyperlink em verde.

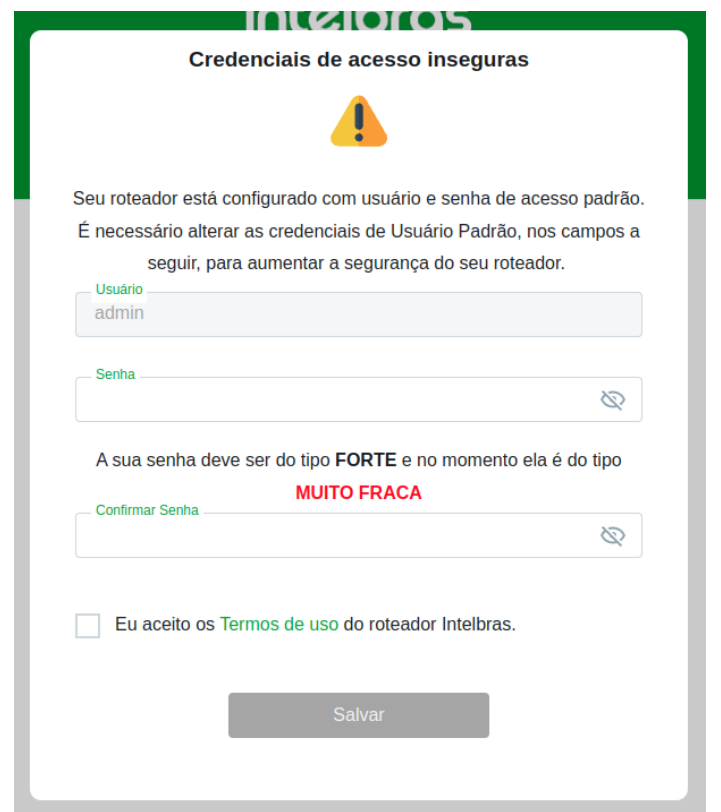

*Tela de alteração de senha padrão e leitura e aceite dos termos de uso*

### **8. CONFIGURAÇÃO**

Após realizada a autenticação no sistema será exibida a interface de configuração da WiFiber AX1800V.

#### **8.1. Informações do produto (Dashboard)**

A interface Dashboard fornece informações sobre as configurações do modem óptico, incluindo as interfaces WLAN, WAN, Dispositivos InMesh, rádio e dispositivos conectados, além de fornecer o status de conexão e os detalhes do seu produto, como o modelo, versão de firmware e o tempo ativo no sistema. É possível navegar entre os submenus para verificar cada tipo de informação disponível.

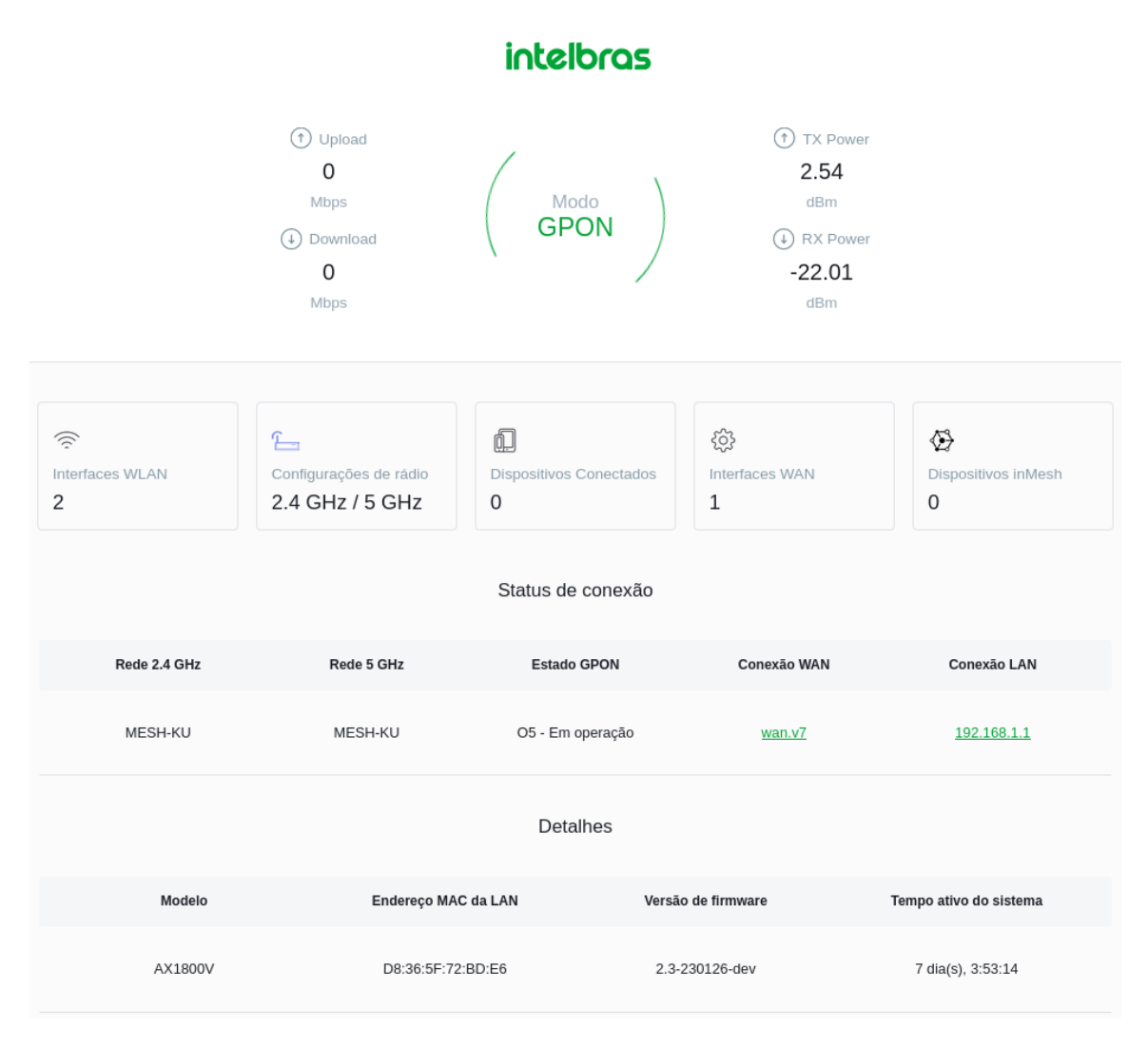

*Informações do Sistema*

### **8.2. Configurações Redes**

Através deste menu é possível gerenciar as redes Wi-fi, Internet e LAN.

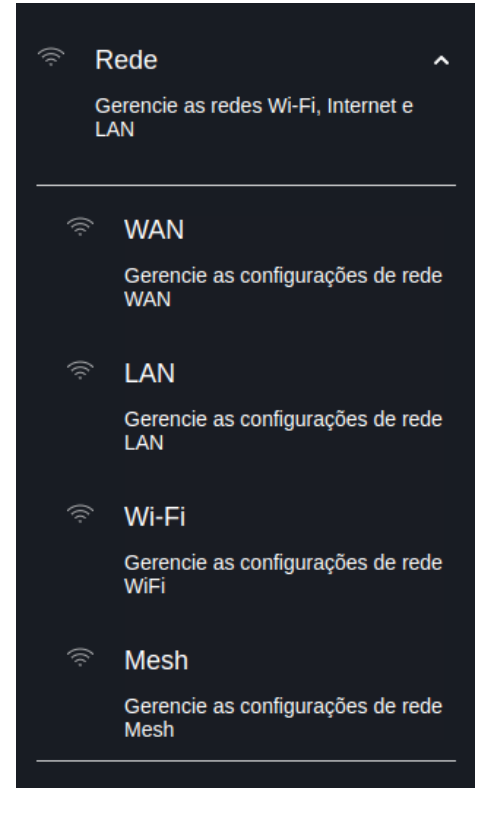

*Navbar*

### **8.2.1. Interface WAN**

Através do menu WAN é possível realizar configurações da interface WAN tanto para conexões IPv4 quanto IPv6.

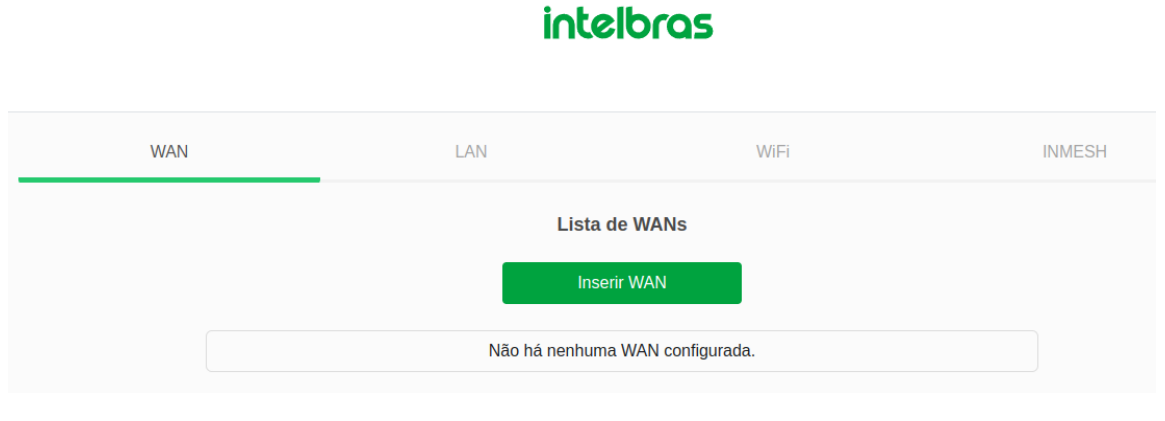

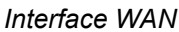

### **8.2.1.1. Configuração WAN**

Esta página é utilizada para a configuração da interface WAN e também vincular as interfaces LAN que terão acesso aos serviços.

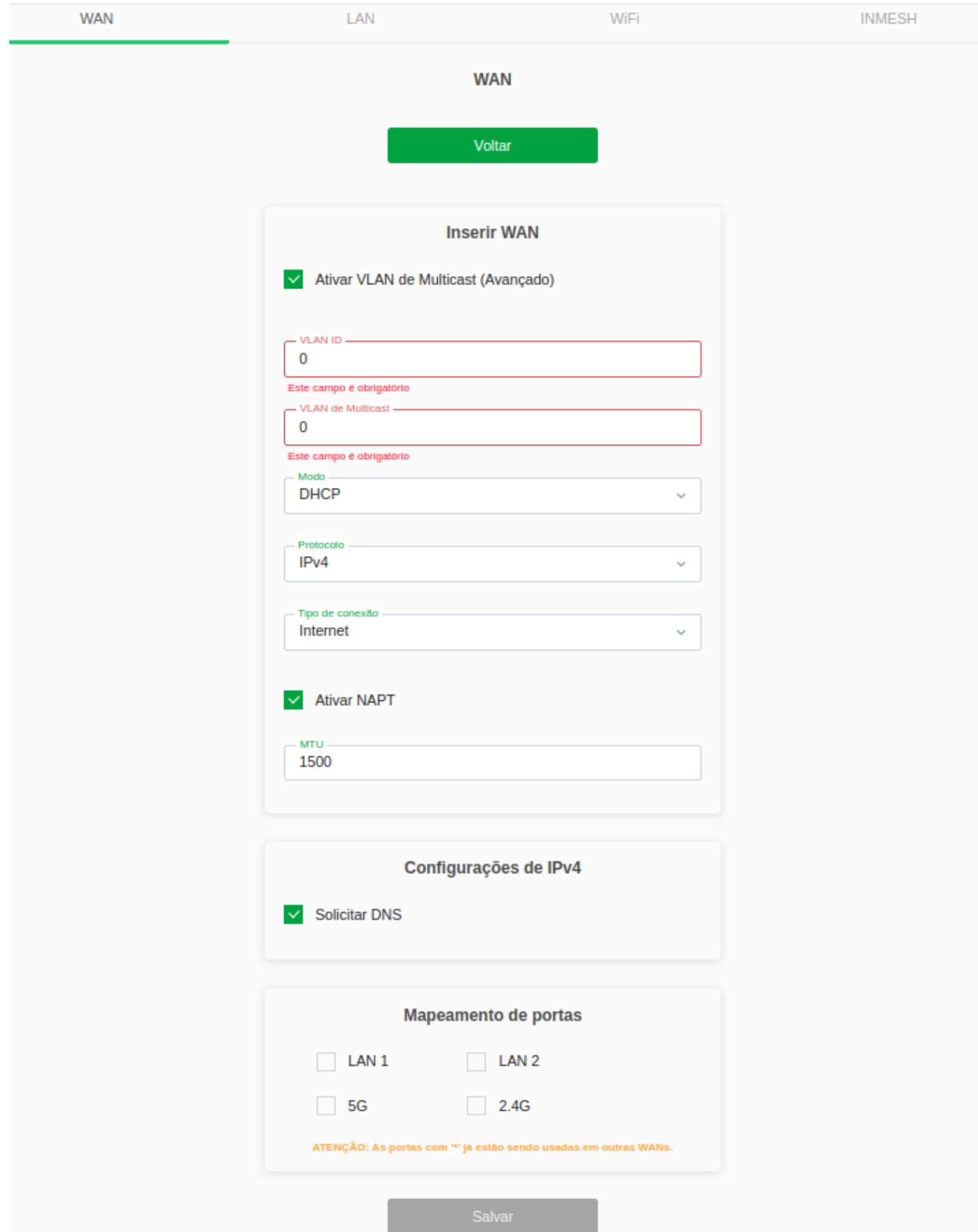

*Configurações globais da interface LAN*

**» VLAN ID:** insira o ID do VLAN.

**» VLAN de Multicast:** insira o ID do VLAN de Multicast. Somente se selecionado.

**» Modo:** insira o tipo de conexão que será realizada.

**- DHCP:** neste modo, a interface *WAN* será configurada automaticamente, conforme informações enviadas por seu provedor de internet.

**- Static:** neste modo, será necessário inserir manualmente todas as informações da conexão *WAN*.

**- PPPoE:** neste modo, a interface *WAN* será configurada como cliente PPPoE.

**- Bridge:** neste modo, a interface *WAN* estará em bridge com a porta LAN selecionada.

**» Protocolo** selecione o protocolo desejado:

**- IPv4:** neste modo, a interface *WAN* apenas permitirá configuração em IPv4.

**- IPv6:** neste modo, a interface *WAN* apenas permitirá configuração em IPv6.

**- IPv4/IPv6:** neste modo, a interface *WAN* permitirá configuração tanto em IPv4 quanto em IPv6.

**» Tipo de conexão:** selecione qual tipo de serviço estará vinculado à interface *WAN* configurada:

**- TR-069:** a interface *WAN* estará vinculada ao serviço TR-069.

**- Internet:** a interface *WAN* estará vinculada ao serviço de internet.

**- TR-069/Internet:** a interface *WAN* estará vinculada ao serviço de internet e TR-069.

**- Outro:** normalmente utilizado para vincular o serviço de vídeo (IPTV).

**- Voz:** a interface *WAN* estará vinculada ao serviço de voz.

**- Voz/TR-069:** a interface *WAN* estará vinculada ao serviço de voz e TR-069.

**- Voz/Internet:** a interface *WAN* estará vinculada ao serviço de voz e internet.

**- Voz/TR-069/Internet:** a interface *WAN* estará vinculada ao serviço de voz, TR-069 e internet.

**» Ativar NAPT:** habilita a interface WAN ao realizar NAT. O modem óptico habilitará, por padrão, quando selecionadas as opções IPoE e PPPoE. A intelbras recomenda não alterar esta opção.

**» MTU:** tamanho máximo de transmissão do pacote. Altere o valor-padrão definido pelo modem óptico apenas se requisitado por seu provedor de serviço.

**» Configurações de IPv4:** se habilitado, o endereço DNS utilizado pela interface WAN será atribuído automaticamente pelo seu provedor de internet. Disponível apenas para o modo DHCP e PPPoE.

**- Servidor DNS 1:** disponível apenas se Requisitar DNS estiver desabilitado. Insira manualmente o endereço do servidor DNS primário.

**- Servidor DNS 2:** disponível apenas se Requisitar DNS estiver desabilitado. Insira manualmente o endereço do servidor DNS secundário.

**- Gateway IPv4:** disponível apenas no modo Static. Insira o endereço IP do gateway utilizado pela interface WAN, conforme informado por seu provedor de internet.

**- Local Endereço IP:** disponível apenas no modo Static. Insira o endereço IP da interface WAN, conforme informado por seu provedor de internet.

**- Máscara de Sub-rede:** disponível apenas no modo Static. Insira a máscara de rede utilizada pela interface WAN,conforme informado por seu provedor de internet.

#### Mapeamento de portas

Esta opção é utilizada para vincular uma ou mais portas LAN com a interface *WAN* desejada. Selecione as interfaces conforme a necessidade.

*Obs.: » Não é possível selecionar a mesma porta LAN para diferentes interfaces WAN, neste caso, a última configuração realizada será a válida.*

*» Se uma determinada porta não for selecionada por nenhuma interface WAN, significa que ela terá comunicação com todas as interfaces WAN configuradas e utilizará a interface WAN configurada como padrão router como seu gateway padrão.*

intelbras

 *» Recomendamos a utilização de até 4 servidores DNS distintos.*

#### **8.2.2. Interface LAN**

Esta página é utilizada para configurar a interface LAN do modem óptico.

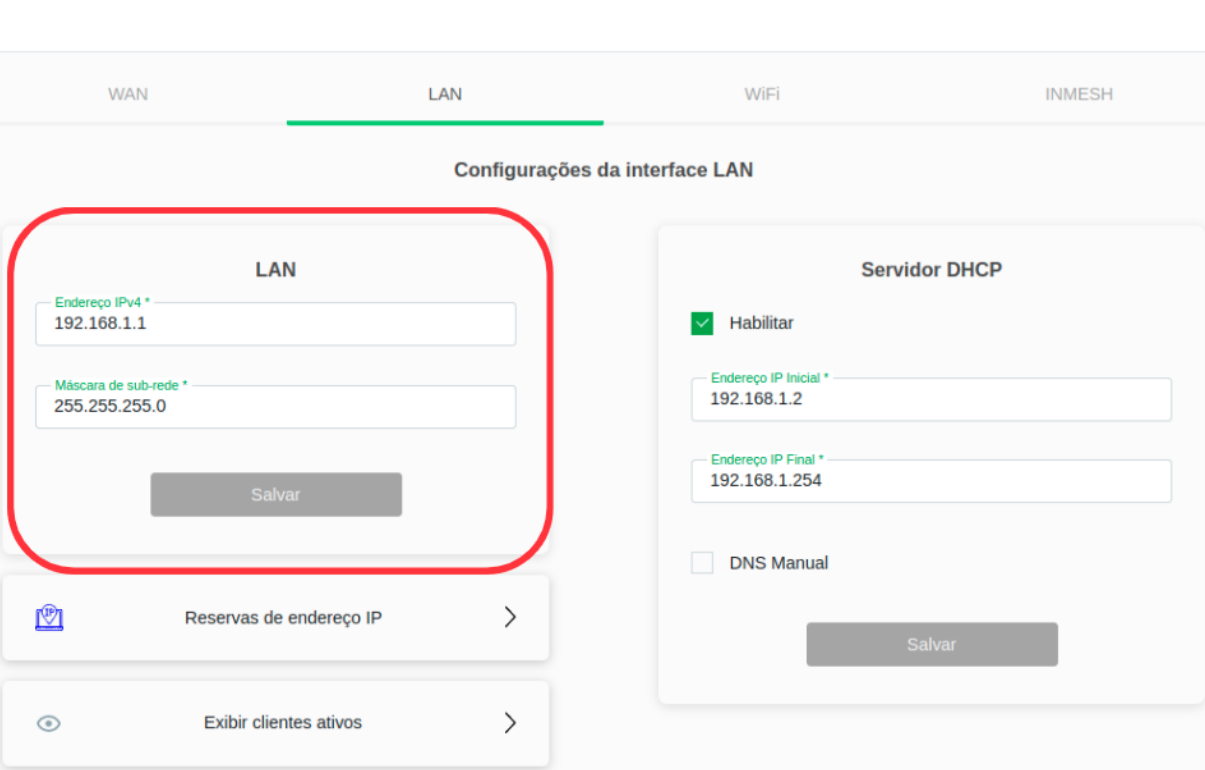

*Configurações LAN*

**» Endereço IPv4:** insira o endereço do IPv4.

**» Máscara de Sub-rede:** insira a máscara de rede utilizada pela interface WAN, conforme informado por seu provedor de internet.

### **8.2.2.1. Servidor DHCP**

Esta página é utilizada para configurar como o modem óptico atuará como servidor DHCP.

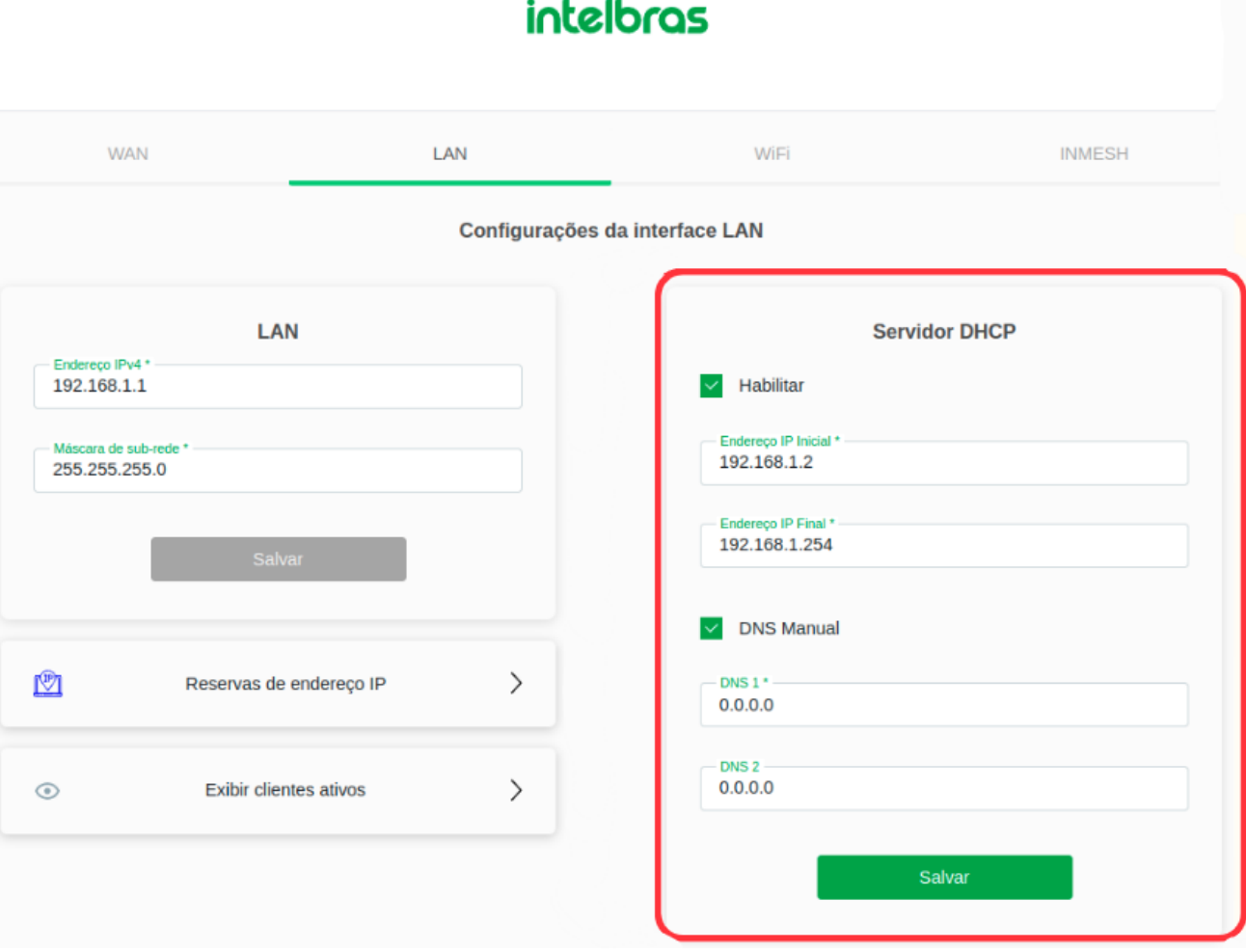

#### *Configurações avançadas*

- **» Servidor DHCP habilitado:** insira o endereço IP inicial e final distribuído pelo servidor DHCP.
- **» Opção DNS:** Utilize o DNS Automático ou o DNS Manual

**-DNS Automático:** neste modo, o modem óptico informará para o cliente que é o servidor DNS e então fará as solicitações DNS requisitadas.

 **-DNS Manual:** neste modo, os endereços dos servidores DNS devem ser inseridos manualmente.

#### **8.2.2.2. Reservas de endereço IP**

Quando você usa uma reserva de IP de DHCP, você atribui à rede Wi-Fi o mesmo endereço IP a um dispositivo específico sempre que esse dispositivo se conectar à sua rede.

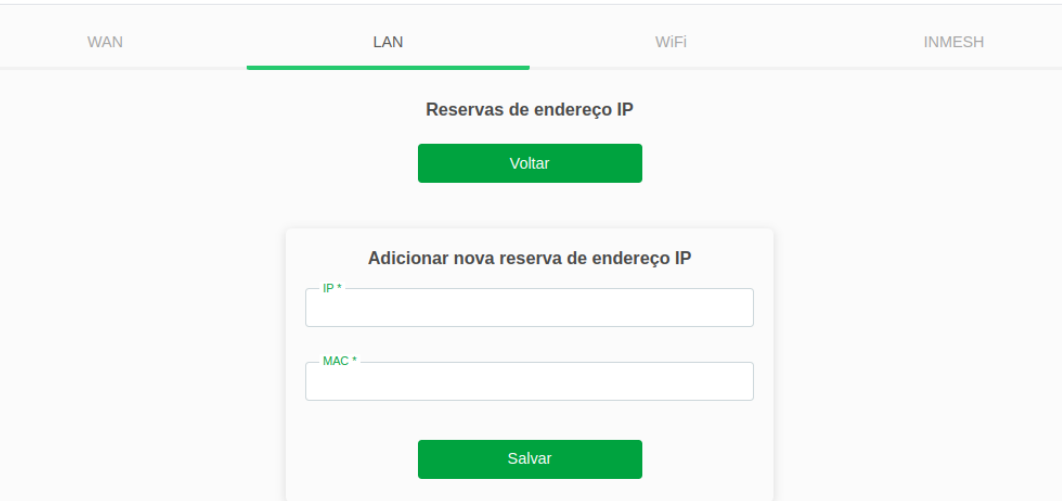

*Adicionar reservas de endereço IP*

- **» IP:** adicionar o IP a ser reservado.
- **» MAC** adicionar o endereço MAC a ser reservado.

#### **8.2.2.3. Exibir clientes ativos**

Exibe uma lista com todos os clientes atualmente associados.

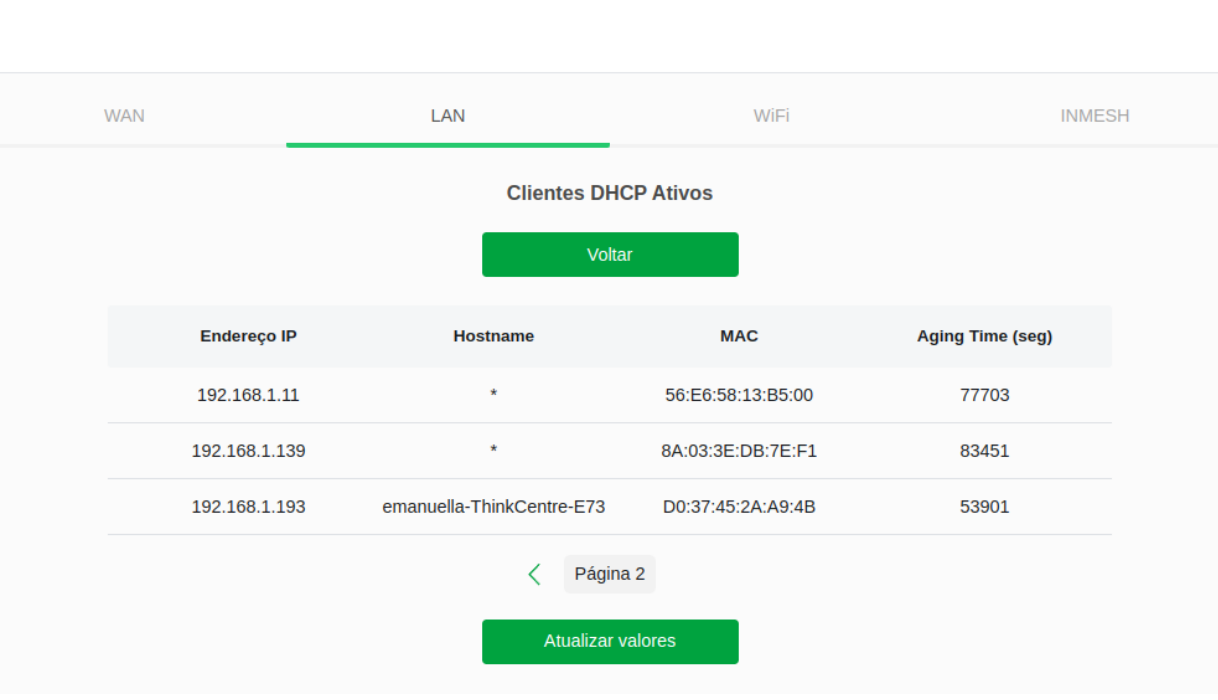

**intelbras** 

*Lista de clientes ativos.*

### **8.2.3. Interface Wireless**

Através deste menu é possível realizar configurações da interface Wi-Fi.

#### **intelbras**

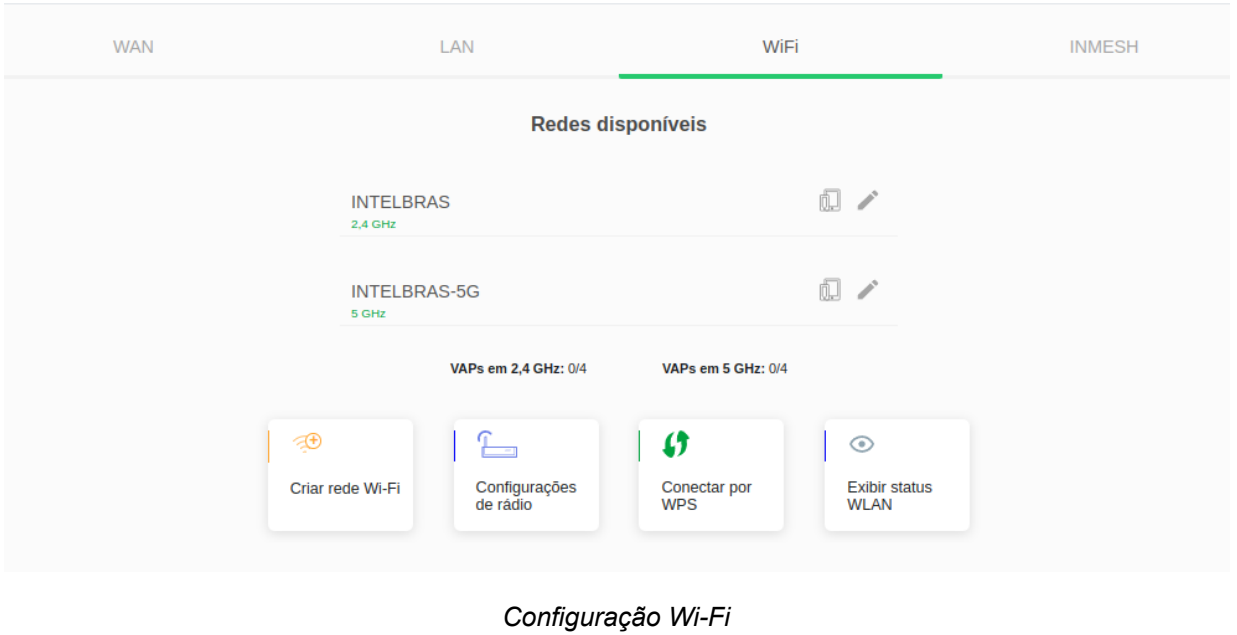

### **8.2.3.1. Criar rede WiFi**

Esta página é utilizada para criar uma nova rede Wi-Fi.

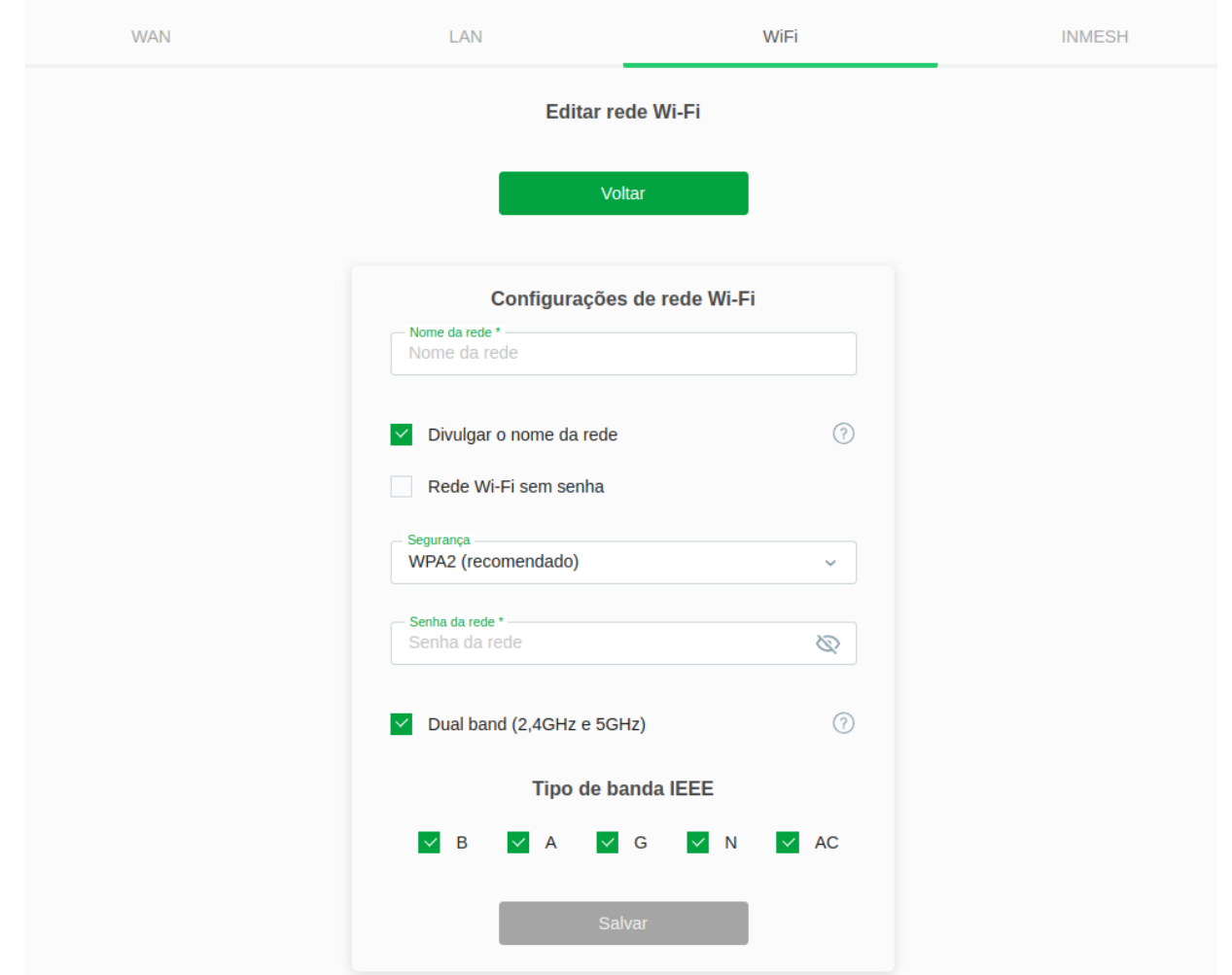

#### *Criar rede Wi-Fi*

**» Nome da rede:** insira o nome desejado para a rede.

**» Divulgar o nome da rede:** ao desabilitar essa opção, o nome não irá aparecer na lista de rede Wi-Fi do seu dispositivo. Assim, para se conectar, você terá que especificar o nome e a senha nas configurações de rede adicionais de rede.

**» Rede Wi-Fi sem senha:** ao habilitar essa opção, sua rede não terá proteção por senha e qualquer dispositivo poderá se conectar.

**» Segurança:** escolha o tipo de protocolo de segurança criptografado que protegerá a sua rede Wi-fi .

**» Senha da rede:** insira a senha que será utilizada na rede.

**» Dual band (2,4GHz e 5GHz):** ao ativar essa opção, a rede irá operar em ambas as frequências com os mesmos parâmetros definidos neste formulário.

**» Tipo de banda IEEE:** selecione o tipo de banda a ser utilizada.

#### **8.2.3.2. Configurações de rádio**

Através deste menu é possível realizar configurações de rádio.

#### **intelbras**

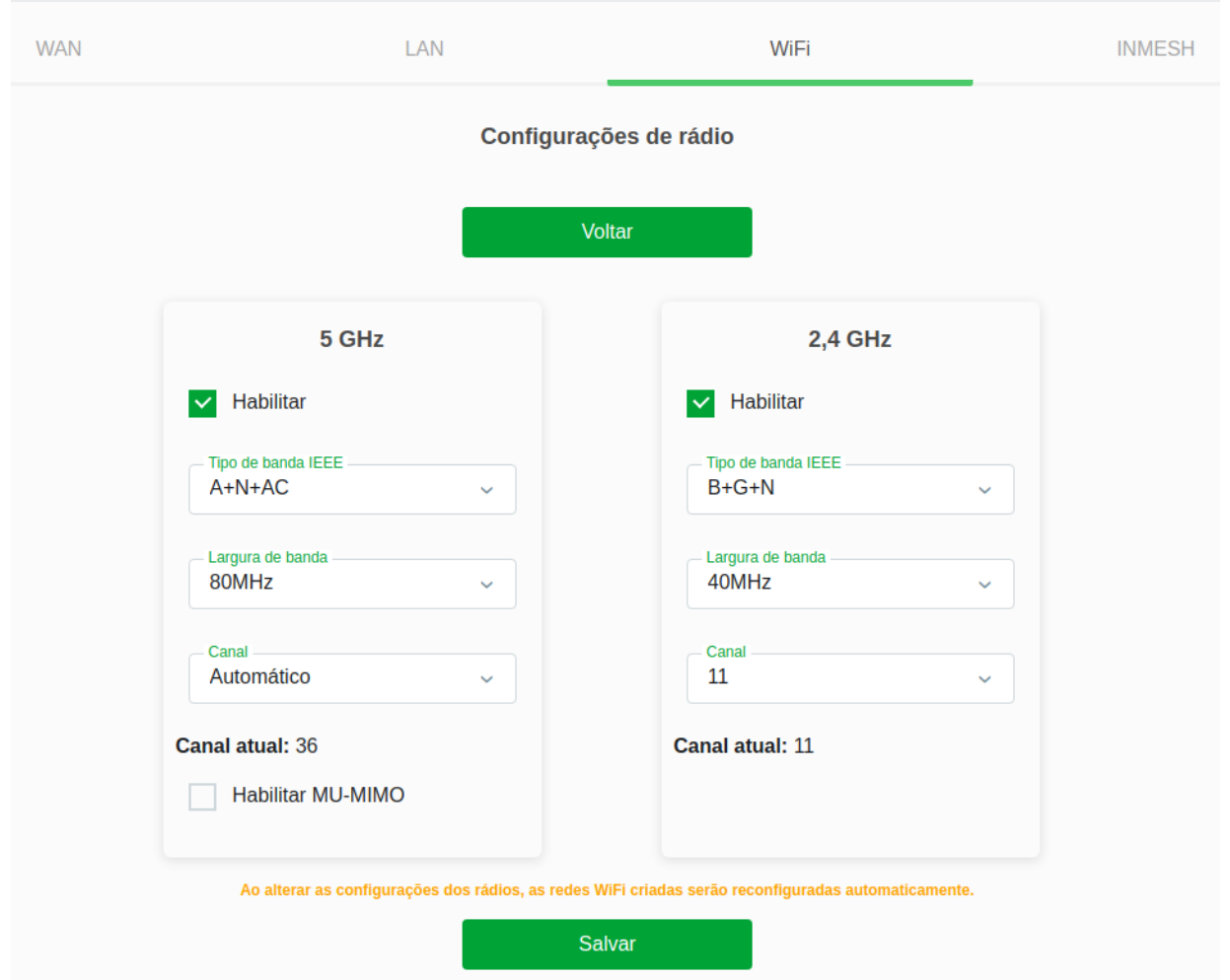

*Criar rede Wi-Fi*

**» Habilitar:** selecione qual faixa de frequência será utilizada, 2,4 GHz e/ou 5 GHz. Ao ativar as duas opções, a rede irá operar em ambas as frequências.

**» Tipo de banda IEEE:** selecione o tipo de banda a ser utilizada.

**» Largura de banda:** refere-se à capacidade de transmissão de dados em um canal de comunicação. É a medida da quantidade de dados que podem ser transmitidos em um determinado intervalo de tempo.

**» Canal:** escolha o canal que a rede irá operar. A seleção do canal de rádio é importante para evitar interferências e otimizar o desempenho da comunicação sem fio.

**» Habilitar MU-MIMO:** opção disponível somente em 5 GHZ. É uma tecnologia de comunicação sem fio utilizada em redes Wi-Fi que permite a transmissão simultânea de dados para múltiplos dispositivos.

### **8.2.3.3. Conectar por WPS**

Através deste processo, é possível adicionar clientes à rede wireless sem a necessidade de qualquer configuração específica, como SSID, modo de segurança ou senha. WPS (Wi-Fi Protected Setup) é uma maneira fácil de se conectar a um modem óptico wireless. Para adicionar um cliente wireless ao modem óptico, o cliente deve possuir suporte a WPS.

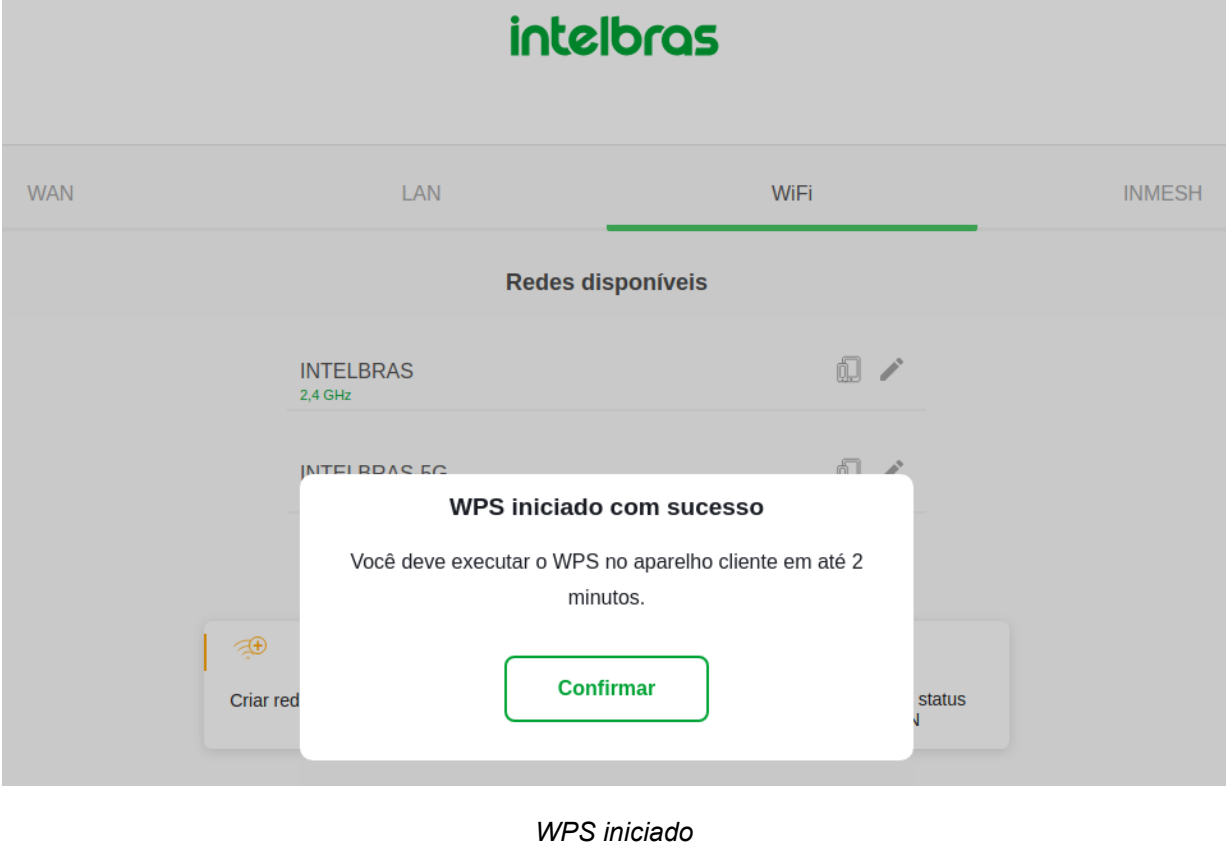

#### **8.2.3.4 Exibir Status WLAN**

Esta página é utilizada para exibir o status da rede WLAN. Contém informações sobre o modo, banda, SSID, canal, criptografia utilizada, BSSID, clientes conectados e também sobre os pontos de acessos virtuais (VAP). É possível alterar entre as informações da rádio 2,4 GHz e 5 GHz.

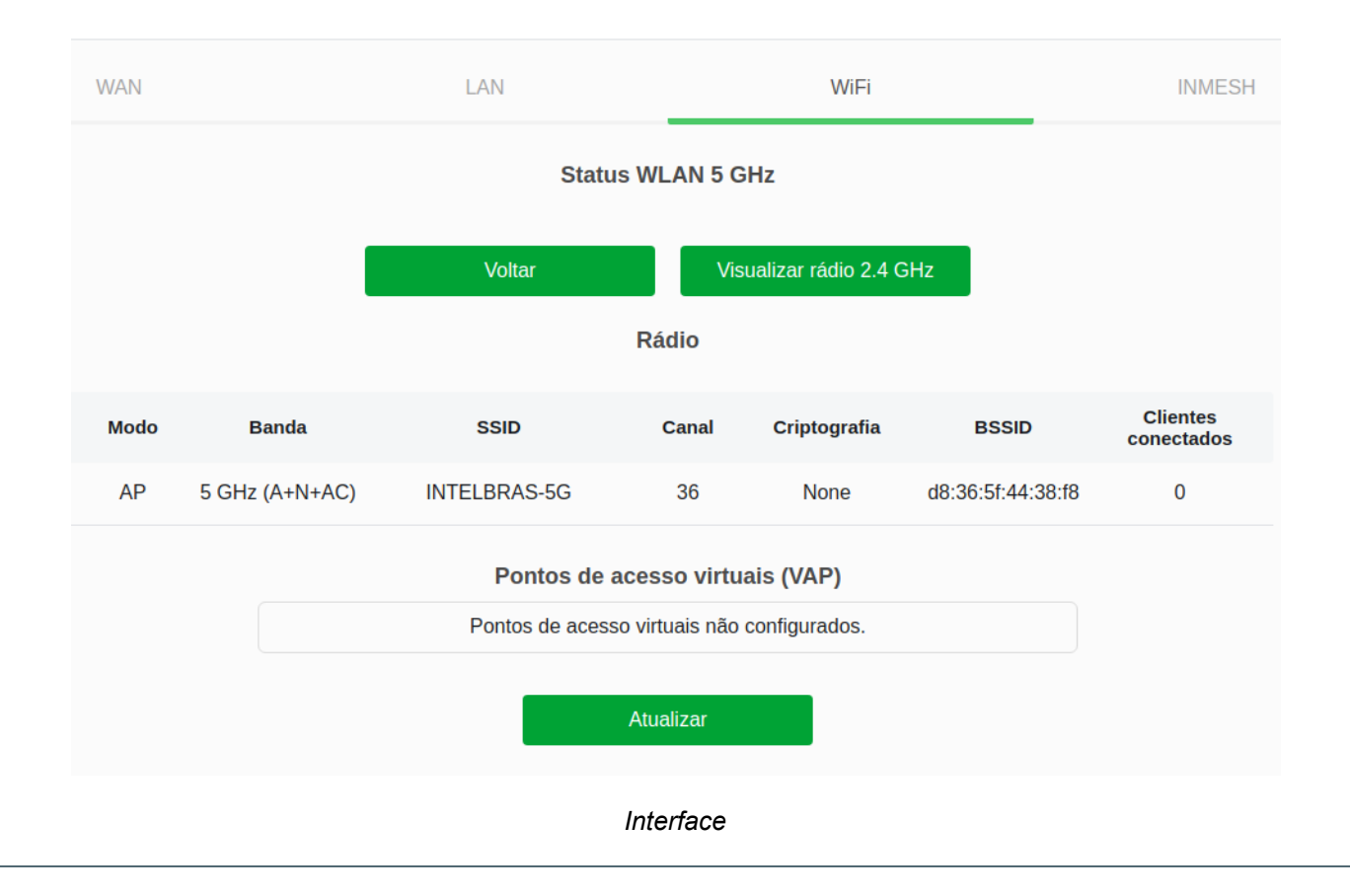

#### **8.2.4. Interface Mesh**

A rede mesh só poderá ser habilitada como Nó principal se a rede wireless estiver configurada como dualband, com senha definida, com ambas as frequências de rádio ativadas, e com canal estático de rádio para a rede 5 GHz.

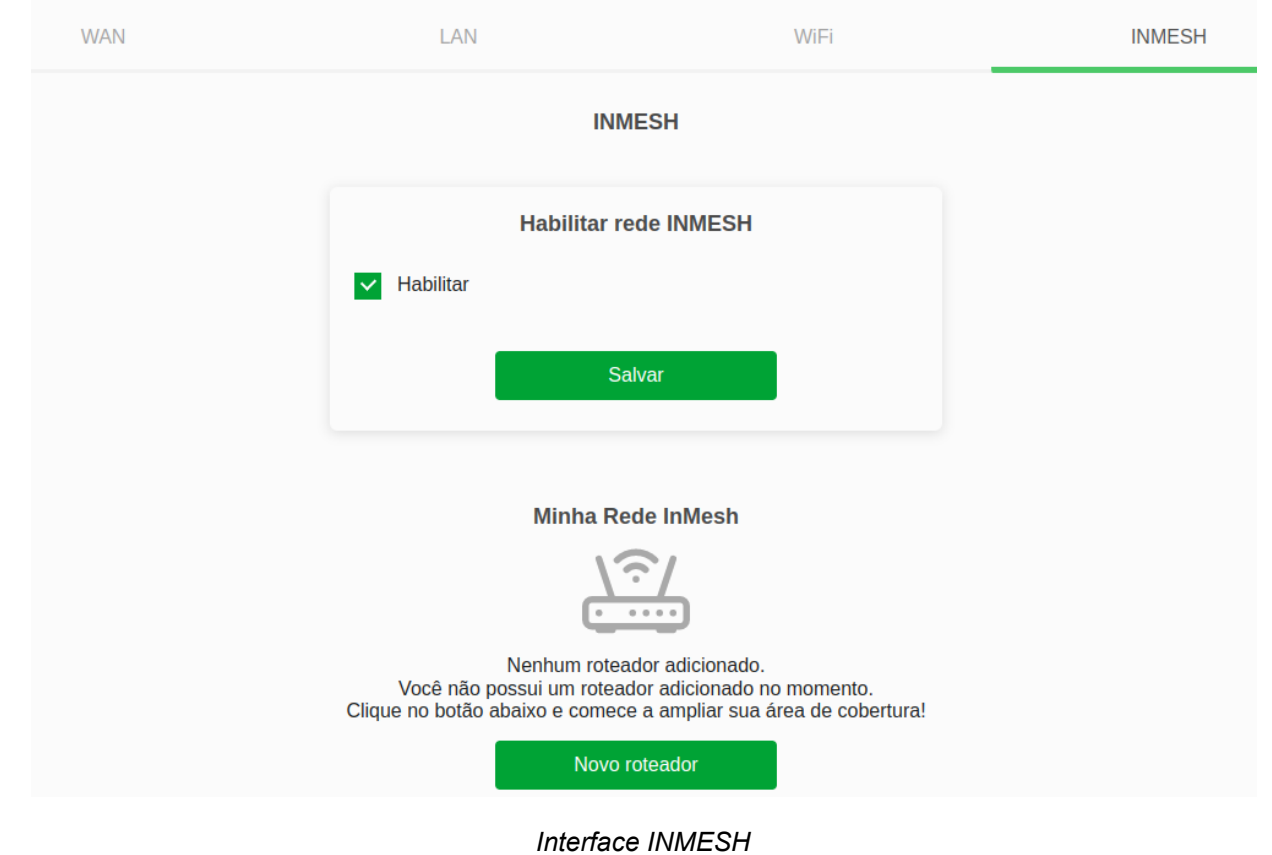

#### Configurando um novo roteador

Para adicionar um outro roteador a rede inMesh da sua WiFiber, ele deverá ser da linha Wi-Force e estar atualizado com a última versão de firmware disponível.

Com o roteador no padrão de fábrica, ligue-o conectado a WiFiber via cabo, o roteador irá reiniciar e o LED internet estará ligado fixo, neste ponto já é possível desconectar o roteador e posicioná-lo adequadamente. Também é possível configurar via WPS: Ligue o roteador próximo a ONT, na ONT, clique no botão WPS (físico ou web), observe que o led wps dela começará a piscar, quando o mesmo parar de piscar qsig que o pareamento entre a ont e o roteador foi concluído.

Em caso de dúvidas, [clique aqui \(config\\_inmesh\\_pt-BR.html\)](https://guiasmanuais.intelbras.com.br/WiFiberAX1800V/pt-BR/config_inmesh_pt-BR.html) para acessar o manual de configuração completo.

# **8.3. IPv6**

Através desse menu são realizadas as configurações relacionadas ao IPv6.

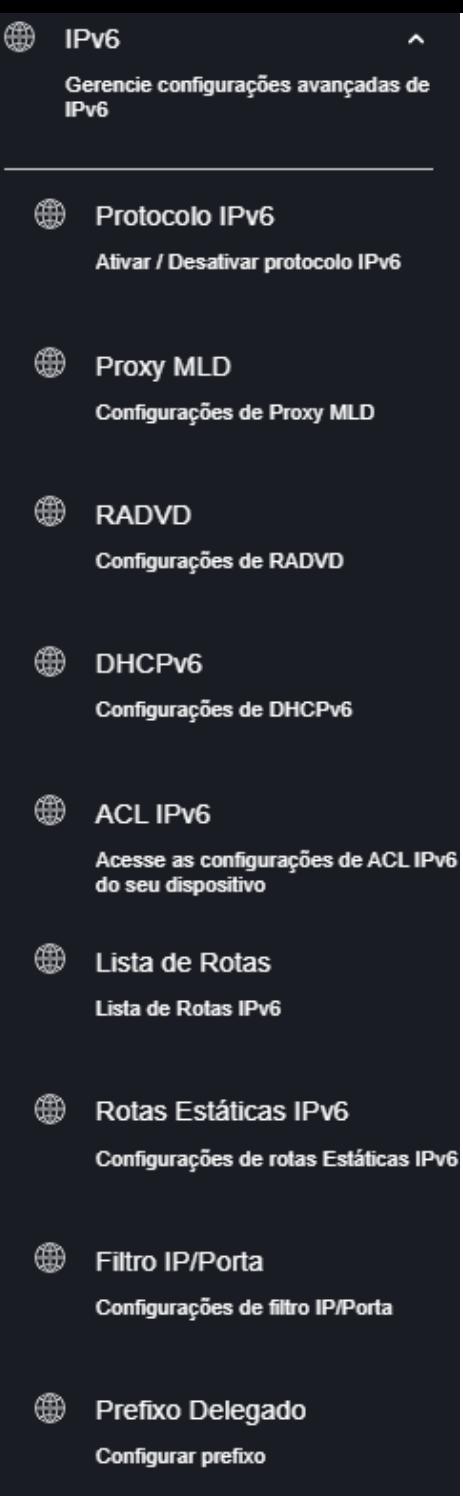

*Navbar*

### **8.3.1. Protocolo IPv6**

Esta página é utilizada para Ativar ou Desativar o IPv6.

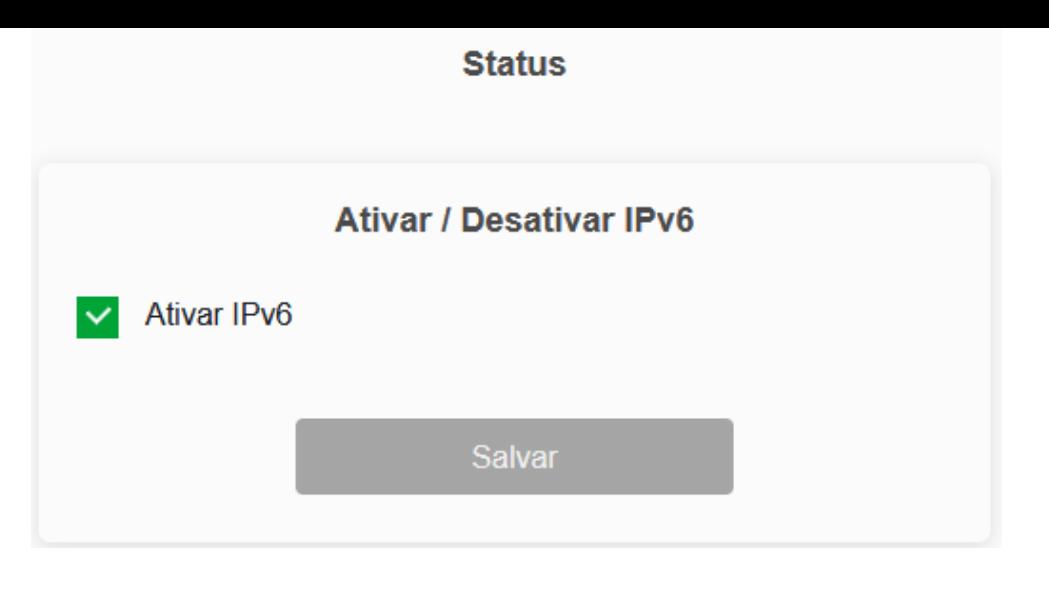

*Protocolo IPv6*

### **8.3.2. Proxy MLD**

Nesta página é possível configurar o Proxy MLD.

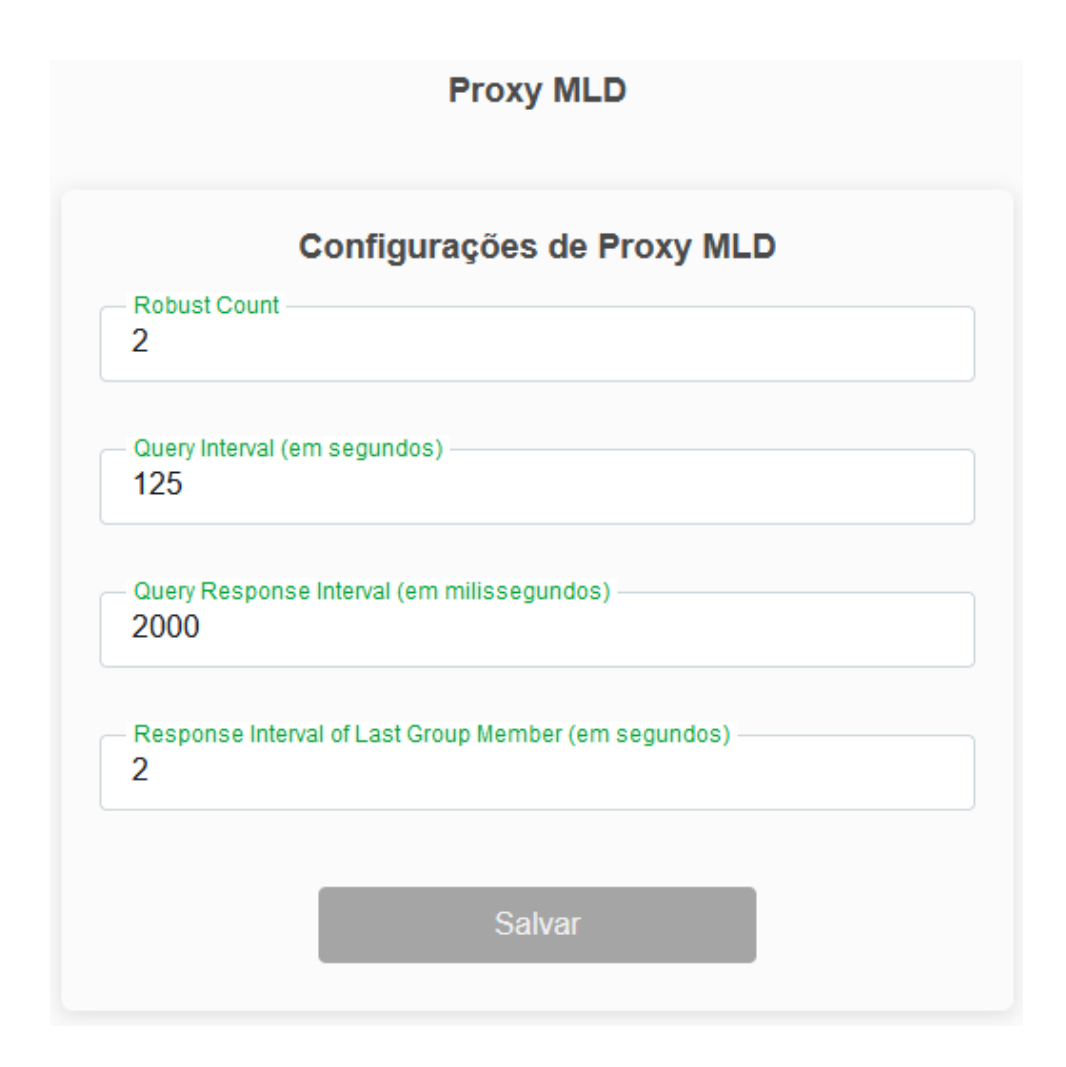

*Configurações Proxy MLD*

**Robust Count:** Número de queries enviadas antes de remover um grupo multicast

**Query Interval (em segundos)** Intervalo entre queries.

**Query Response Interval (em milissegundos)** Intervalo entre respostas de query.

**Response Interval of Last Group Member (em segundos)** Intervalo de resposta do último membro do grupo.

### **8.3.3. RADVD**

Nesta página você pode configurar os parâmetros utilizados pelo serviço RADVD.

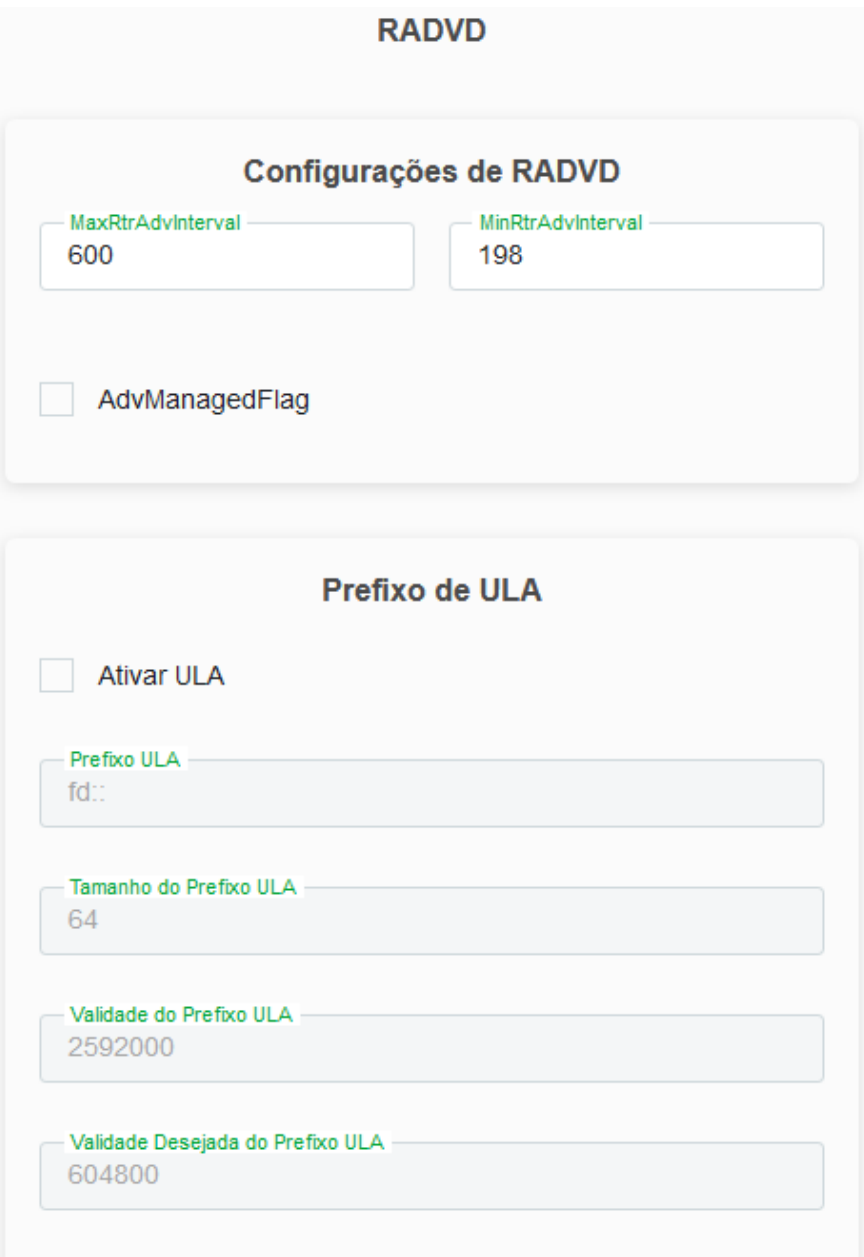

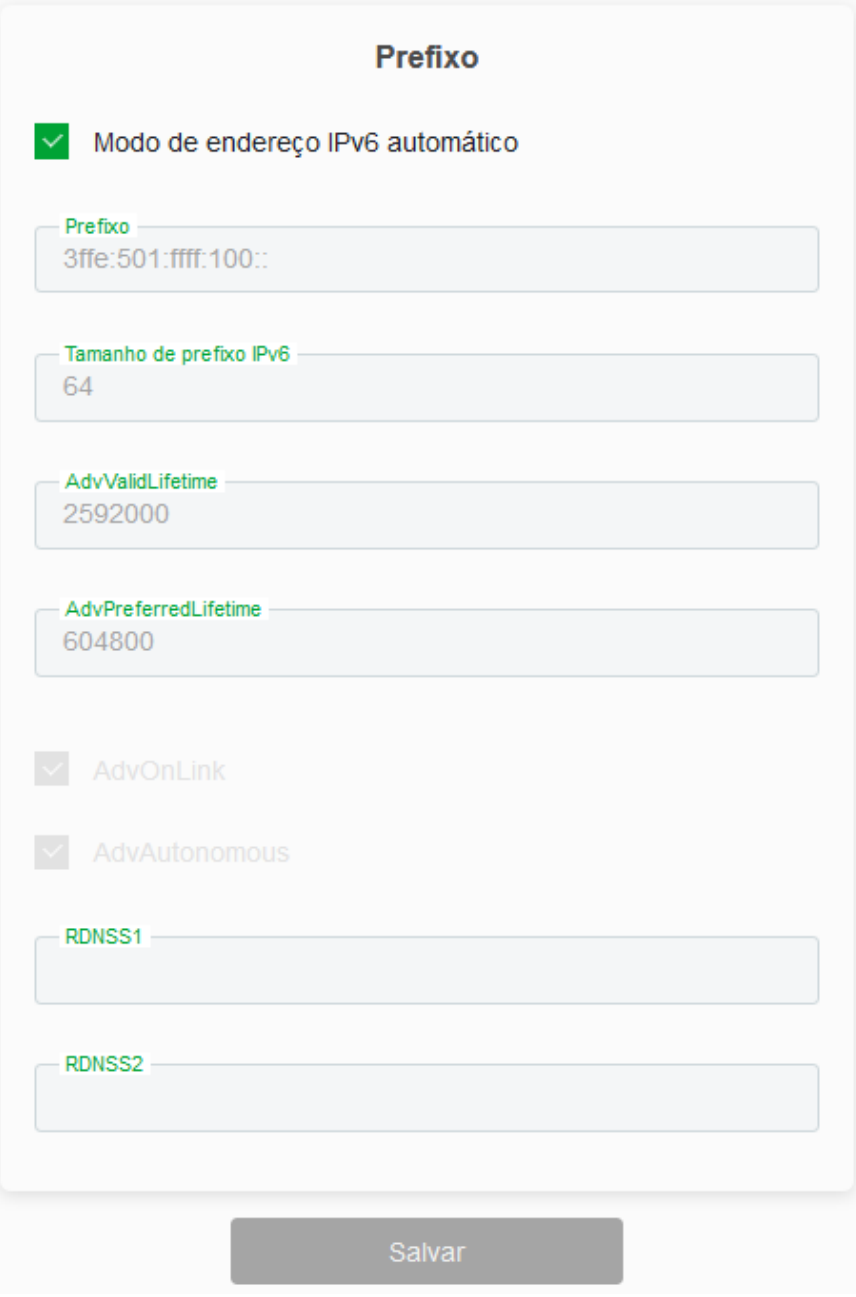

#### *Configurações RADVD*

#### **Configuração de RADVD**

**MaxRtrAdvInterval:** Define o tempo máximo para o envio de mensagens *RA* quando o modem óptico não receber nenhum *RS(Router Solicitation)*.

**MinRtrAdvInterval:** Define o tempo mínimo para o envio de mensagens *RA* quando o modem óptico não receber nenhum *RS(Router Solicitation)*.

**AdvManagedFlag:** Quando ativado, informa ao dispositivo conectado em sua interface LAN que o endereço IPv6 será atribuído através do servidor DHCPv6.

#### **8.3.4. DHCPv6**

Nesta página você pode configurar o modo de funcionamento do servidor DHCPv6.

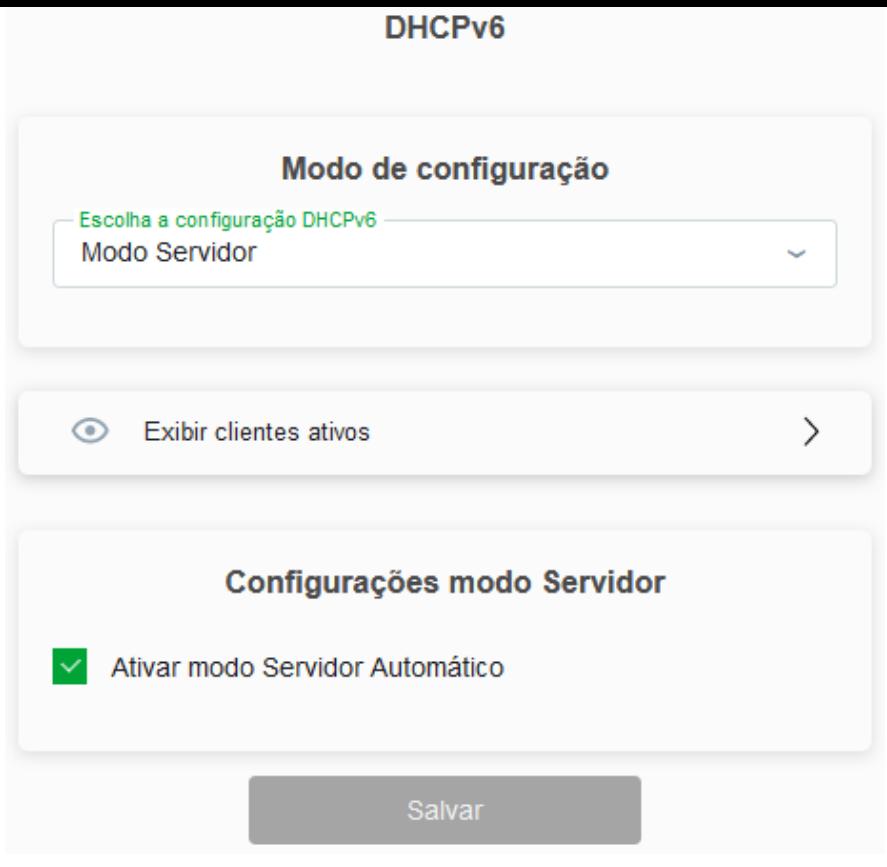

*Configurações Proxy MLD*

**Modo de Configuração:** selecione o modo de funcionamento do servidor *DHCPv6*:

**» Desativado:** Desabilita o servidor *DHCPv6*.

**» DHCP Relay:** Informe o endereço *IP* do servidor *DHCP* na qual o modem óptico encaminhará as mensagens.

**» DHCP Servidor** Habilita a inserção manual das configurações do servidor *DHCPv6*. Utilize este método apenas se requisitado por seu provedor de acesso.

#### **Configuração modo Servidor**

**Ativar modo servidor automático:** Quando desativado, as configurações do servidor deverão ser ajustadas manualmente.

#### **8.3.5. ACL IPv6**

Esta página é utilizada para permitir ou negar os acessos a serviços executados no modem óptico.

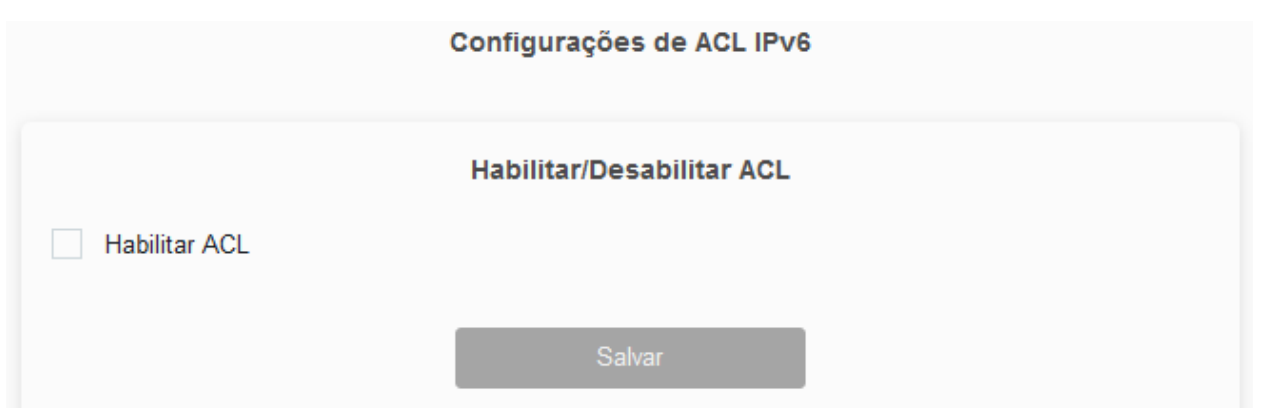

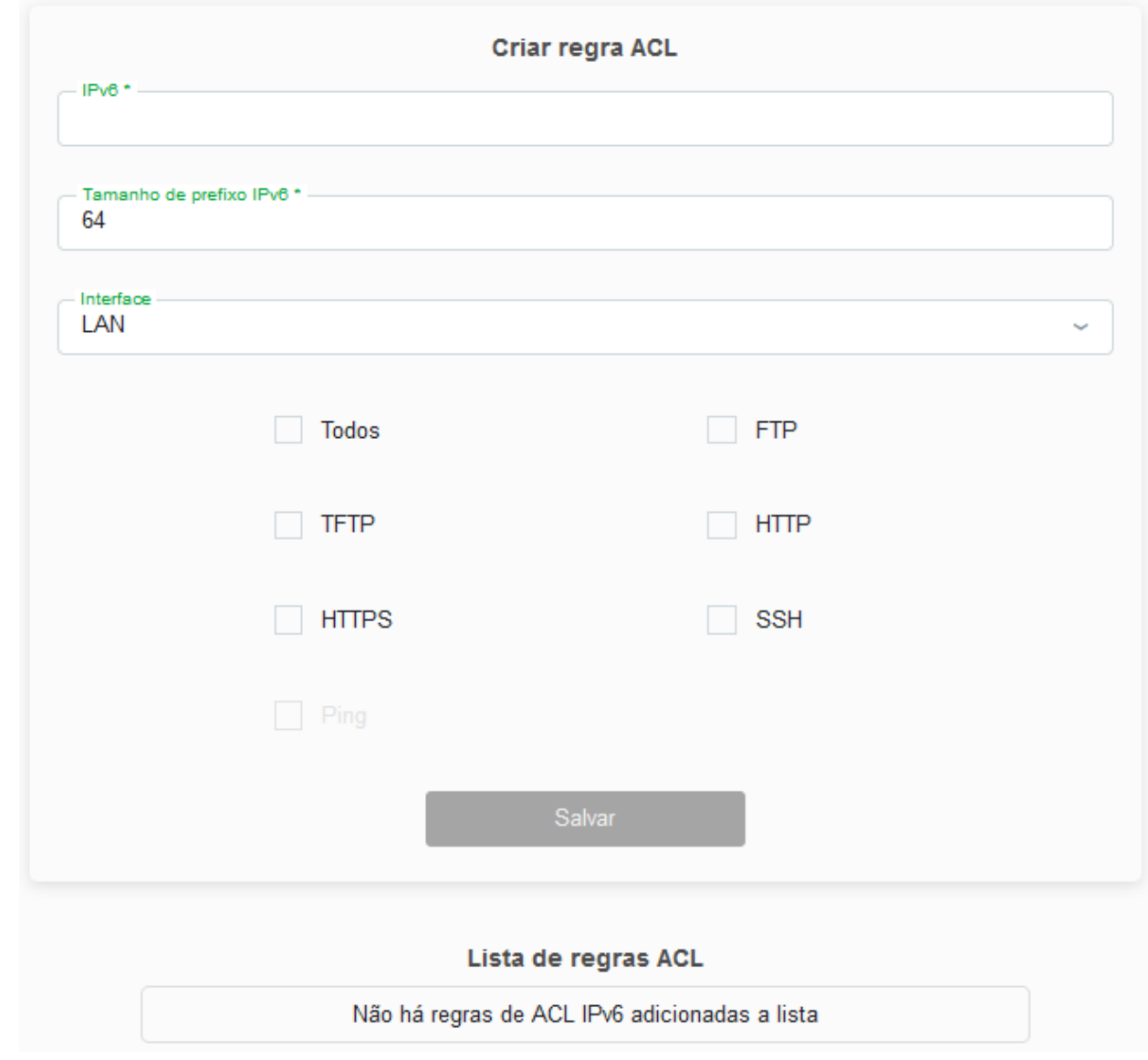

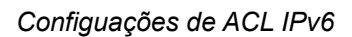

**Habilitar ACL:** Quando ativada, somente os endereços de IP presentes na tabela da ACL poderão acessar o roteador.

#### **Criar regra ACL**

- **» IPv6:** Insere o endereço de IP desejado.
- **» Interface:** Selecione para habilitar a interface *LAN* ou *WAN*.
- **» Nome do serviço:** Selecione quais os serviços liberados pelo modem óptico e pressione o botão *Salvar*.

**Lista de regras ACL:** Lista de todas as regras configuradas.

#### **8.3.6. Lista de Rotas**

Nesta página você visualiza a lista de rotas existentes.

#### Lista de Rotas

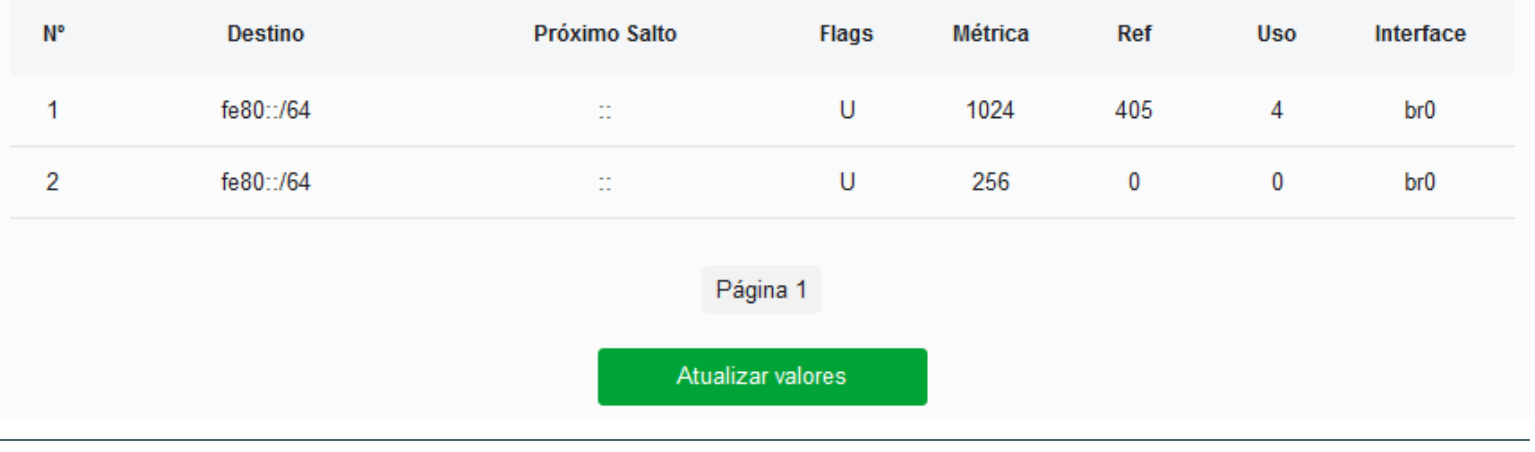

*Lista de rotas*

#### **8.3.7. Rotas Estáticas IPv6**

Nesta página é exibida a tabela com as rotas *IPv6* configuradas manualmente.

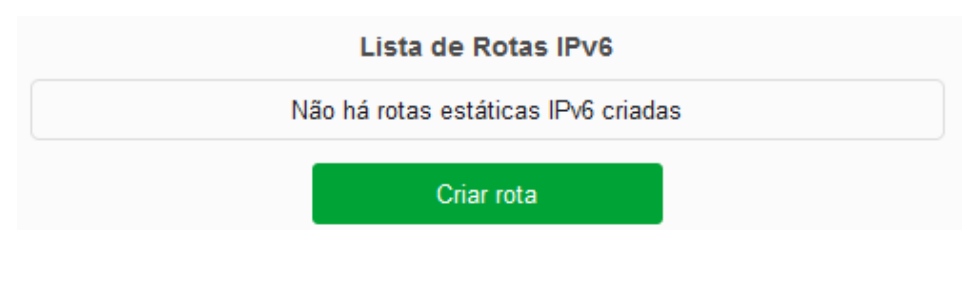

*Lista de Rotas Estáticas IPv6*

### **8.3.7.1. Criar Rota IPv6**

Nesta página é possível configurar rotas de acesso para as redes desejadas.

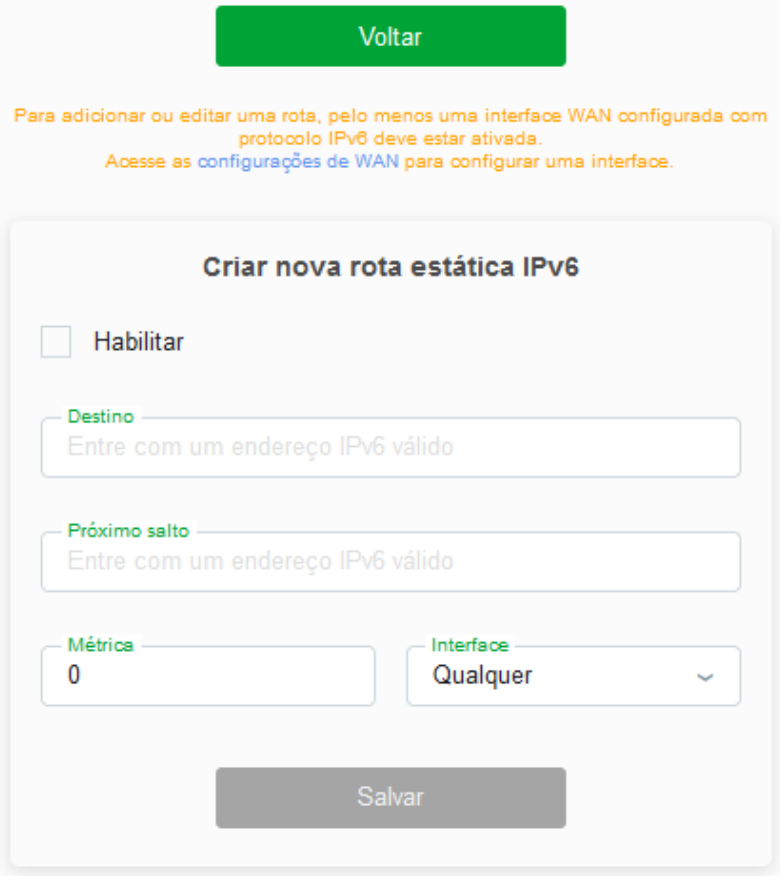

*Criação de Rotas Estáticas IPv6*

#### **Criar nova rota estatística**

**Ativar:** Selecione *Habilitar* para permitir a adição de uma rota *IPv6* estática.

**Destino:** Insira a rede *IPv6* de destino e também o tamanho de prefixo da rede.

**Next Hop:** Insira o endereço *IPv6* do próximo salto (alcance) da rede de destino desejada.

**Métrica:** Insira o valor da métrica utilizada pela rota.

**Interface:** Selecione a interface utilizada para alcançar a rede de destino desejada.

Selecione em *Salvar* para que as configurações sejam aplicadas.

#### **8.3.8. Filtro IP/Porta**

Nesta página é possível restringir a rede local de acessar determinados IPs e portas.

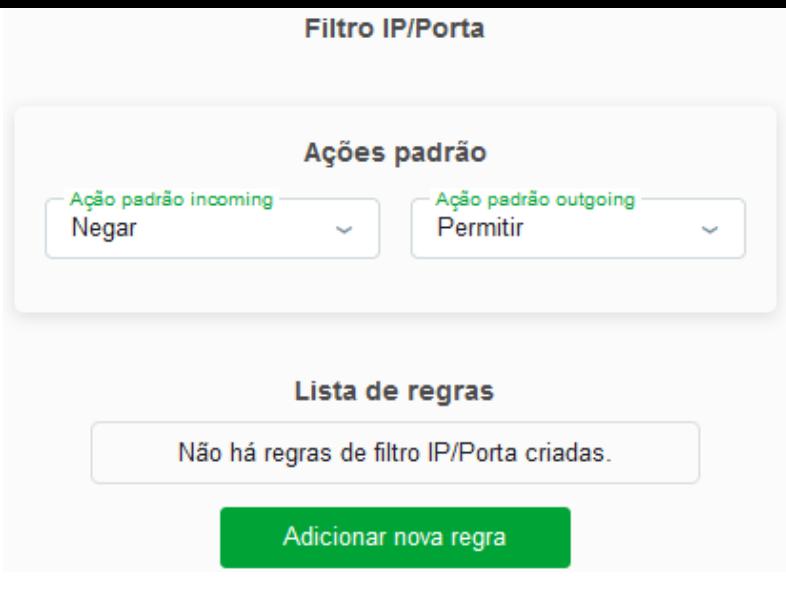

*Filtro IP/Porta*

#### **Filtro IP/Porta**

**Ação padrão de incoming:** Selecione a ação padrão para as regras inseridas (*Negar* ou *Permitir*) na entrda dos pacotes.

**Ação padrão de outgoing:** Selecione a ação padrão para as regras inseridas (*Negar* ou *Permitir*) na saída dos pacotes.

**Lista de regras:** Exibe as regras de filtro *IPv6* já aplicadas no dispositivo.

### **8.3.8.1. Adicionar Nova Regra**

Esta página é usada para adicionar uma nova regra de filtro IP/Porta.

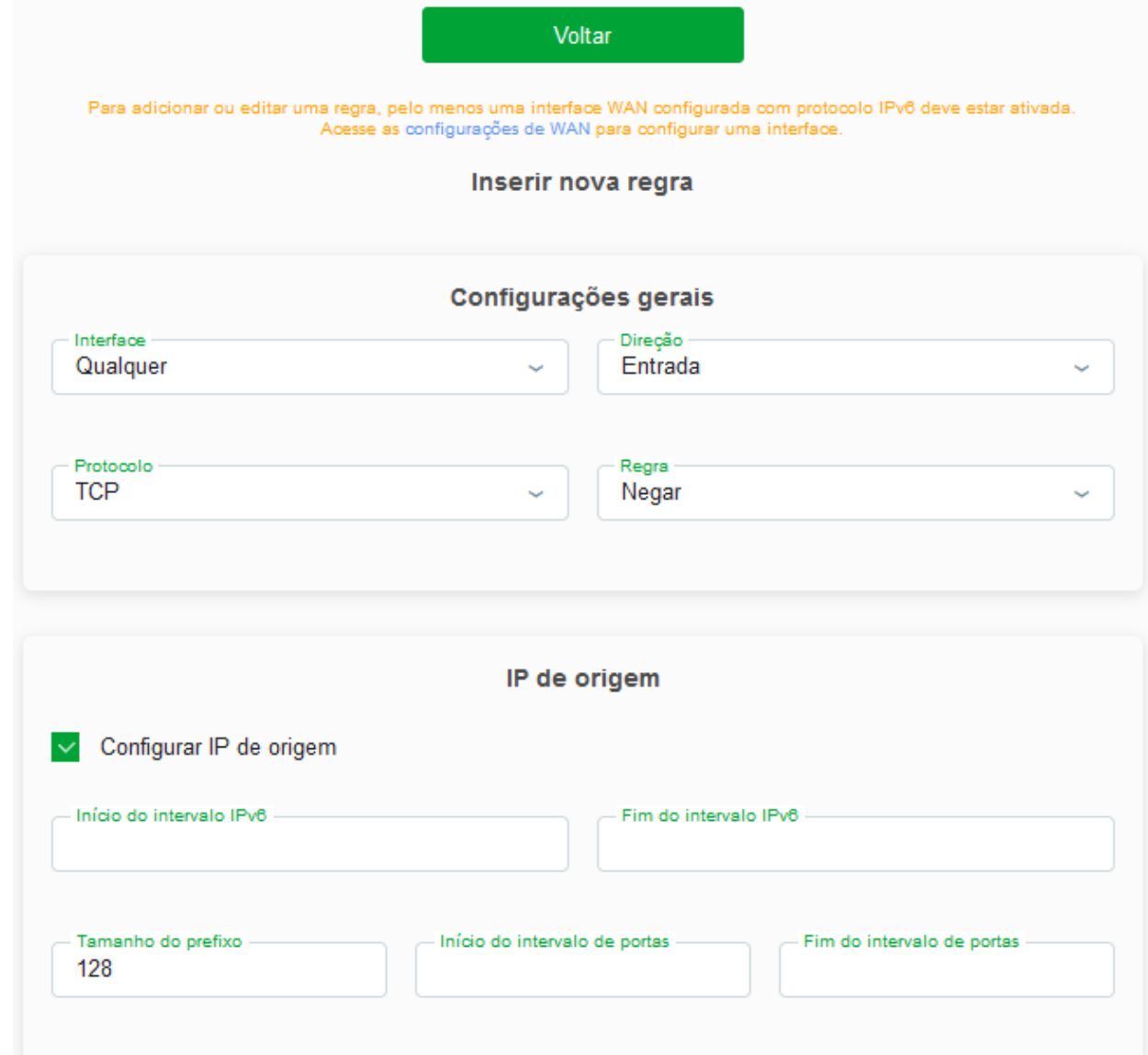

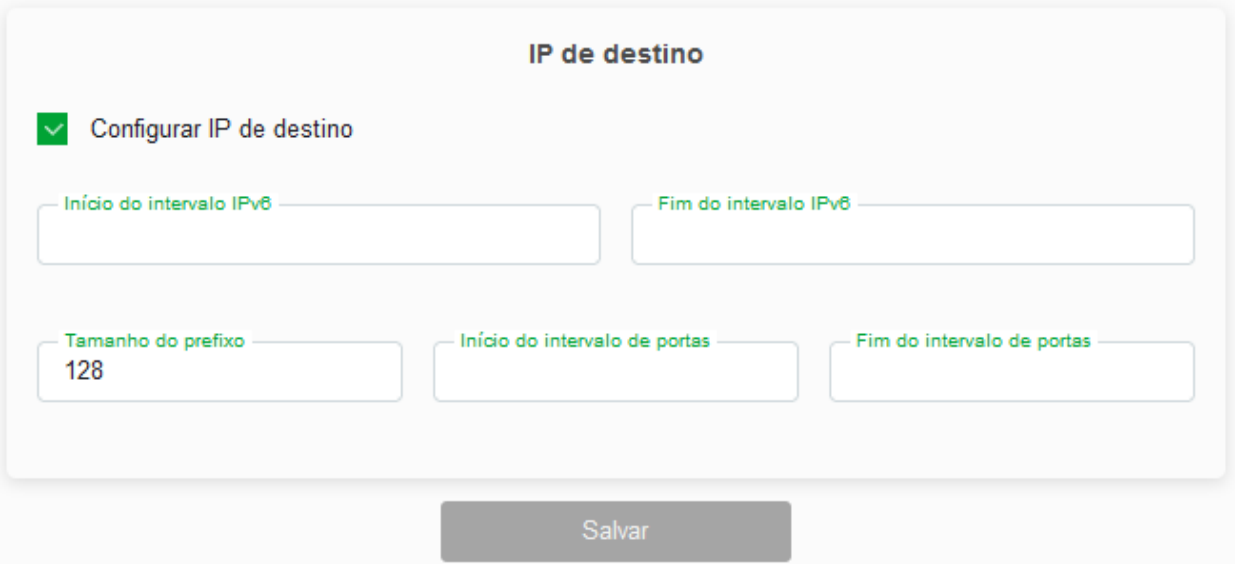

*Configurações da nova regra de filtro IP/Porta*

#### **Configurações gerais**

**Direção:** Selecione se a regra é para *Entrada* ou *Saída*.

**Protocolo:** Selecione o protocolo utilizado pela regra.

**Regra:** Selecione *Negar* ou *Permitir* uma regra configurada.

#### **IP de origem**

**Configurar IP de origem:** Quando ativado, permite alterações nas configurações de IP de origem manualmente.

**Início/Fim do intervalo IPv6:** Insira o endereço *IPv6* de origem utilizado pela regra.

**Tamanho do prefixo:** Insira o tamanho de prefixo do endereço *IPv6* de origem utilizado pela regra.

**Início/Fim do intervalo de portas:** Insira a porta ou faixa de portas de origem utilizadas pela regra. Para inserir uma única porta, repita o mesmo valor.

#### **IP de destino**

**Configurar IP de destino:** Quando ativado, permite alterações nas configurações de IP de destino manualmente.

**Início/Fim do intervalo IPv6:** Insira o endereço *IPv6* de destino utilizado pela regra.

**Tamanho do prefixo:** Insira o tamanho de prefixo do endereço *IPv6* de destino utilizado pela regra.

**Início/Fim do intervalo de portas:** Insira a porta ou faixa de portas de destino utilizadas pela regra. Para inserir uma única porta, repita o mesmo valor.

#### **8.3.9. Prefixo Delegado**

Esta página é utilizada para definir como o prefixo do IPv6 será dado.

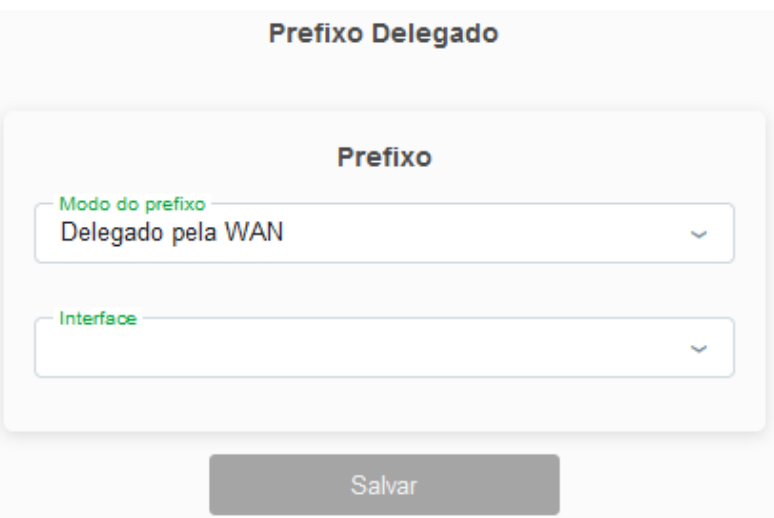

*Prefixo Delegado*

#### **Modo do prefixo**

- **» Delegado pela WAN:** Realiza a Delegação de Prefixo recebida da WAN.
- **» Estático:** O servidor DNS é definido manualmente.

**Interface:** Seleciona a interface WAN que será utilizada nas configurações anteriores.

#### **8.4. PON**

Através deste menu é possível gerenciar a inteface PON do seu aparelho.

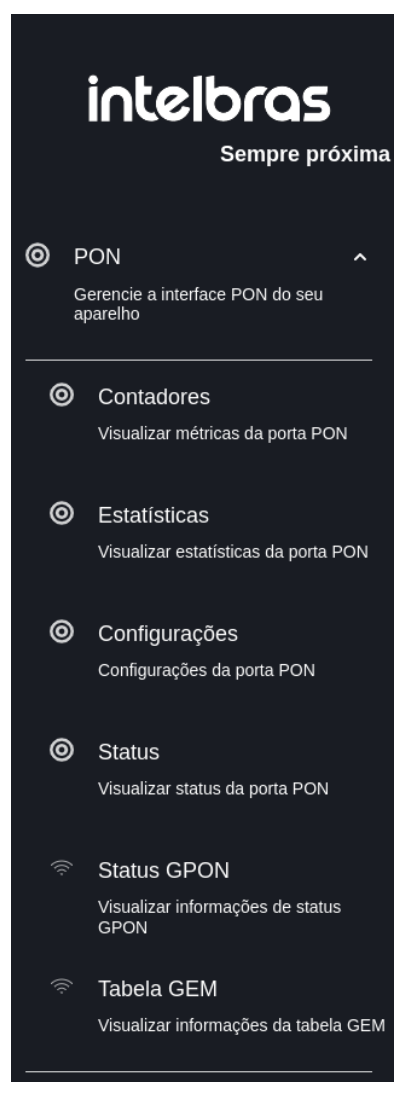

*Navbar*

### **8.4.1. Contadores**

Visualizar as métricas da porta PON.

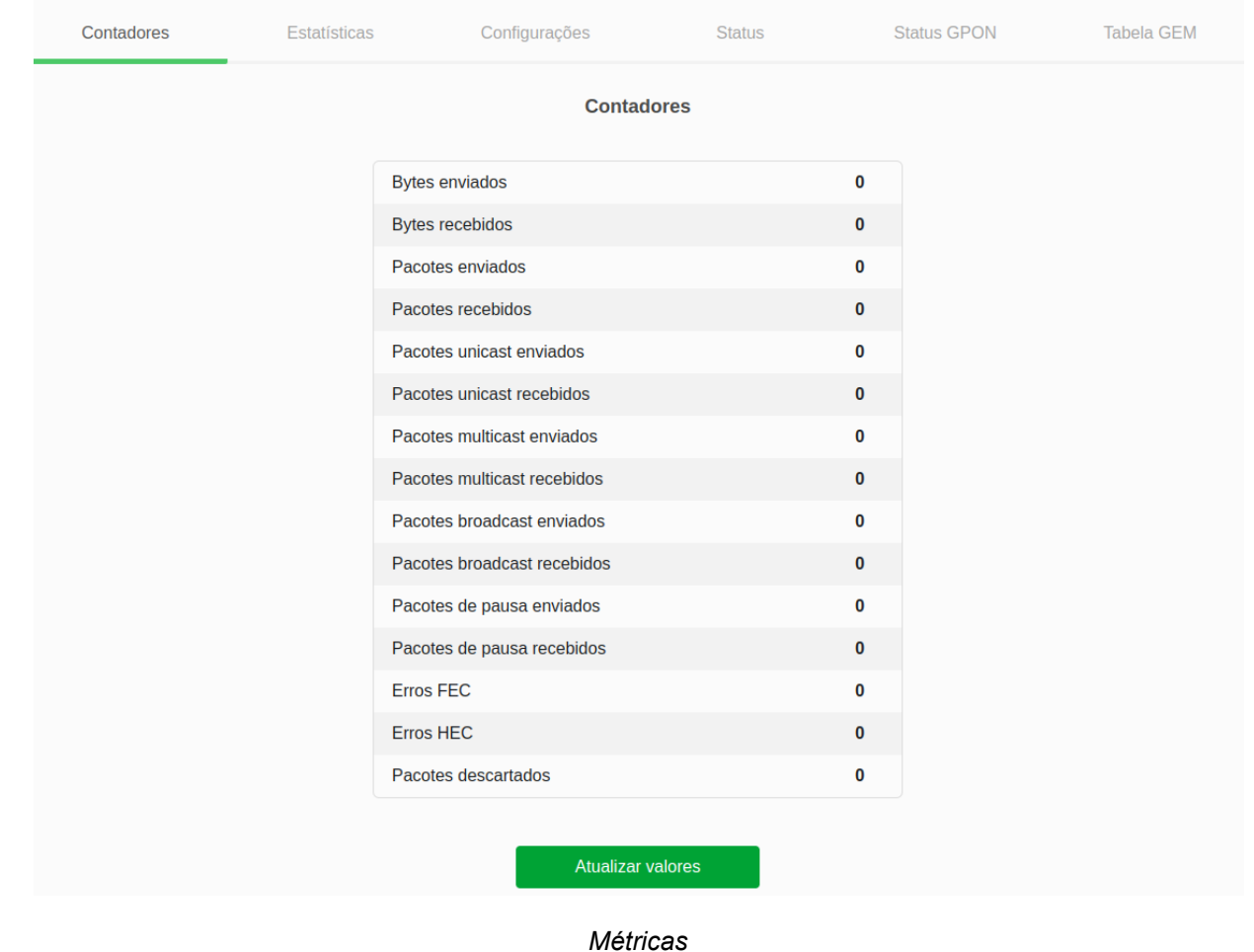

#### **8.4.2. Estatísticas**

Visualizar as estatísticas da porta PON.
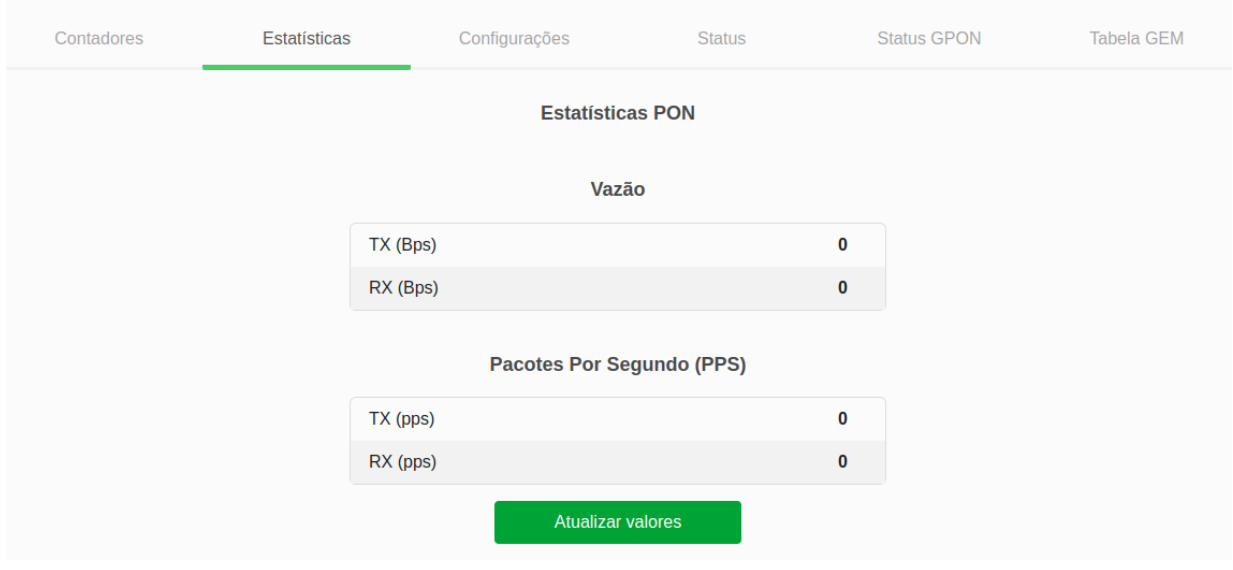

#### *Estatísticas*

**» Modo RX:** A estatística RX (receive) indica a quantidade de dados que está sendo recebida pelos dispositivos finais (ONUs) e enviada de volta à central.

**» Modo TX:** A estatística TX (transmit) representa a quantidade de dados que está sendo transmitida da central para os dispositivos finais (como ONUs) na rede PON.

# **8.4.3. Configurações**

Configurações da porta PON.

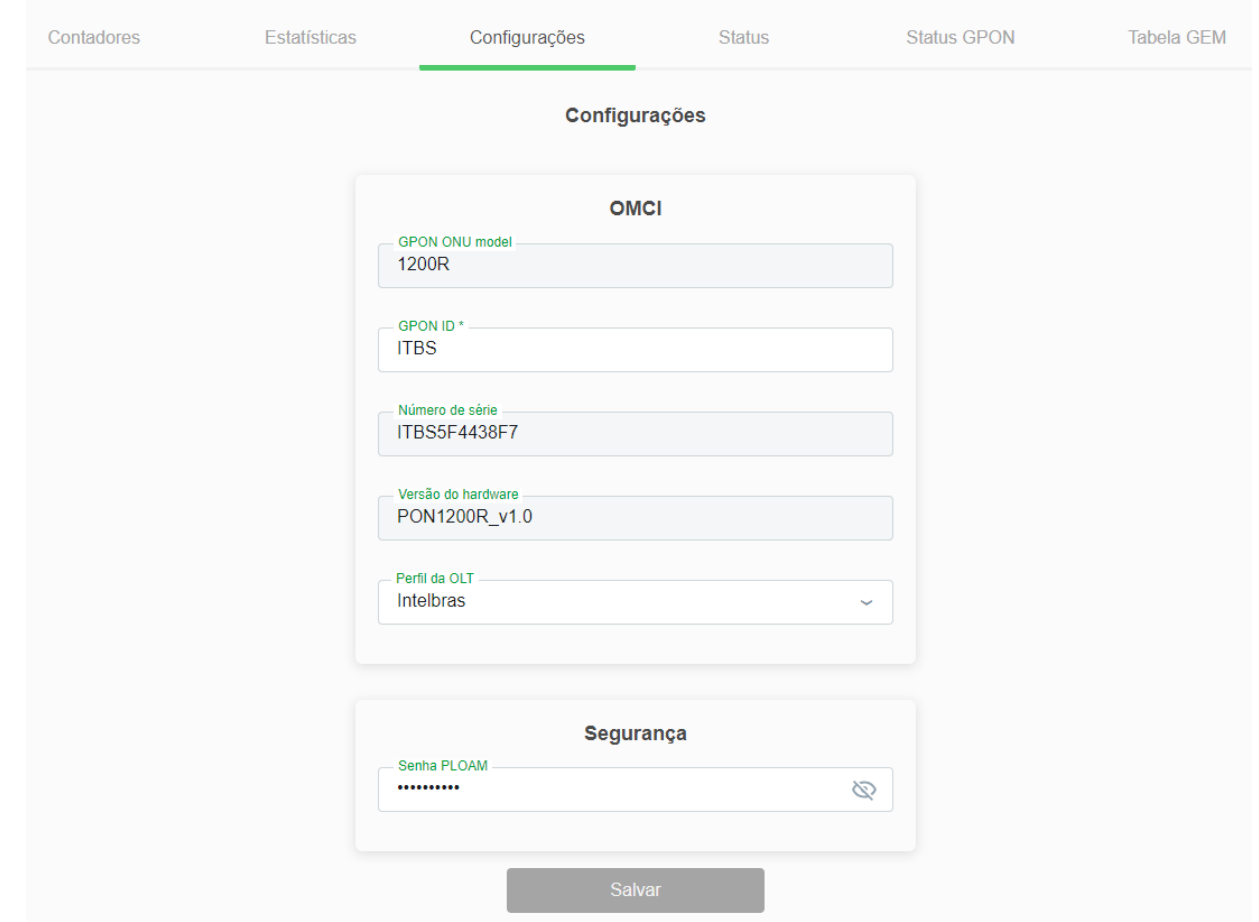

#### *Configurações*

- **» GPON ID:** Insira o ID desejado.
- **» Perfil da OLT:** Escolha qual o perfil da OLT.
- **» Senha PLOAM:** Insira ou modifique a senha se desejar.

# **8.4.4. Status**

Visualizar status da porta PON.

| Contadores | Estatísticas | Configurações                 | Status      | <b>Status GPON</b> | Tabela GEM |
|------------|--------------|-------------------------------|-------------|--------------------|------------|
|            |              | <b>Status</b>                 |             |                    |            |
|            |              | Modo atual                    | <b>GPON</b> |                    |            |
|            |              | Intensidade do sinal TX (dBm) | $\sim$      |                    |            |
|            |              | Intensidade do sinal RX (dBm) | $-35,23$    |                    |            |
|            |              | Tensão (V)                    | 3,32        |                    |            |
|            |              | Corrente de polarização (mA)  | 0,00        |                    |            |
|            |              | Temperatura (°C)              | 29,5        |                    |            |
|            |              | <b>Atualizar valores</b>      |             |                    |            |
|            |              |                               |             |                    |            |

*Status*

# **8.4.5. Status GPON**

Visualizar informações de status GPON.

### **intelbras**

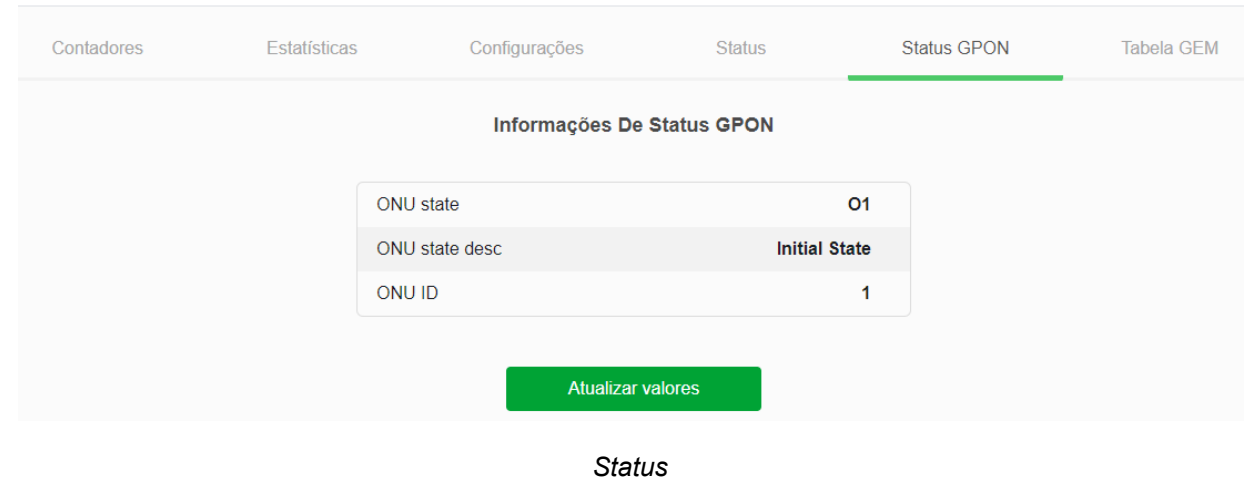

# **8.4.6. Tabela GEM**

Visualizar informações da tabela GEM.

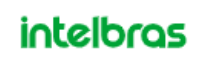

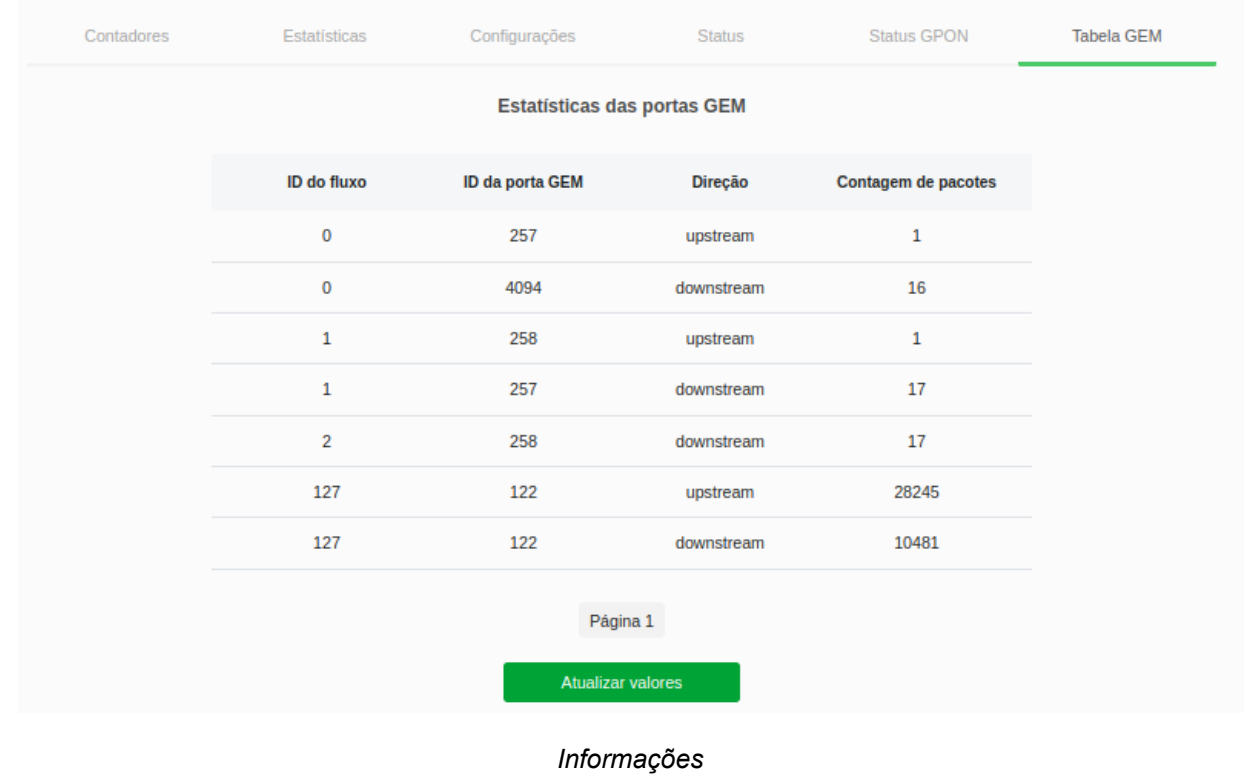

# **8.5 Configurações VoIP**

Nesta página é realizada a configuração da conta *SIP* para a utilização do serviço de voz.

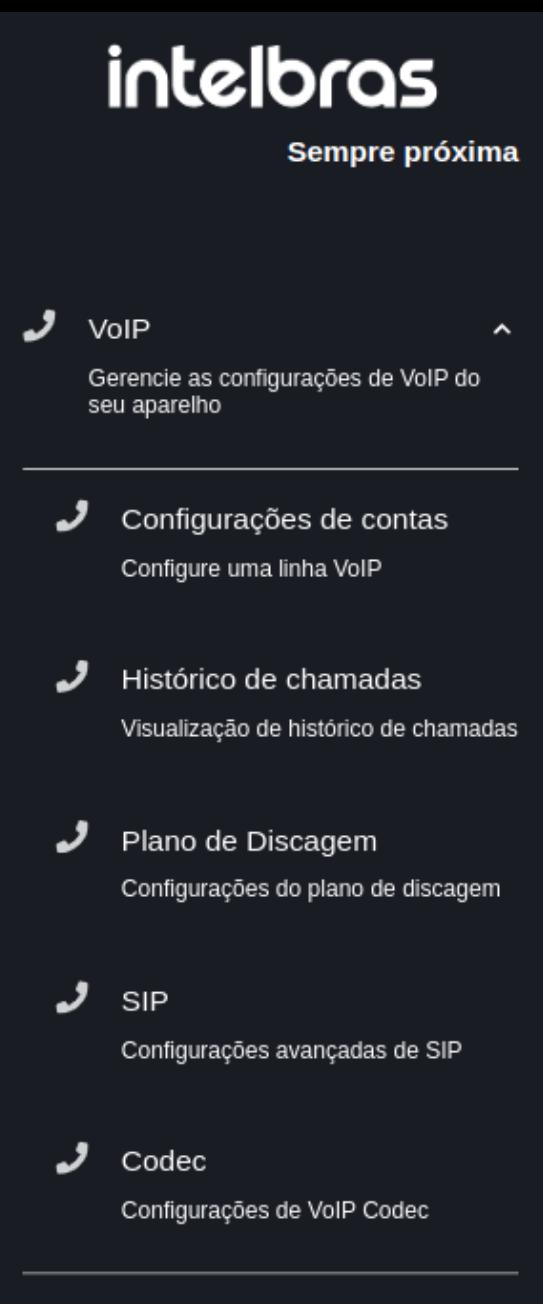

Navbar

# **8.5.1. Contas**

 $\langle$  VoIP

**intelbras** 

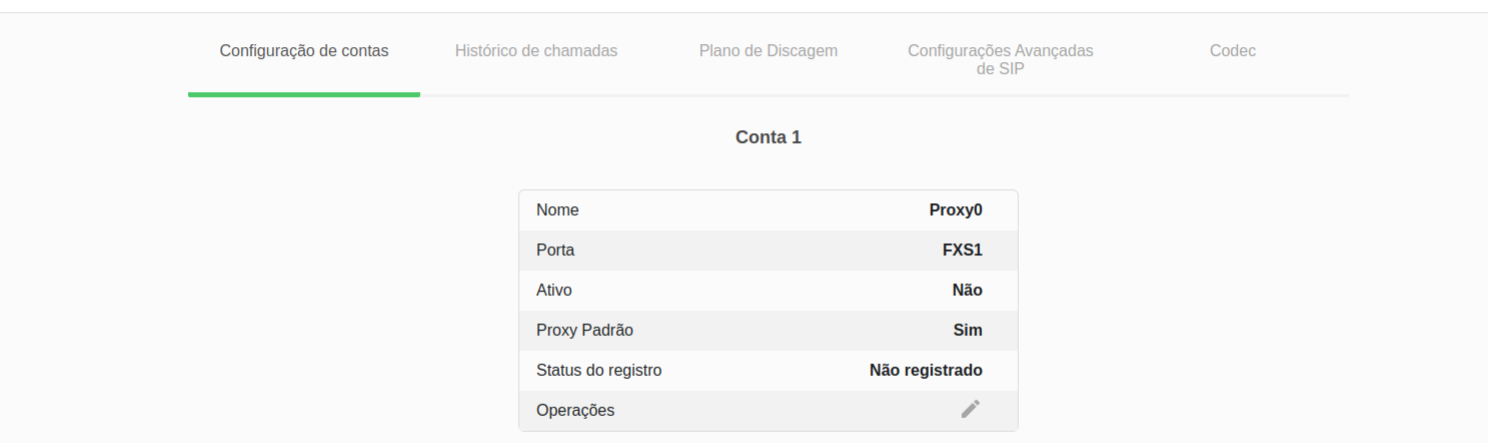

*Configuração da conta SIP*

### 8.5.1.1 Configurações *Proxy*

# intelbras

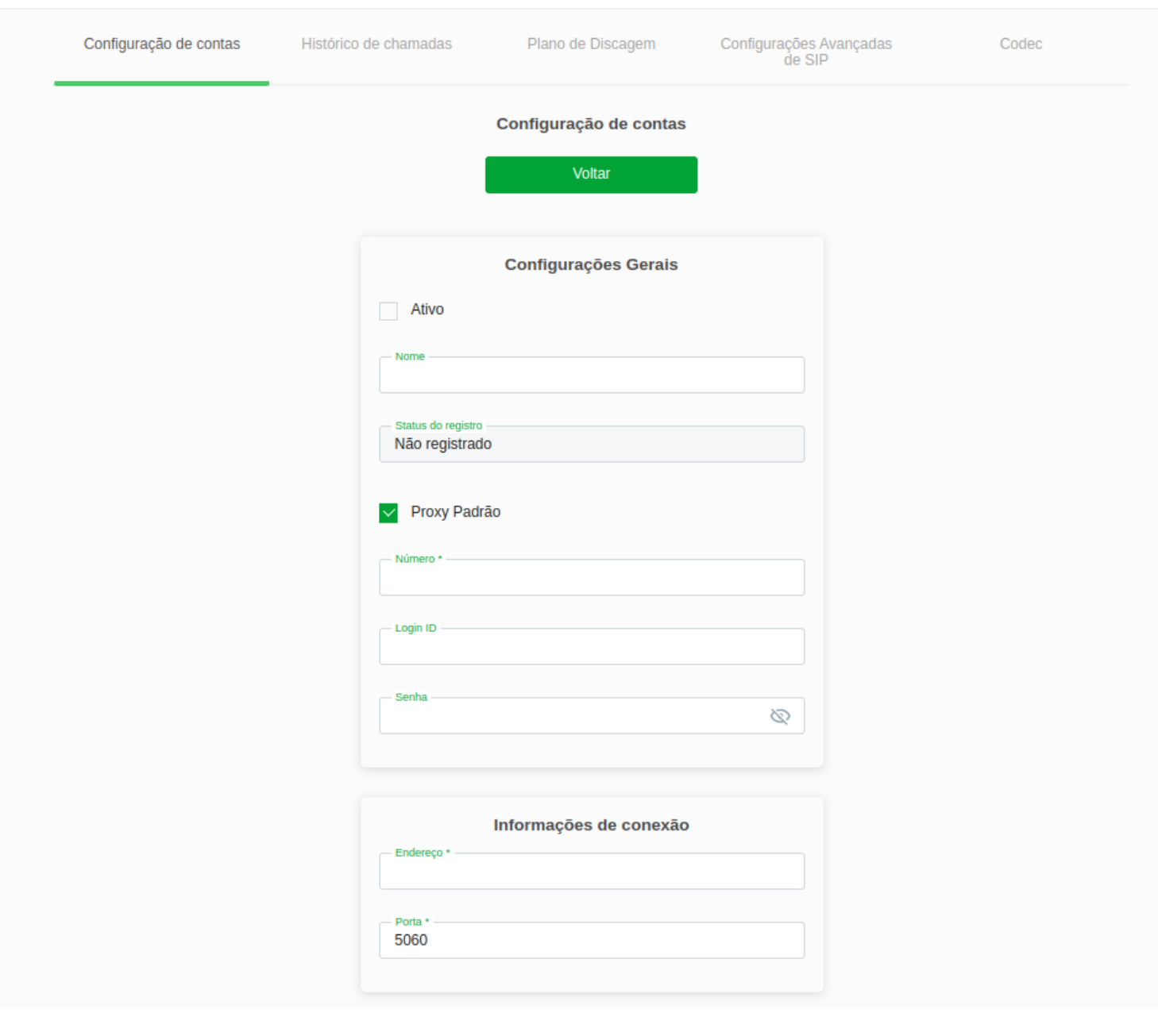

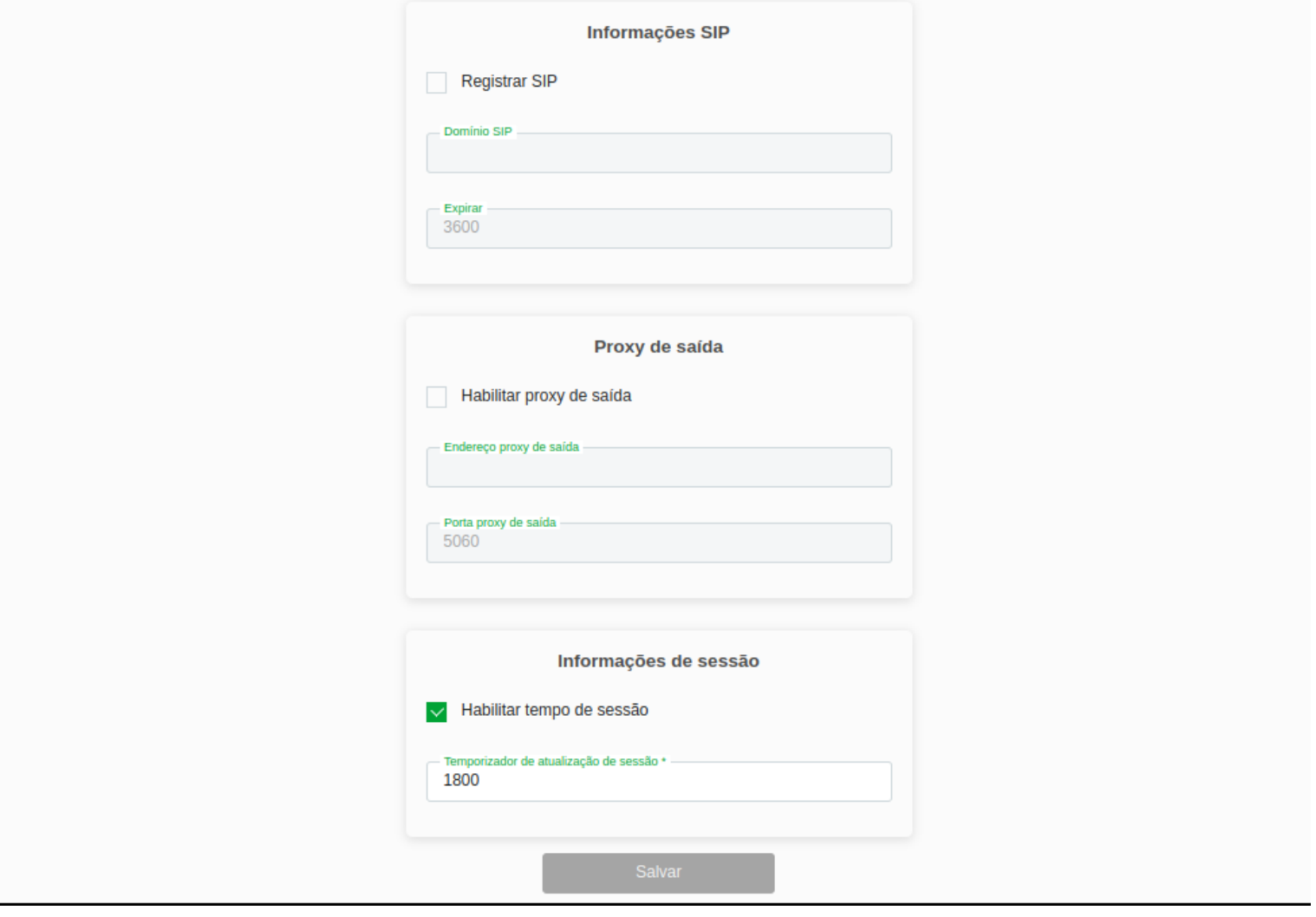

**» Ativo (on/off):** Ativa/desativa a conta.

**» Nome:** Insira a informação de exibição da conta para esta linha.

**» Status do registro:** Demonstra os status da conta.

**» Proxy padrão (on/off):** Quando habilitado, determina qual perfil assumir.

**» Número:** Insira a conta *SIP* configurada no servidor.

**» Login ID:** Insira o login da conta *SIP* configurada no servidor.

**» Senha:** Insira a senha configurada para a conta configurada no servidor.

**» Endereço:** Na configuração dos produtos Intelbras, é possível definir o endereço IP do dispositivo para estabelecer a comunicação correta na rede.

**» Porta:** \*\*\*

**» Registrar SIP (on/off):** É um processo de autenticação e registro de um dispositivo VoIP em um servidor SIP. Aqui é possivel ativá-lo ou desativá-lo.

**» Domínio SIP:** Insira o nome de domínio utilizado pelo servidor *SIP*.

**» Expirar:** É um parâmetro utilizado em protocolos de comunicação, como o SIP, para definir o tempo de validade de um registro. Aquié possível configurar o tempo de expiração para controlar por quanto tempo um registro SIP permanecerá válido antes de precisar ser renovado.

- **» Habilitar proxy de saída (on/off):** Permite a utilização de servidor *Proxy de saída*.
- **» Endereço proxy de saída:** Insira o endereço do servidor *Proxy de saída*.
- **» Porta proxy de saída:** Insira a porta utilizada pelo servidor *Proxy de saída*.

**» Habilitar tempo de sessão (on/off):** Ao habilitar o tempo de sessão em dispositivos da Intelbras, é possível definir uma duração máxima para as sessões de comunicação. Isso permite controlar o tempo de uso e encerrar automaticamente a conexão após o limite estabelecido.

**» Temporizador de atualização de sessão:** O temporizador de atualização de sessão em dispositivos da Intelbras permite renovar regularmente o estado da sessão de comunicação. Isso evita que a sessão seja encerrada por inatividade, garantindo uma conexão estável e contínua.

# **8.5.2 Histórico de chamadas**

# **intelbras**

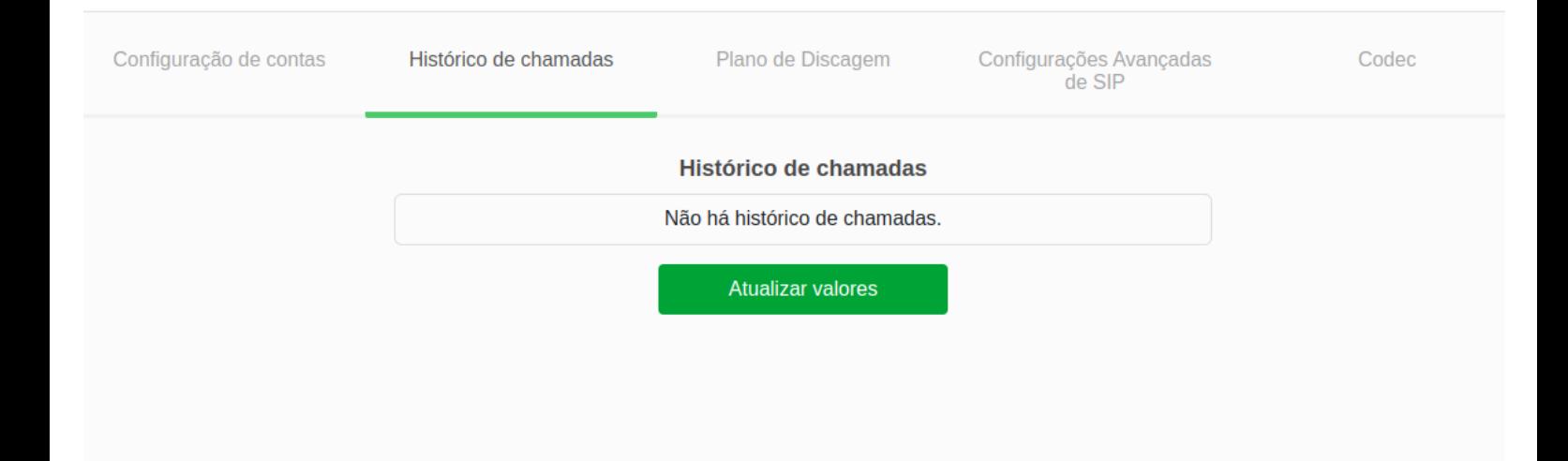

# **8.5.3 Planos de discagem**

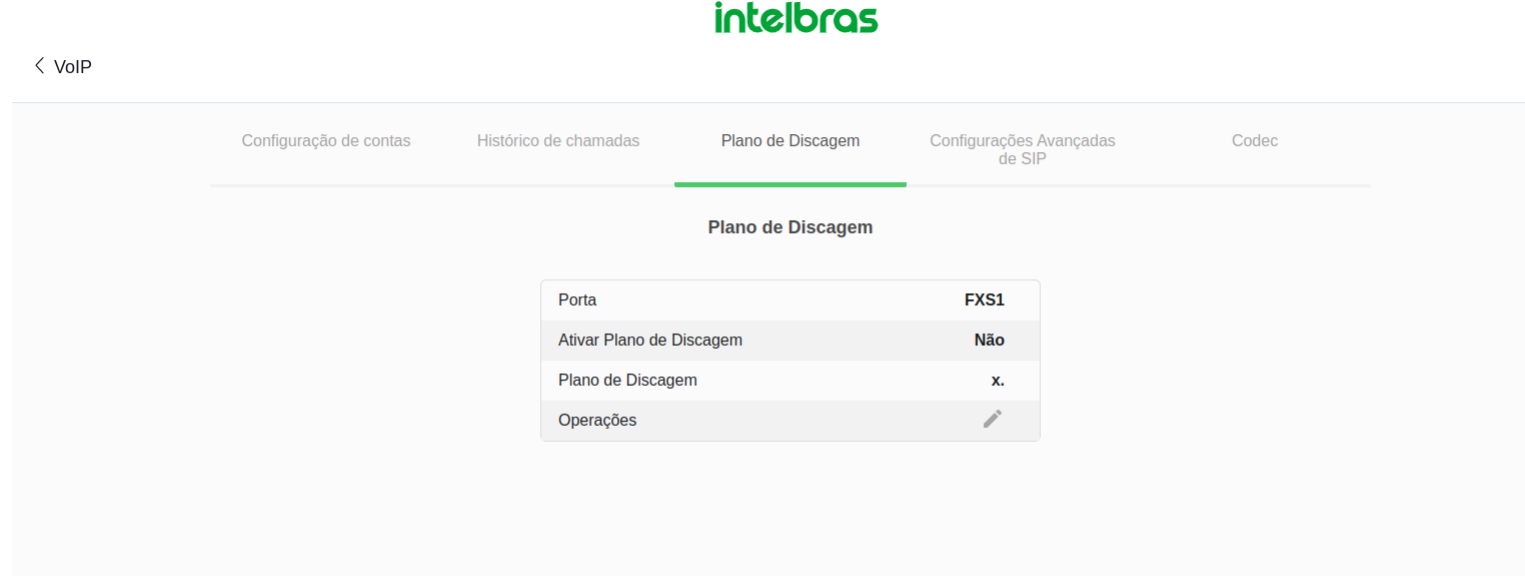

### 8.5.3.1 Configurações Plano de discagem

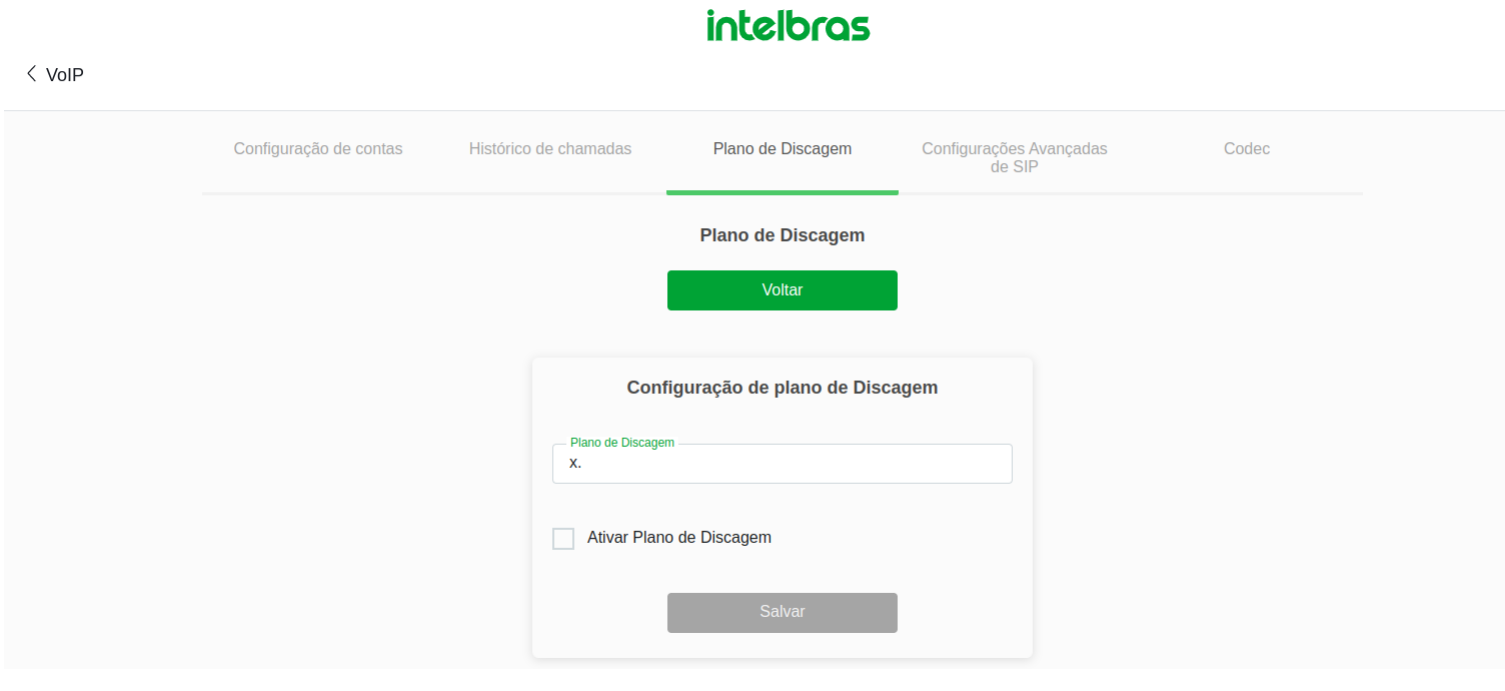

- **» Plano de Discagem:** Nomeia o plano de discagem.
- **» Habilitar Plano de Discagem (on/off):** Ativa e desativa o plano de discagem.

# **8.5.4 SIP Avançado**

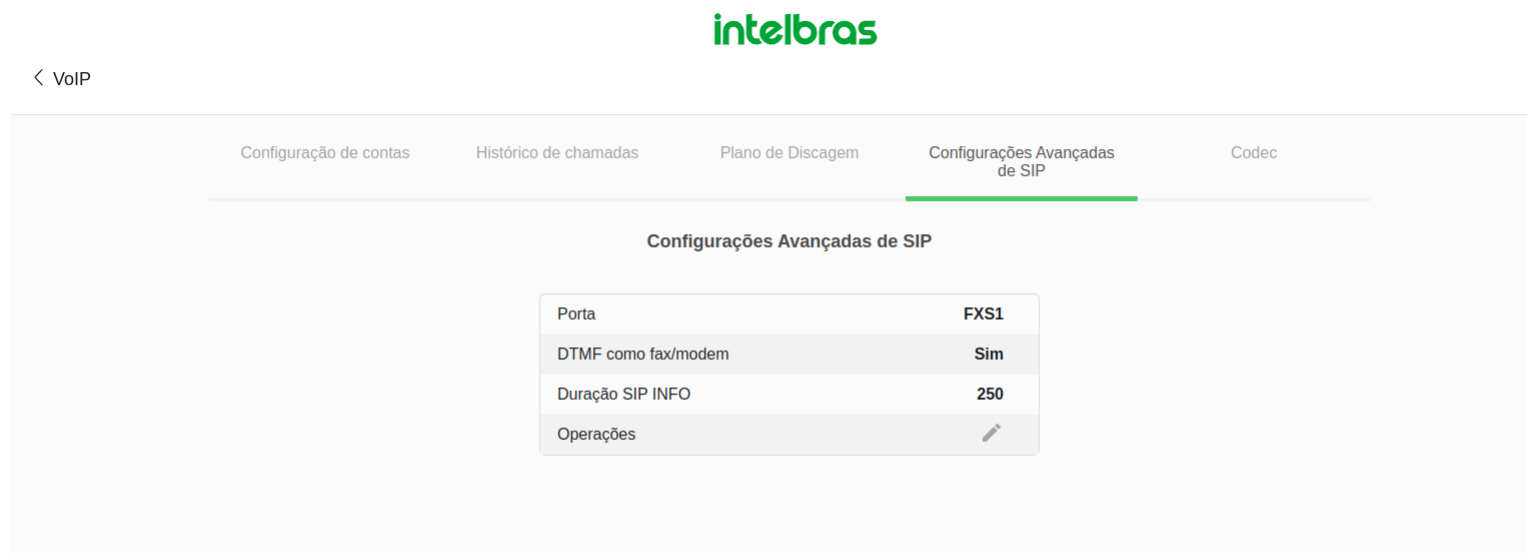

### 8.5.4.1 Configuração SIP Avançado

# **intelbras**

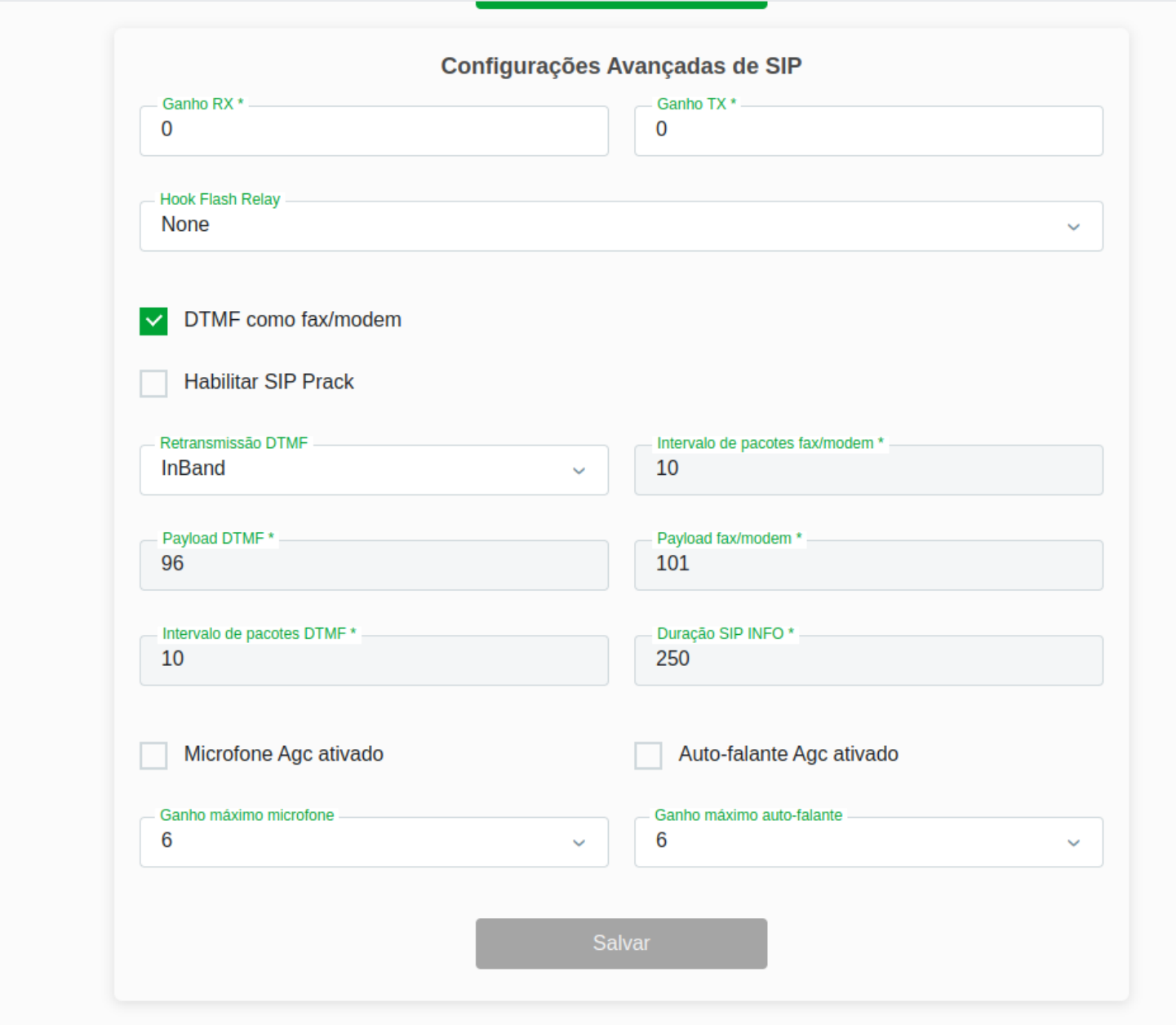

**» Ganho RX:** Refere-se ao nível de amplificação aplicado ao sinal recebido em um dispositivo de comunicação. É possível ajustar o ganho RX para controlar o volume de áudio recebido durante as chamadas, garantindo uma audição adequada e confortável.

**» Ganho TX:**Refere-se ao nível de amplificação aplicado ao sinal transmitido de um dispositivo de comunicação. Na Intelbras, é possível ajustar o ganho TX para controlar o volume de áudio transmitido durante as chamadas, garantindo que a outra parte da chamada possa ouvir claramente o usuário. I

**» Hook Flas Relay:** Permite o controle de funções como transferência de chamadas, conferência e outras operações avançadas por meio do sinal de gancho do telefone.

**» DTMF como fax/modem:** Essa tecnologia permite a transmissão de informações digitais, como dados ou fax, por meio da geração de tons específicos que representam cada dígito numérico, possibilitando a comunicação eficiente e confiável.

**» Habilitar SIP Prack:** Possibilita o envio periódico de pacotes de confirmação de recebimento (ACK) durante uma chamada SIP. Essa funcionalidade garante maior confiabilidade e estabilidade nas chamadas VoIP, reduzindo potenciais problemas de perda de pacotes e melhorando a qualidade da comunicação.

**» Retransmissão DTMF:** Garante a adequada interação com sistemas de resposta automática, como centrais telefônicas, permitindo a execução de comandos, seleção de opções e interações precisas durante a ligação.

**» Payload DTMF:** Utilizado para codificar os tons de discagem DTMF em pacotes de dados durante uma chamada VoIP.

**» Intervalo de pacotes DTMF:** Refere-se ao tempo entre a transmissão de cada pacote de tons DTMF durante uma chamada telefônica.

**» intervalo de pacotes fax/modem:** É possível configurar o intervalo de pacotes fax/modem para garantir uma transmissão estável e confiável de dados fax/modem.

**» Payload fax/modem:** É o formato utilizado para codificar os dados de fax/modem em pacotes durante uma comunicação. Na Intelbras, é possível configurar o Payload fax/modem para garantir a correta transmissão e recepção de dados fax/modem

**» Duração SIP INFO:** A Duração SIP INFO é o tempo que um pacote de informação SIP (Session Initiation Protocol) permanece ativo durante uma chamada VoIP. Na Intelbras, é possível configurar a duração do pacote SIP INFO para transmitir informações adicionais durante a chamada, como eventos ou comandos específicos.

- **» Microfone Agc ativado:** Ativa e desativa o microfone Agc
- **» Auto-falante Agc ativado:** Ativa e desativa o auto-falante Agc
- **» Ganho máximo do microfone:** Regula o ganho máximo do microfone.
- **» Ganho máximo auto-falante:** Regula o ganho máximo do auto-falante.

# **8.5.5 Codec**

Selecione os codecs e suas respectivas priorizações de utilização.

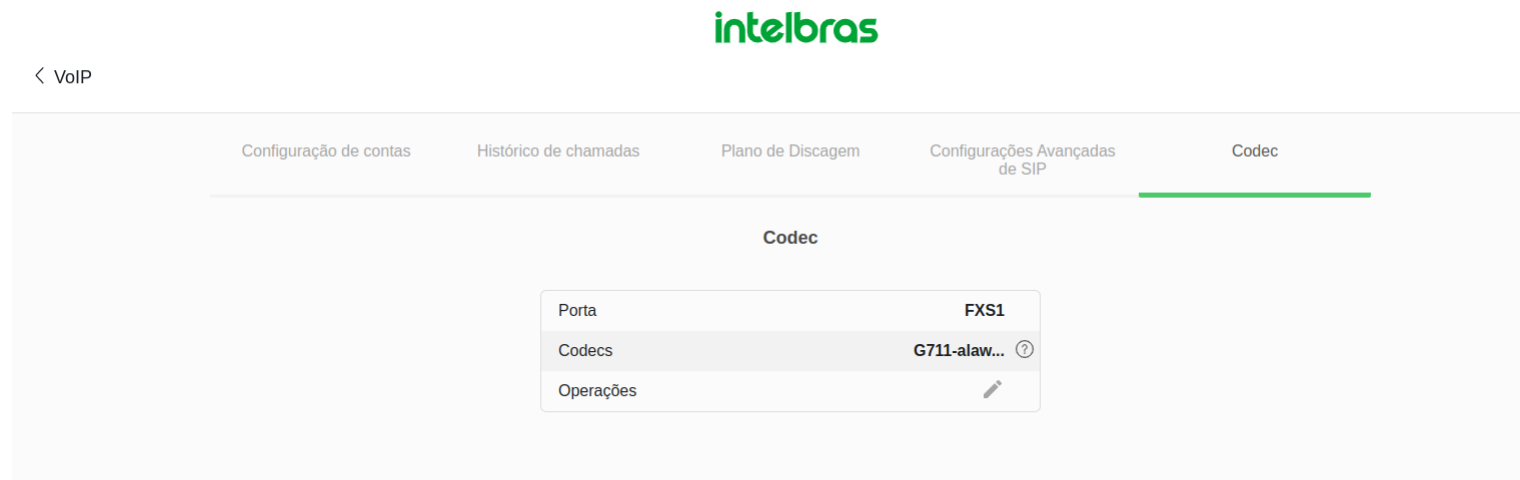

### 8.5.5.1 Configuração codec

### **intelbras**

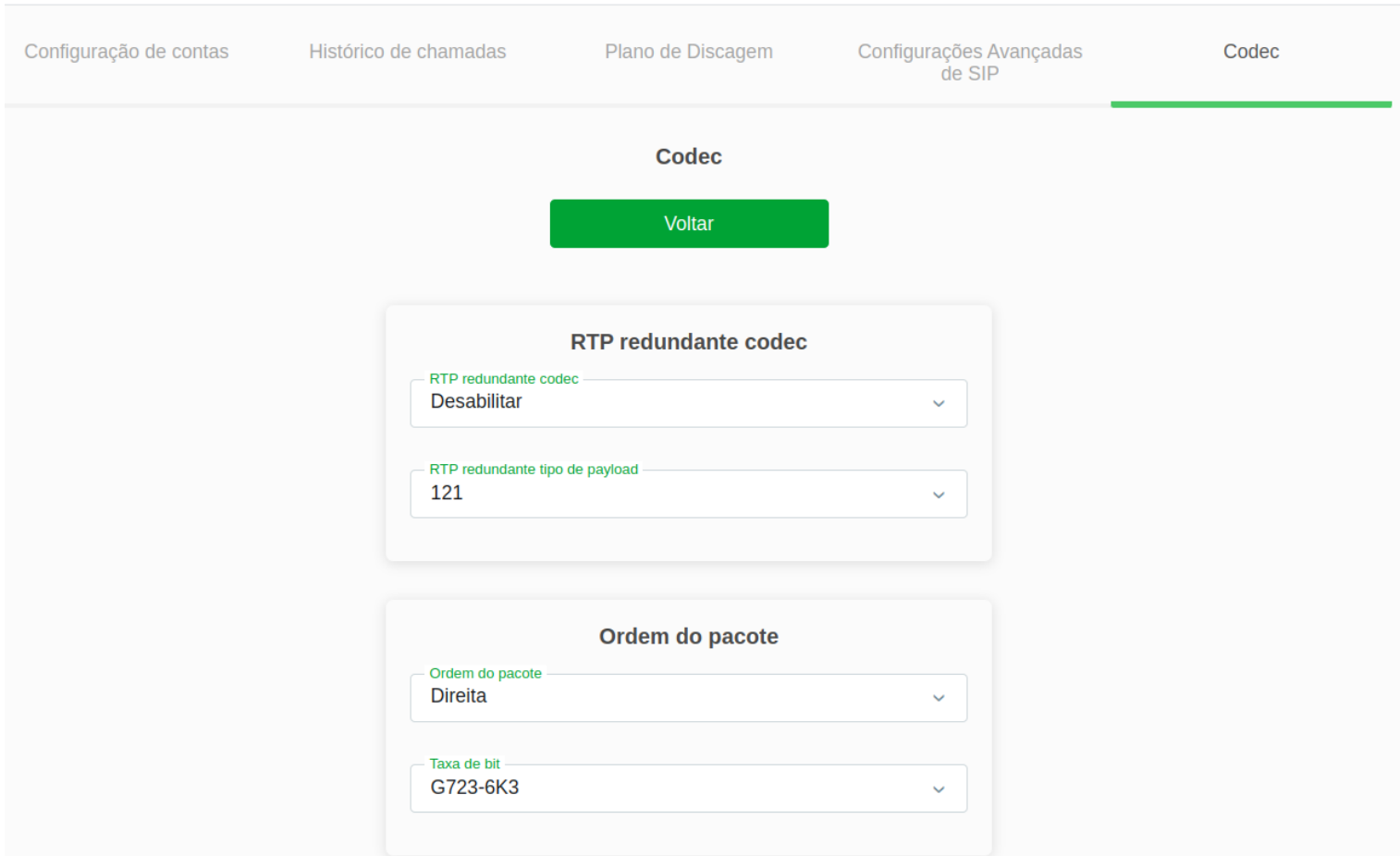

**» RTP redundante codec:** Permite transmitir dados redundantes em tempo real para melhorar a qualidade da chamada e a recuperação de pacotes perdidos.

**» RTP redundante tipo payload:** Define o formato de redundância usado para aumentar a confiabilidade da transmissão de áudio em tempo real.

**» Ordem do pacote:** Refere-se à sequência correta de pacotes de dados em uma transmissão de rede. É importante garantir a ordem correta dos pacotes para uma comunicação fluida e sem interrupções, proporcionando uma experiência de chamada de alta qualidade.

**» Taxa de bit:** A taxa de bit pode ser ajustada para controlar a quantidade de dados transmitidos durante uma chamada ou transmissão de áudio, afetando a qualidade da chamada e a eficiência da comunicação.

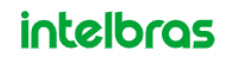

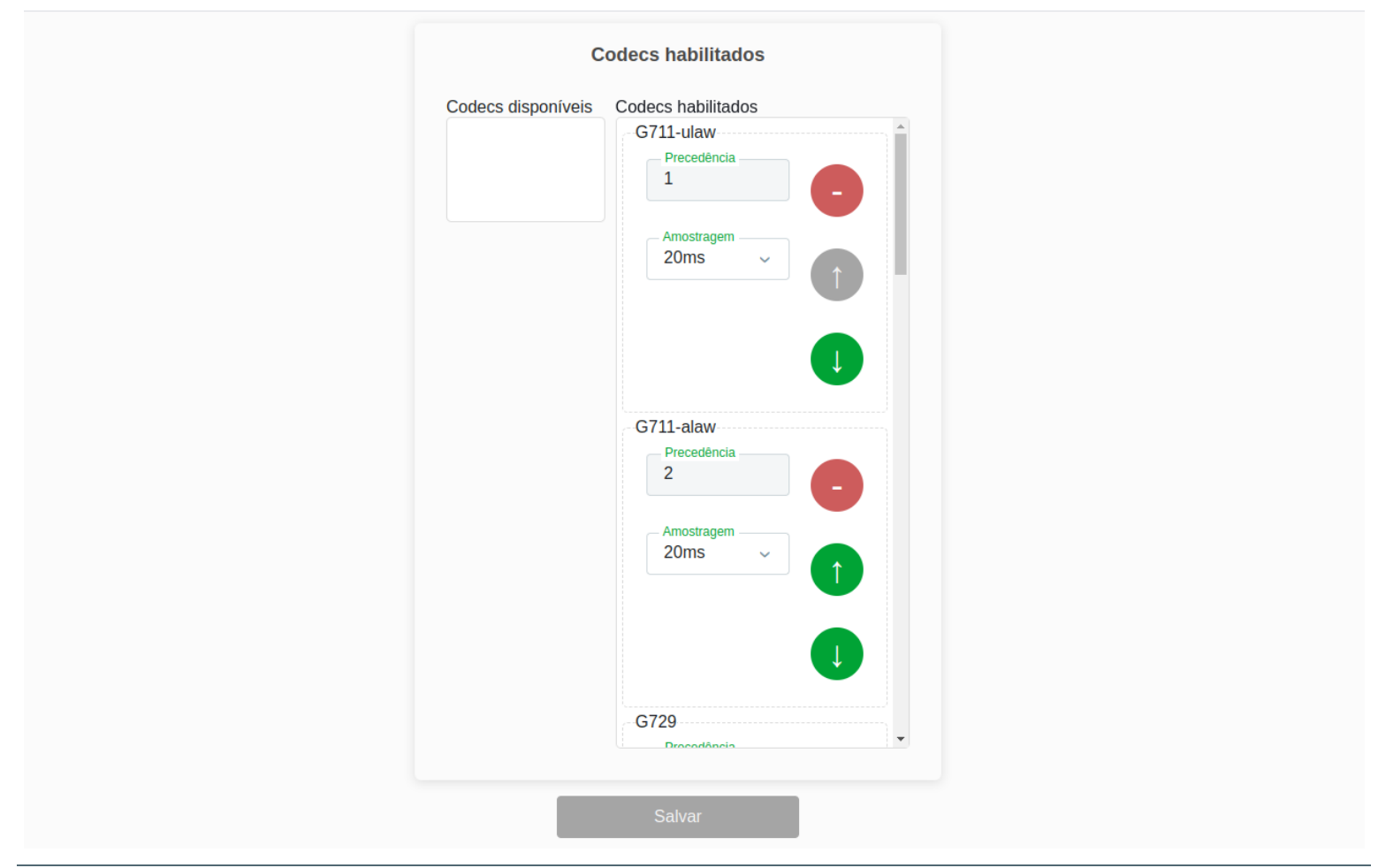

# **8.6. Controle dos pais**

Através deste menu é possível monitorar seus dispositivos.

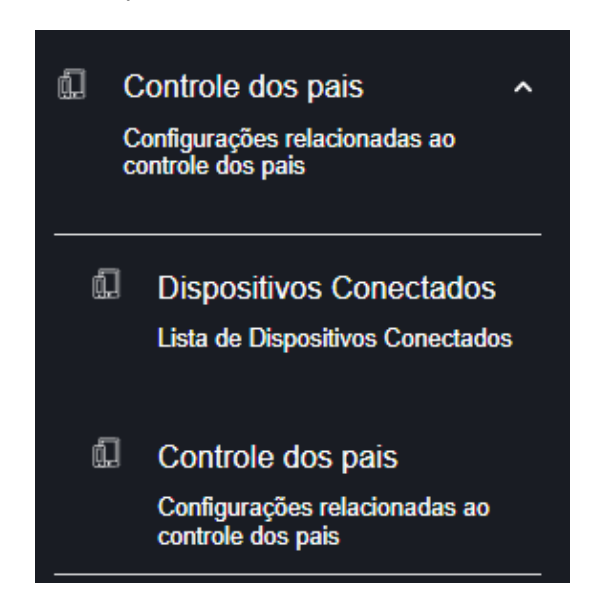

# **8.6.1. Dispositivos conectados**

Esta página é usada para monitorar seus dispositivos, podendo *visualizar* ou *atualizar* as suas informações.

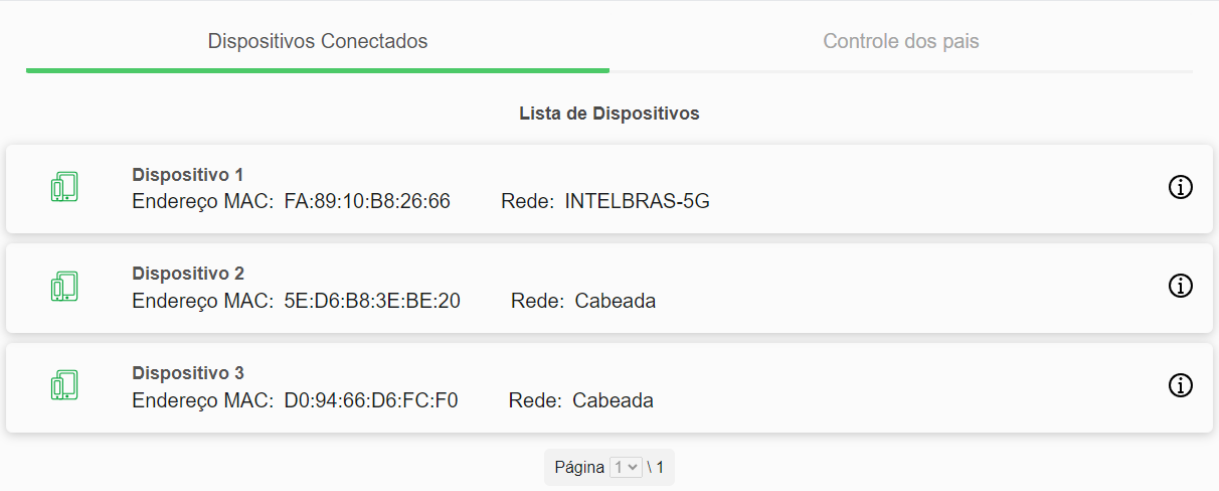

# **8.6.2. Controle dos pais**

Esta página é usada para criar regras, com seus devidos *dias*, *horários* e *informações específicas*.

### **intelbras**

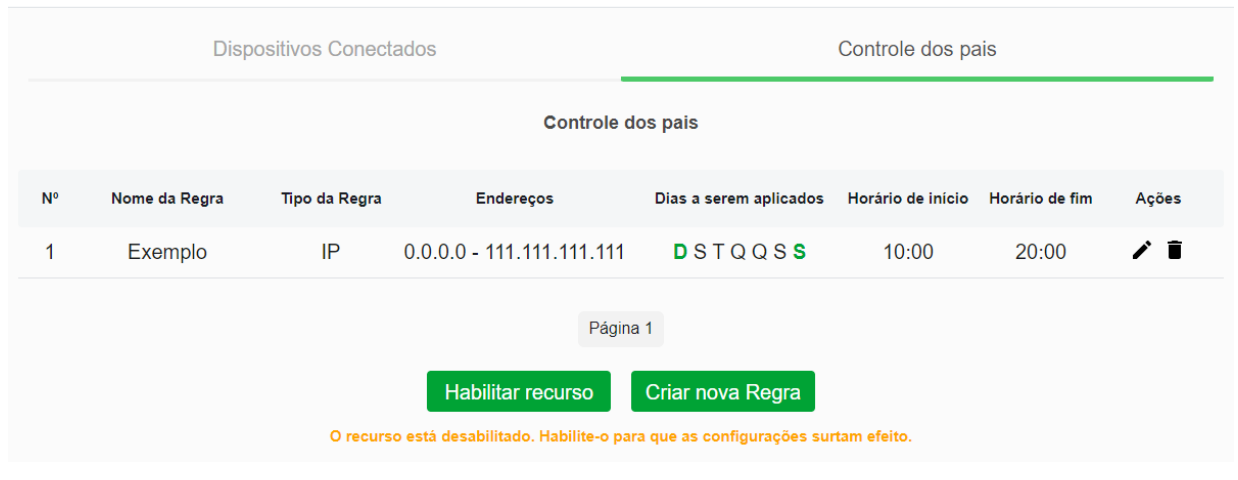

# **8.7. Firewall**

Através deste menu é possível configurar o funcionamento do firewall.

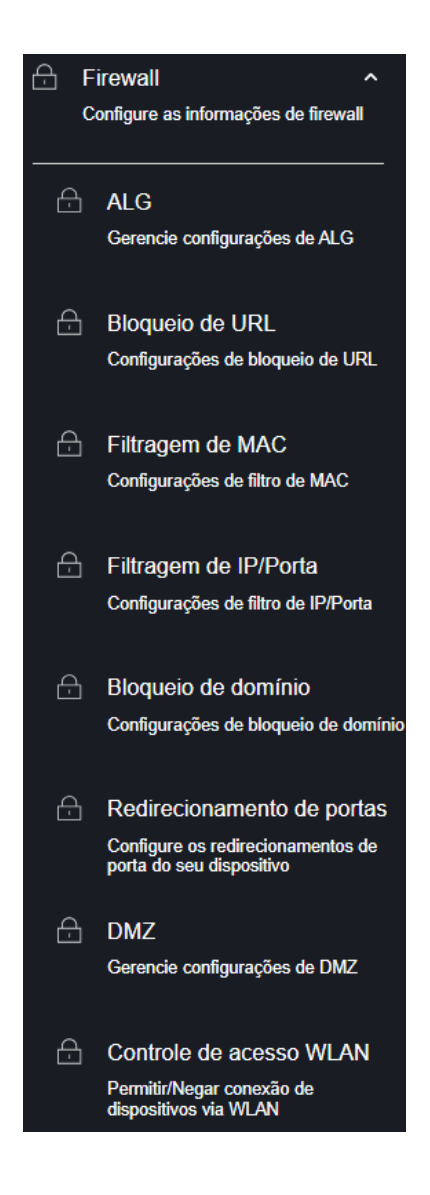

# **8.7.1. ALG**

Esta página é usada para *Ativar* ou *Desativar* configurações de ALG.

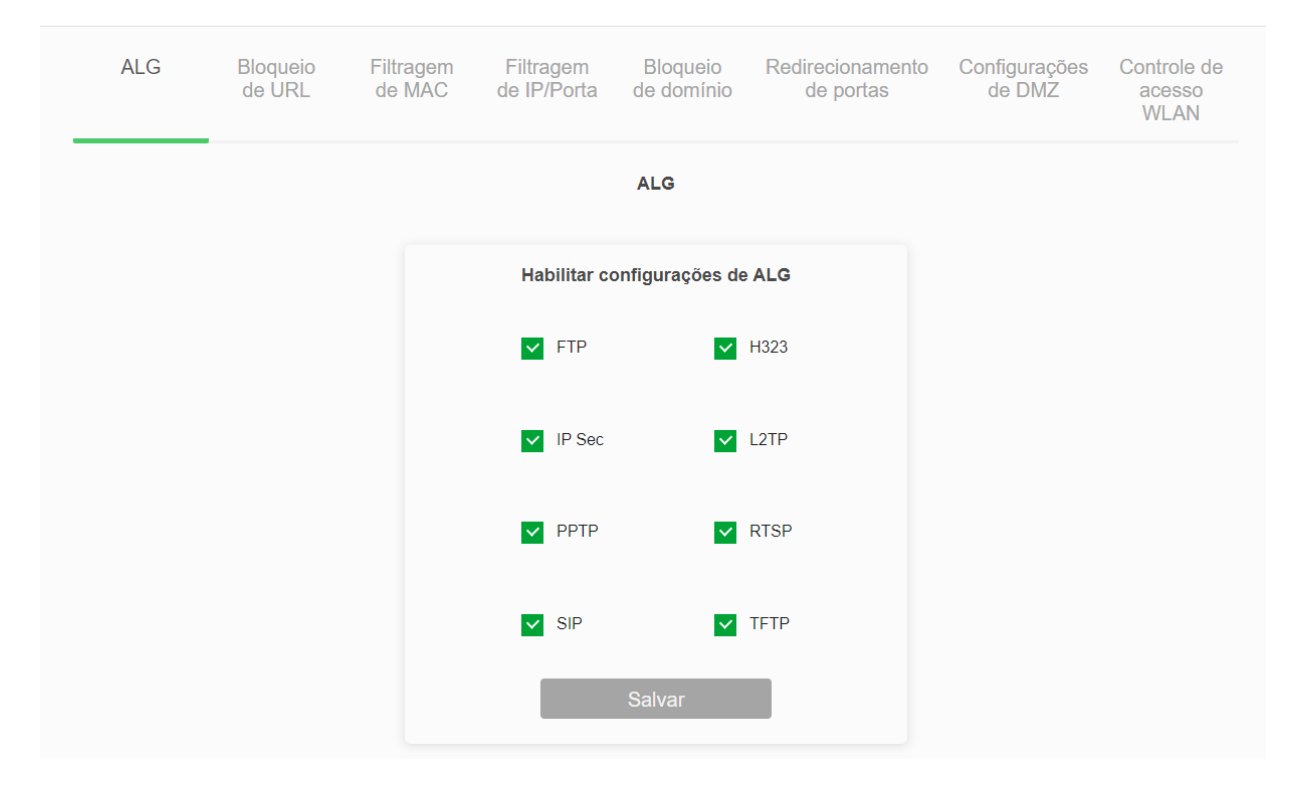

#### *Configuração ALG*

- **» FTP:** Protocolo utilizado para transferir arquivos pela internet.
- **» H323:** Conjunto de protocolos para comunicação em tempo real.
- **» IP Sec:** Conjunto de protocolos que garantem a segurança das comunicações IP.
- **» L2TP:** Protocolo de tunelamento para criar conexões VPN.
- **» PPTP:** Protocolo de tunelamento para criar conexões VPN.
- **» RTSP:** Protocolo para controle de transmissão de dados em tempo real.
- **» SIP:** Protocolo para iniciar, modificar e encerrar sessões de comunicação em tempo real.
- **» TFTP:** Protocolo simples para transferência de arquivos em redes.

# **8.7.2. Bloqueio URL**

Nesta página é possível restringir o acesso a determinadas páginas web. O bloqueio é realizado através de palavras-chave presentes nas *URLs*.

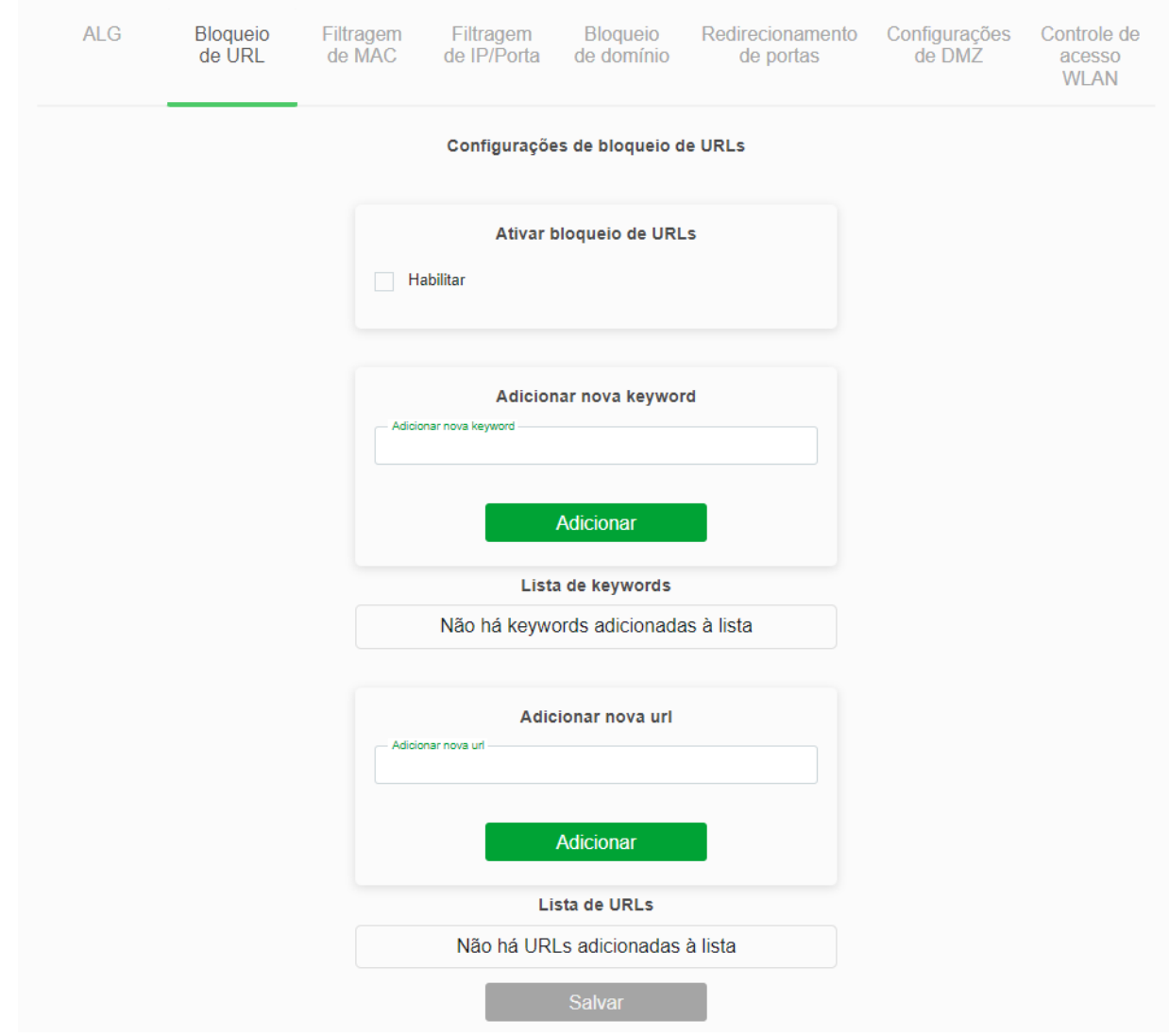

*Configuração de bloqueio URL*

- **» Bloqueio URL:** selecione *Habiliar*, configure e selecione em *Salvar*.
- **» URL:** insira a *URL* que deseja utilizar no filtro.
- **» Palavra-chave:** insira a palavra que deseja utilizar no filtro *URL* da regra.

# **8.7.3. Filtro MAC**

Nesta página é possível restringir endereços *MAC* da rede local de acessar a internet.

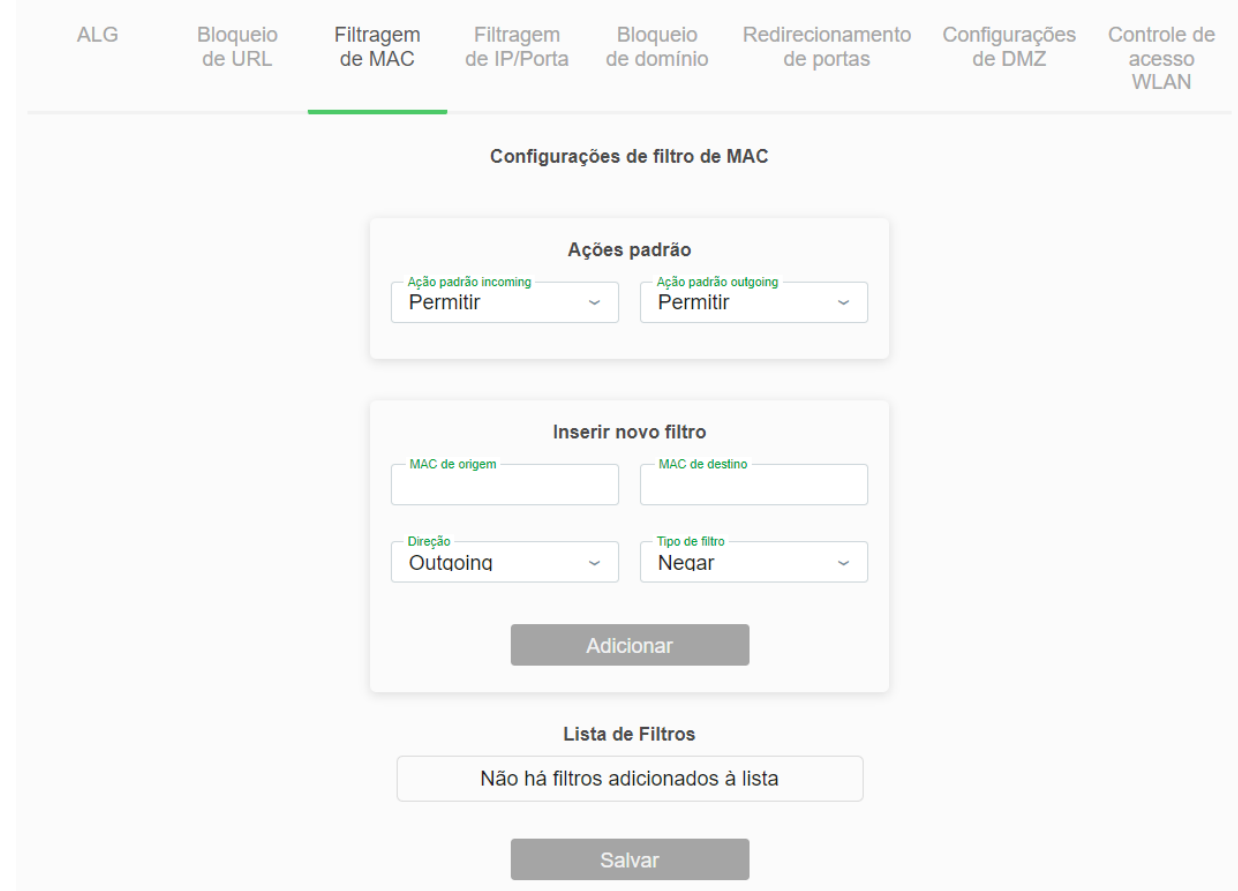

#### *Configurações de filtro MAC*

- **» Ação padrão de saída:** selecione o comportamento padrão da função *Filtro MAC* na direção uplink.
- **» Ação padrão de entrada:** selecione o comportamento padrão da função *Filtro MAC* na direção downlink.
- **» Direção:** selecione se o endereço MAC será barrado de se comunicar na direção downlink ou uplink.
- **» Origem Endereço MAC:** insira o endereço *MAC* de origem desejado e clique em *Incluir*.
- **» Destino Endereço MAC:** insira o endereço *MAC* de destino desejado e clique em *Incluir*.

### **8.7.4. Filtro IP/Porta**

Nesta página é possível restringir a rede local de acessar determinados IPs e portas.

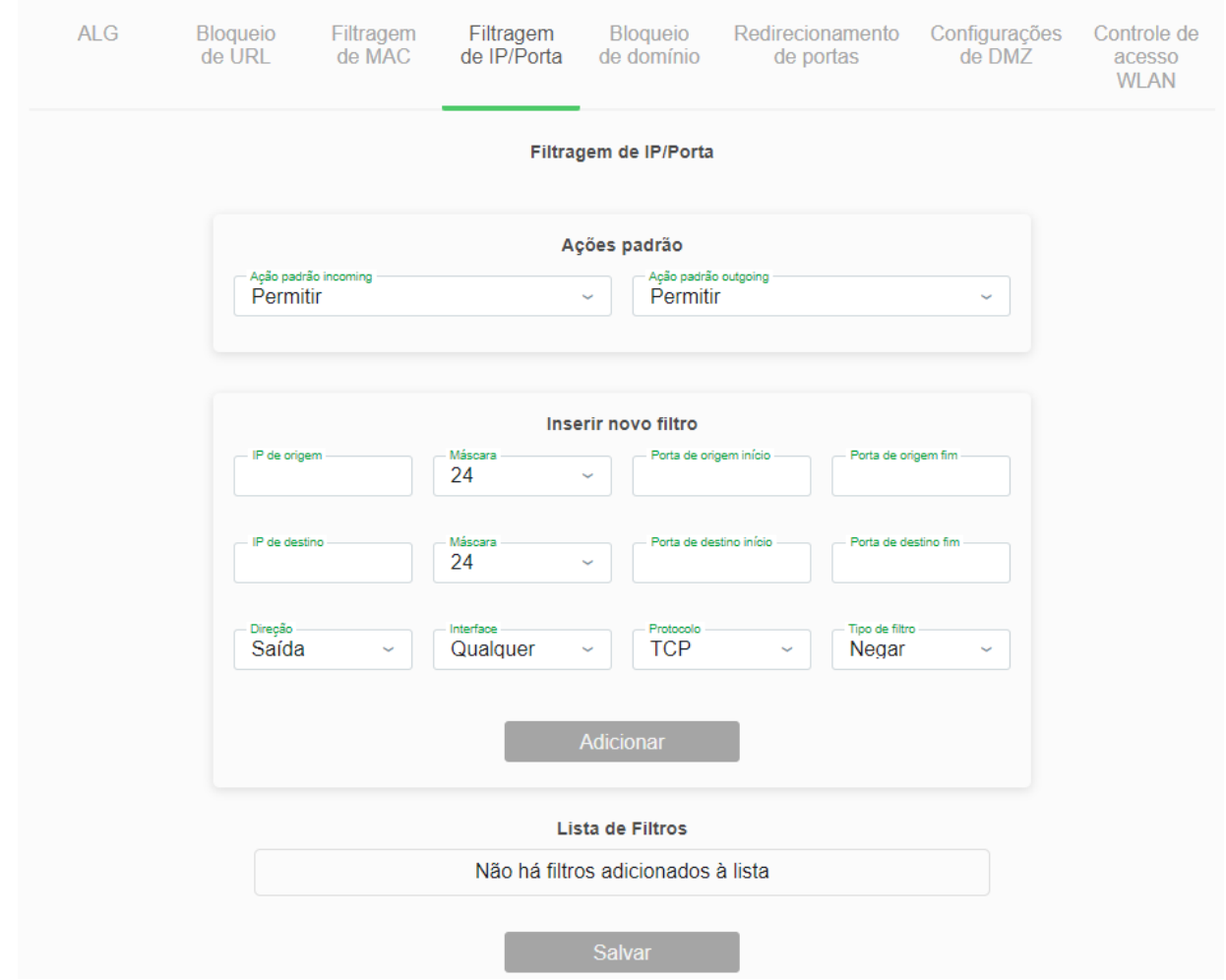

*Configuração de filtro IP/Porta*

- **» Ação padrão de saída:** selecione o comportamento padrão da função *Filtro IP/Porta* na direção uplink.
- **» Ação padrão de entrada:** selecione o comportamento padrão da função *Filtro IP/Porta* na direção downlink.
	- **Negar:** negar apenas as regras adicionadas.
	- **Permitir:** permitir apenas as regras adicionadas.
- **» Protocolo:** selecione o protocolo utilizado pela regra.
- **» Ação de regra:** selecione a ação da regra.
	- **Negar:** negar a regra configurada.
	- **Permitir:** permitir a regra configurada.
- **» Origem endereço IP:** insira o *IP* de origem que será aplicado à regra.
- **» Máscara de sub-rede:** insira a máscara de rede do *IP* de origem que será aplicada à regra.

**» Porta:** insira a porta de origem inicial e final que será aplicada à regra. No caso de uma porta apenas, repita o mesmo valor nos campos.

- **» Destino endereço IP:** insira o *IP* de destino que será aplicado à regra.
- **» Máscara de sub-rede:** insira a máscara de rede do *IP* de destino que será aplicada à regra.

**» Porta:** insira a porta de destino inicial e final que será aplicada à regra. No caso de uma porta apenas, repita o mesmo valor nos campos.

intelbras

**» Tabela de filtro atual:** lista todas as regras configuradas.

# **8.7.5. Domínios bloqueados**

Nesta página é possível restringir o acesso a determinados domínios web.

#### $AI G$ **Bloqueio** Filtragem Filtragem **Bloqueio** Redirecionamento Configurações Controle de de URL de MAC de IP/Porta de domínio de portas de DMZ acesso **WLAN** Configurações de bloqueio de Domínios Ativar bloqueio de domínio Habilitar Adicionar novo domíni Adicionar **Domínios** Não há domínios adicionados à lista Salvar

*Configuração de bloqueio de domínio*

- **» Domínios bloqueados:** selecione *Desativar* ou *Ativar* a função e pressione o botão *Aplicar*.
- **» Domínio:** insira o domínio de internet que deseja utilizar no filtro.

# **8.7.6. Redirecionamento de portas**

Nesta página é possível redirecionar serviços para um dispositivo específico atrás do NAT.

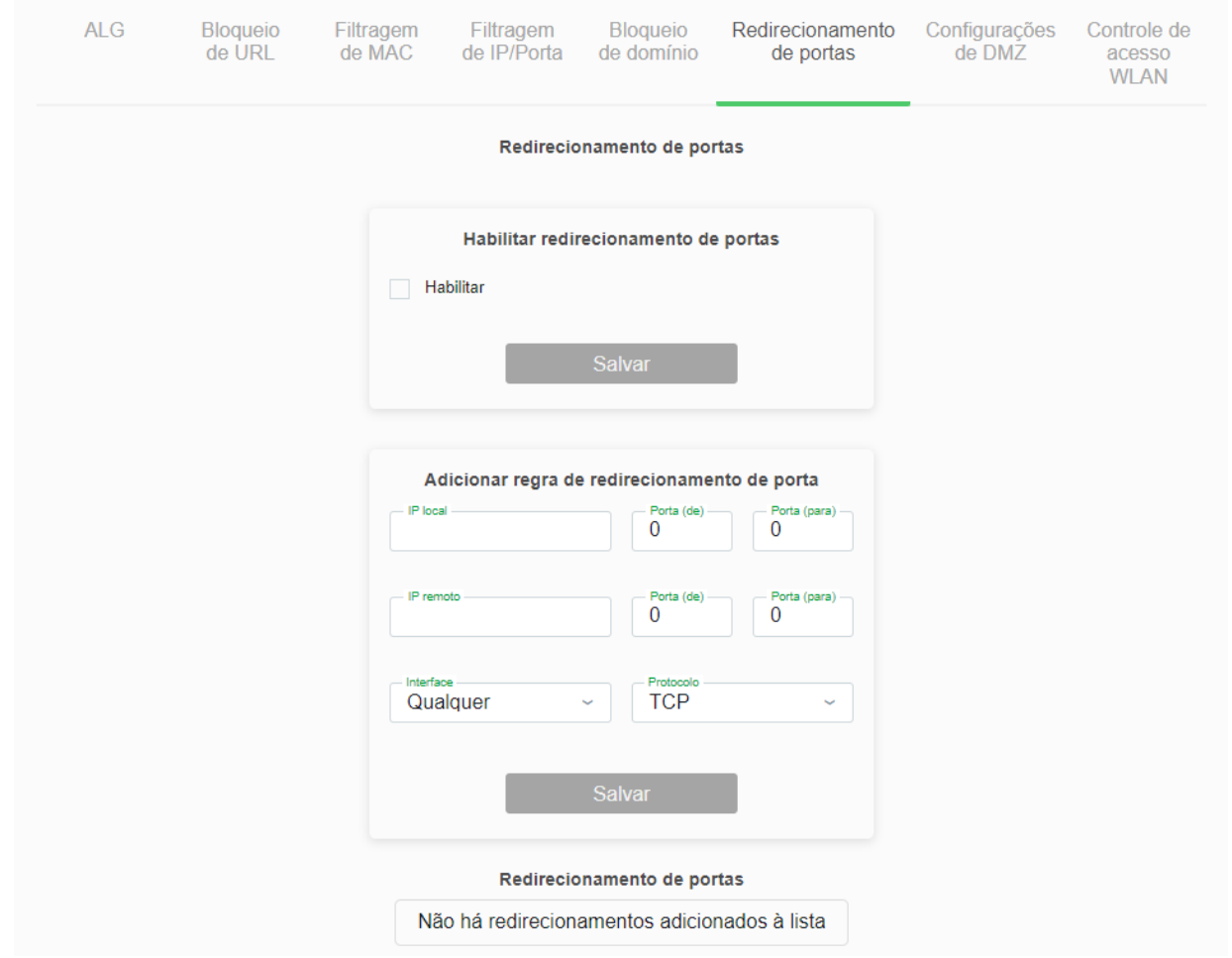

#### *Configuração do redirecionamento de portas*

**» Redirecionamento de porta:** selecione *Habilitar* e pressione o botão *Salvar*.

**» Ativar:** selecione *Ativar* para utilizar uma lista com diversos aplicativos com suas determinadas regras de *redirecionamento* já prontas, procure a *aplicação* desejada e ao selecionar as regras de *redirecionamento* vão se auto completar. Caso sua *aplicação* não esteja na lista, deve-se preencher manualmente.

**» IP Local:** insira o endereço *IP* do dispositivo de sua rede interna que receberá o tráfego redirecionado.

**» Porta Local inicial:** insira a porta ou faixa de portas para as quais o tráfego da internet será direcionado no dispositivo indicado no campo Endereço IP. Para inserir uma única porta, repita o mesmo valor nos campos (inicial - final).

**» Porta Local final:** insira a porta ou faixa de portas visíveis através da internet. O tráfego recebido nessas portas será redirecionado para as portas locais. Para inserir apenas uma única porta, repita o mesmo valor nos campos (inicial - final)

**» Protocolo:** selecione o protocolo de transporte a ser utilizado.

- **Ambos:** a regra será aplicada tanto para o protocolo TCP quanto UDP.
- **TCP:** a regra será aplicada apenas ao protocolo TCP.

**• UDP:** a regra será aplicada apenas ao protocolo UDP.

**» Porta Remota inicial:** insira a porta inicial para a qual concetrará o tráfego de internet que será direcionado para a porta no dispositivo indicado no campo *porta local*.

**» Porta Remota final:** insira a porta fnal para a qual concertrará o tráfego de internet que será direcionado para as porta no dispositivo indicado no campo *porta local]*. Para inserir uma única porta, repita o mesmo valor do campo *inicial*.

**» Interface:** selecione a interface *WAN* que a regra será aplicada..

**» Tabela de redirecionamento de portas:** exibe a tabela com as todas as regras configuradas.

*Obs.: O limite máximo é de 32 regras de redirecionamento de portas (compartilhado entre regras UPNP e manuais).*

# **8.7.7. DMZ**

Nesta página é possível configurar um único dispositivo na *DMZ*. O dispositivo configurado na *DMZ* receberá todo o tráfego direcionado da internet para a rede local.

### **intelbras**

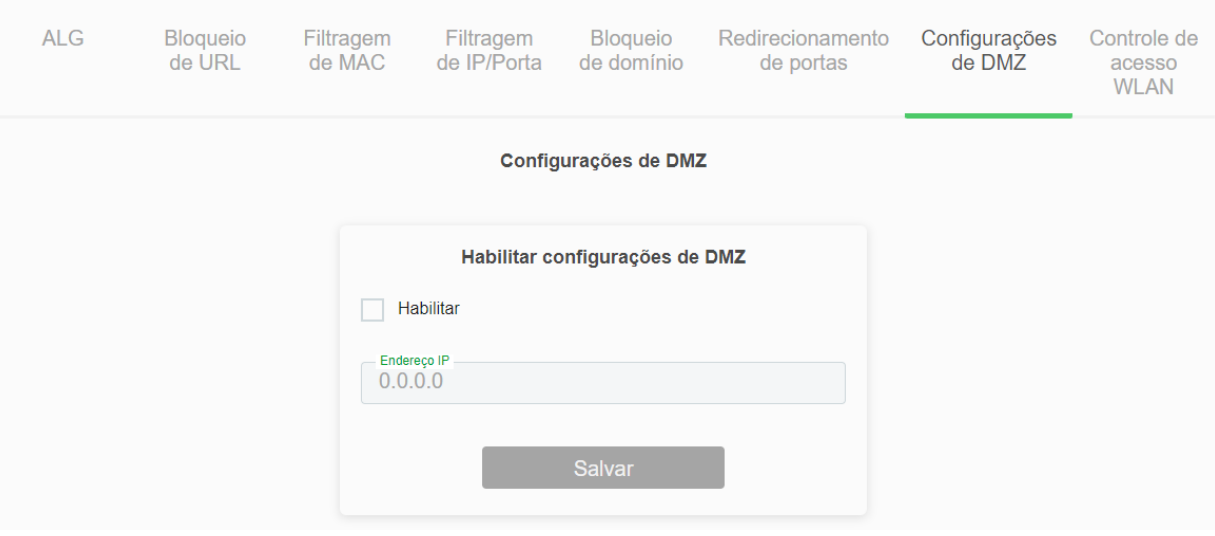

#### *Configuração DMZ*

**» Host DMZ:** selecione *Habilitar* e pressione o botão *Salvar*.

**» IP do host DMZ:** insira o endereço IP do dispositivo configurado na *DMZ*.

### **8.7.8. Controle de Acesso**

Nesta página é possível configurar uma lista de controle de acesso à rede wireless, baseado no endereço MAC do cliente wireless.

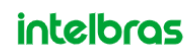

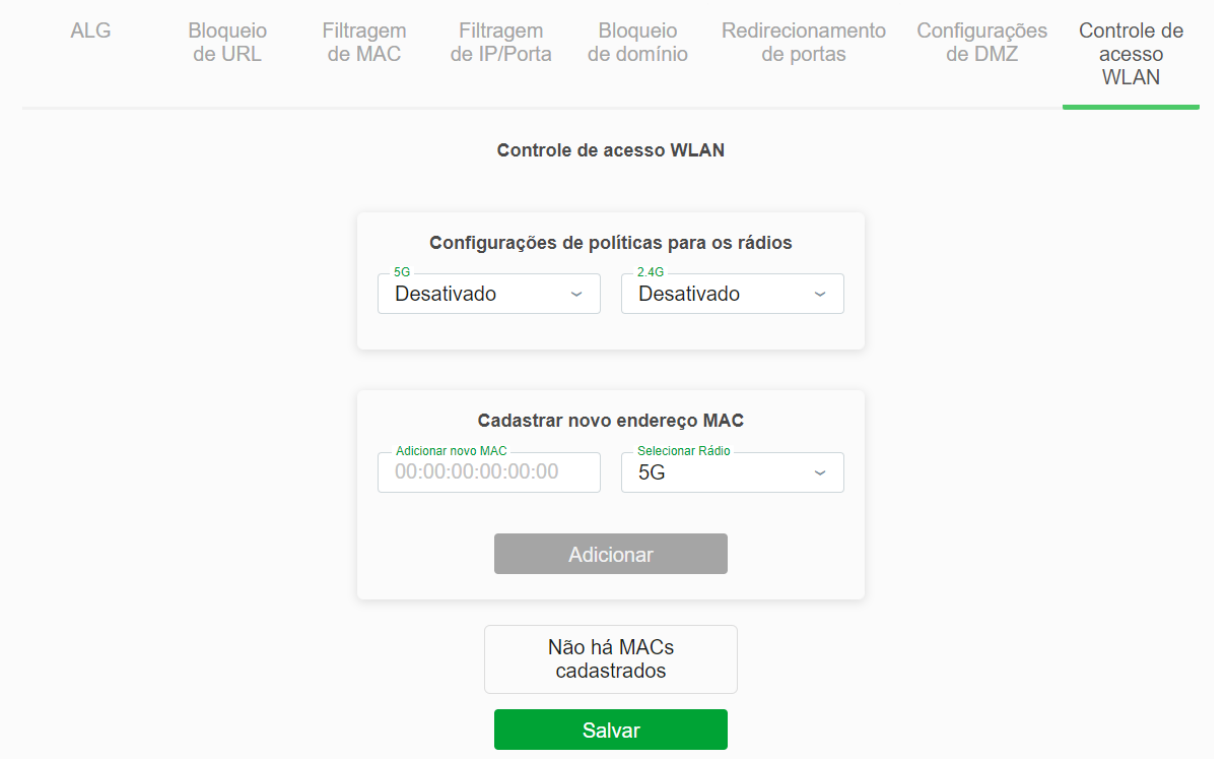

*Configuração da lista de controle de acesso*

**» Configurações de rádio:** *ative* ou *desative* as opções de 5G e 2.4G:

**» Endereço MAC:** insira o endereço MAC desejado. Utilize o formato (ex.: 00E086810502). Configure também o tipo de rádio, e adicione.

**» Lista de controle de acesso atual:** exibe a lista dos endereços MACs configurados.

# **8.8. Ferramentas**

O menu *Ferramentas* apresenta opções como o controle de ping e de rotas.

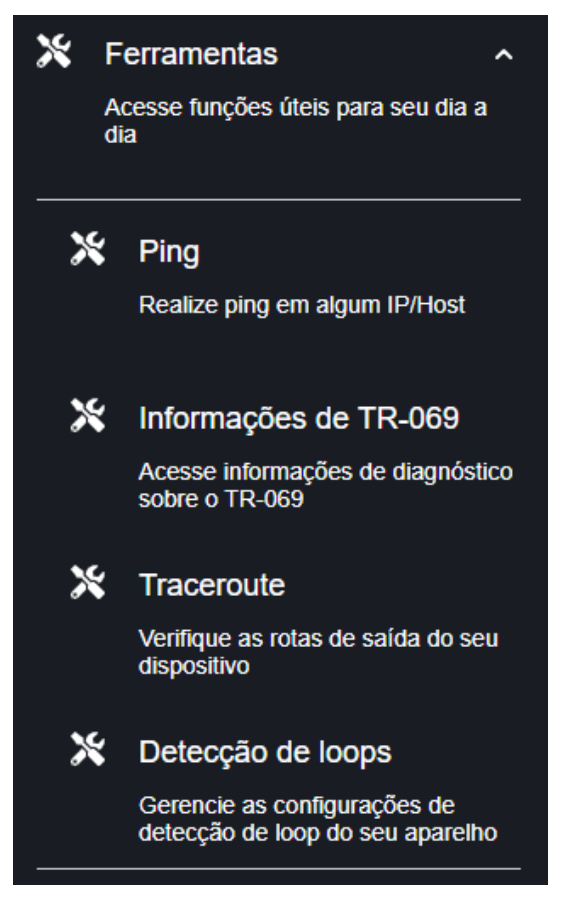

*Menu de ferramentas*

# **8.8.1. Ping**

O menu *Ping* possibilita a realização de diagnósticos básicos de conectividade do modem óptico utilizando recursos como *IPv4/IPv6.*

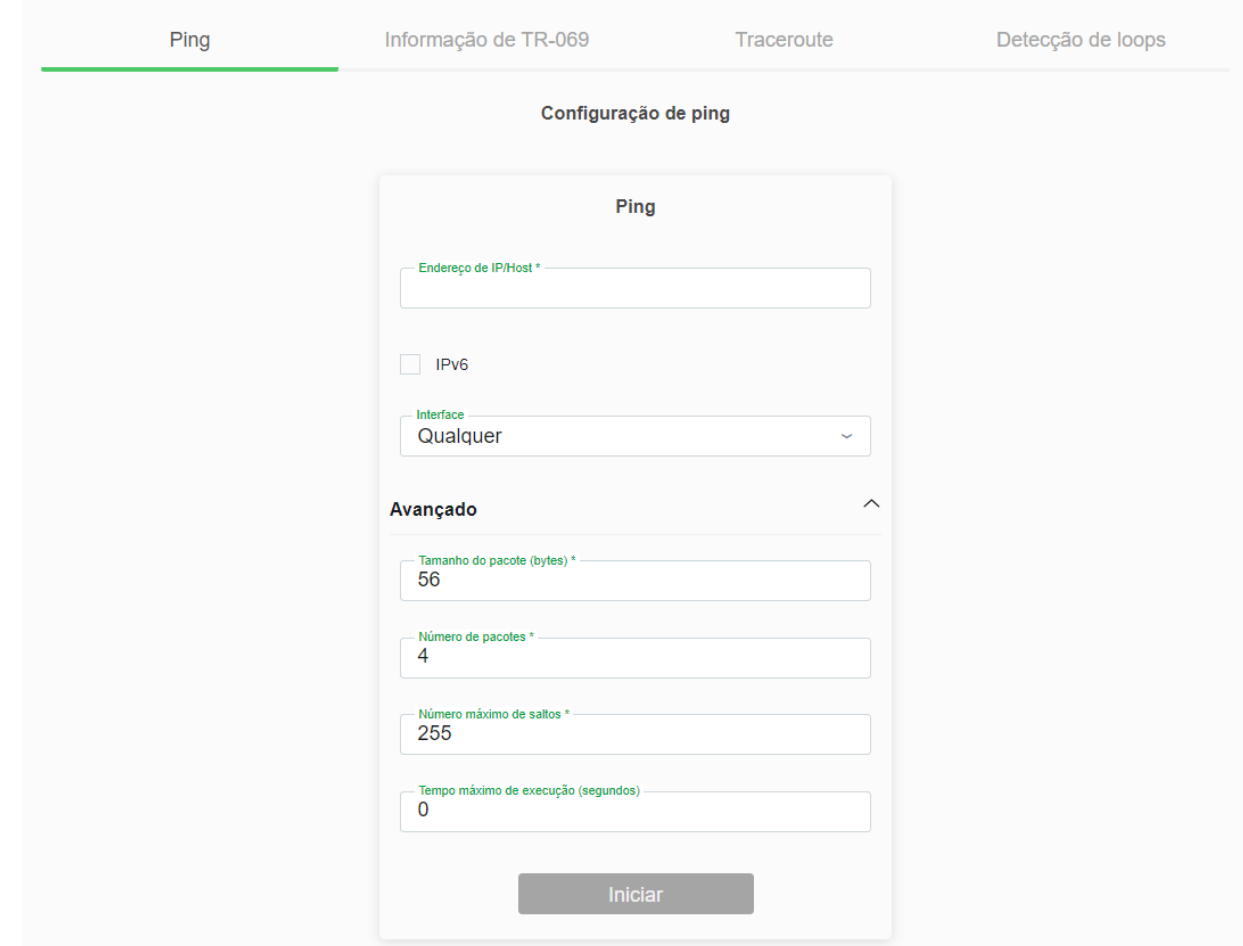

#### *Configurações de Ping*

- **» Endereço IP:** digite o endereço IP/Host.
- **» IPV6:** selecione caso queira usar IPV6.
- **» Interface:** escolha uma interface específica ou não.
- **» Avançado:** determine as configurações específicas de:
	- **Tamanho do pacote:** escolha o tamanho dos pacotes *(bytes)*.
	- **Número de pacotes:** escolha o número de pacotes.
	- **Número máximo:** escolha o número máximo de saltos.
	- **Tempo máximo:** escolha o tempo máximo em segundos.

## **8.8.2. TR-069**

Esse tópico permite configurações de *TR-069.*

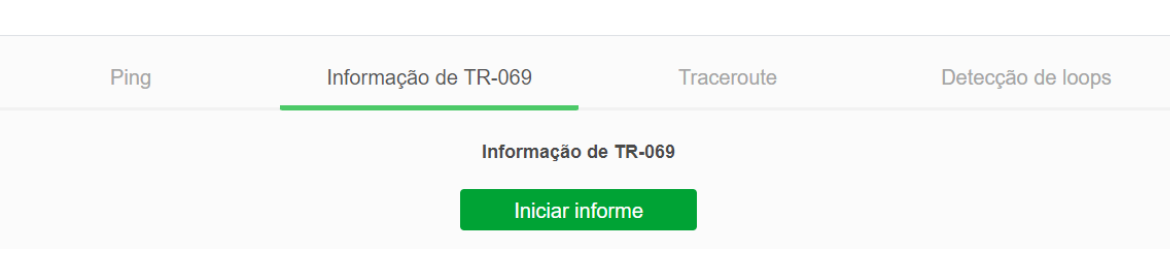

#### *Configurações de TR-069*

### **8.8.3. Rotas**

O menu *Ping* possibilita a realização de diagnósticos básicos de conectividade do modem óptico utilizando recursos como *IPv4/IPv6.*

**intelbras** 

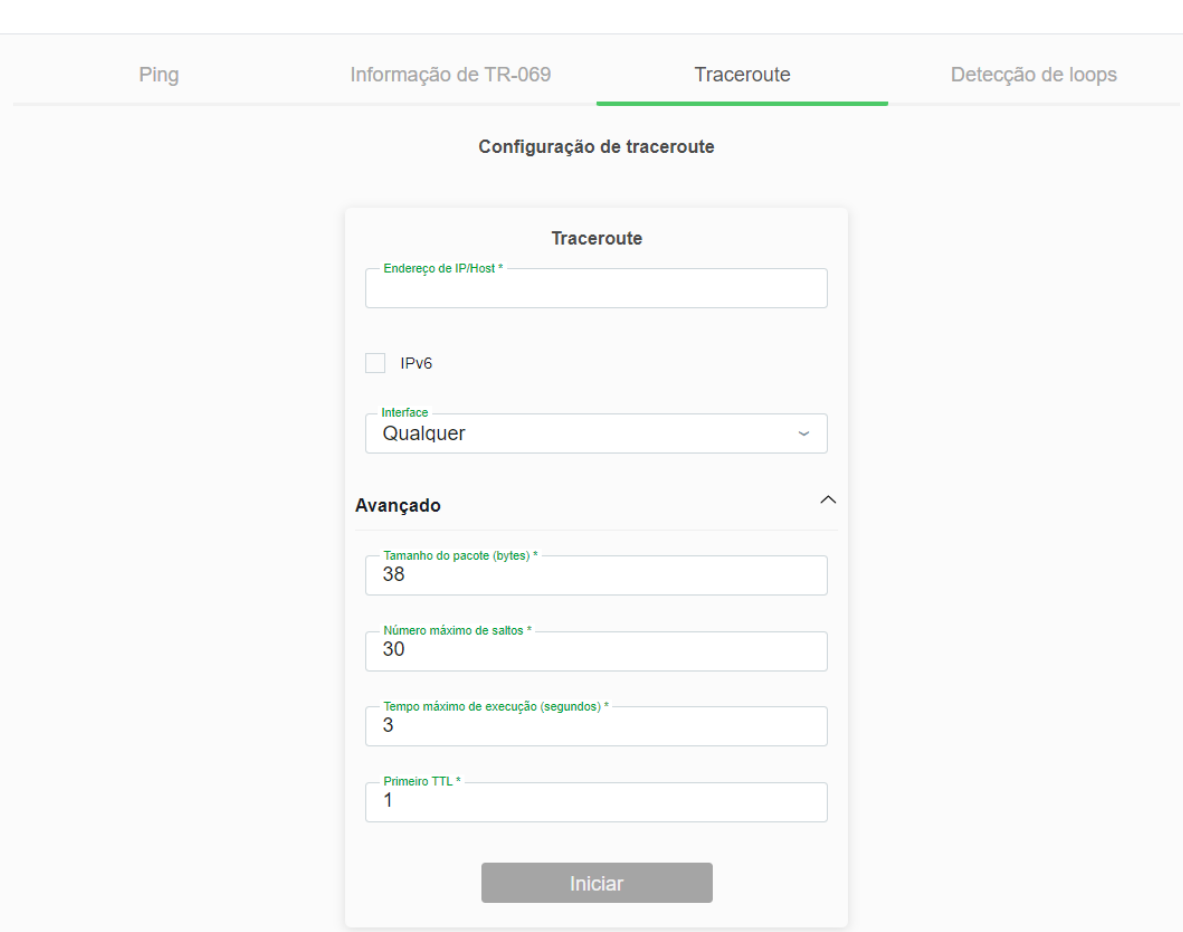

*Configurações de rotas*

## **8.8.4. Detecção de loops**

Nesta página é possível alterar os parâmetros de detecção de loops na ONT e também visualizar o status do mesmo.

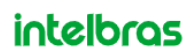

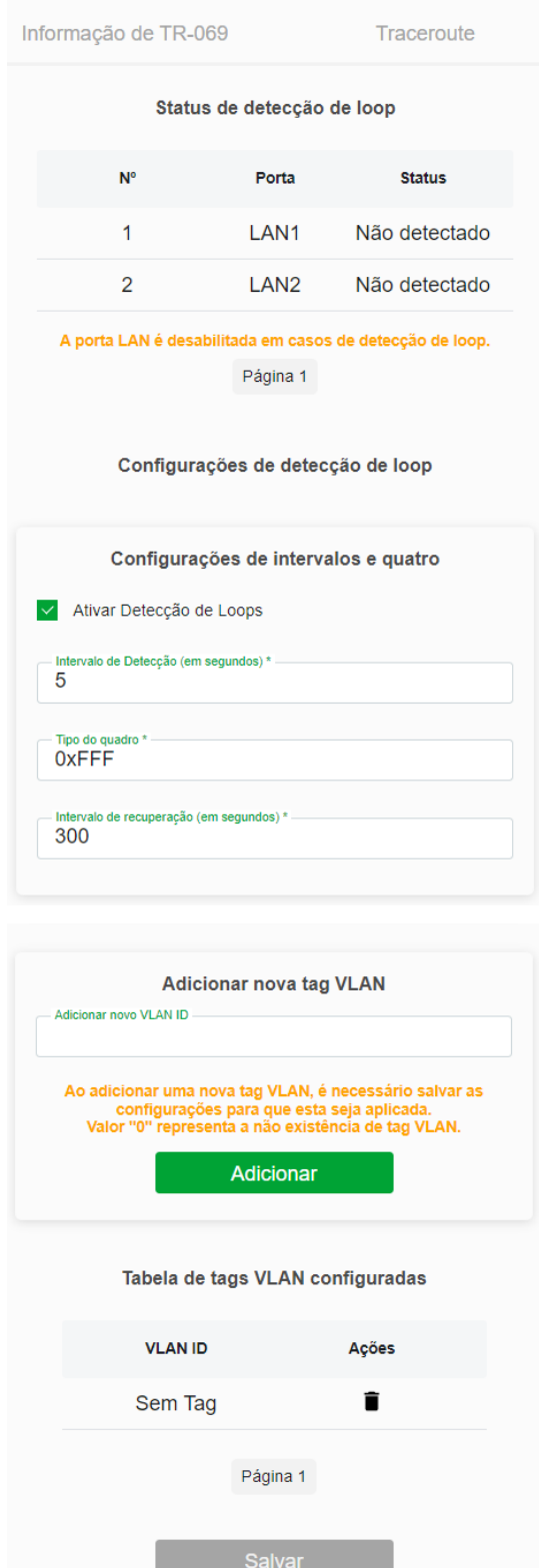

*Looping parâmetros e status*

# **8.9. Serviços**

Através deste menu é possível configurar os serviços disponibilizados pelo modem óptico.

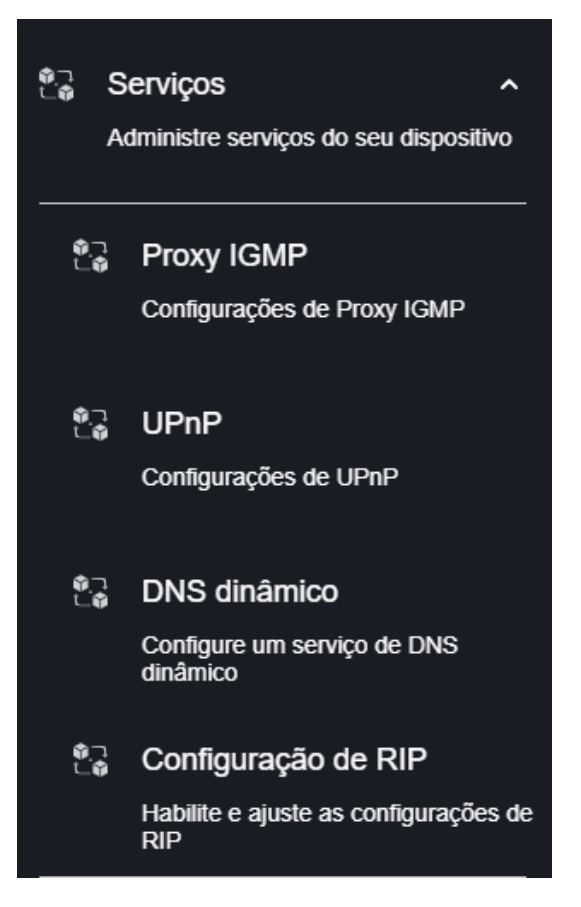

*Navbar*

# **8.9.1. Configuração Proxy IGMP**

O *IGMP Proxy* permite que o sistema envie mensagens *IGMP* em nome dos hosts que o sistema descobriu através da interface.

O sistema atua como um proxy para seus hosts quando habilitado.

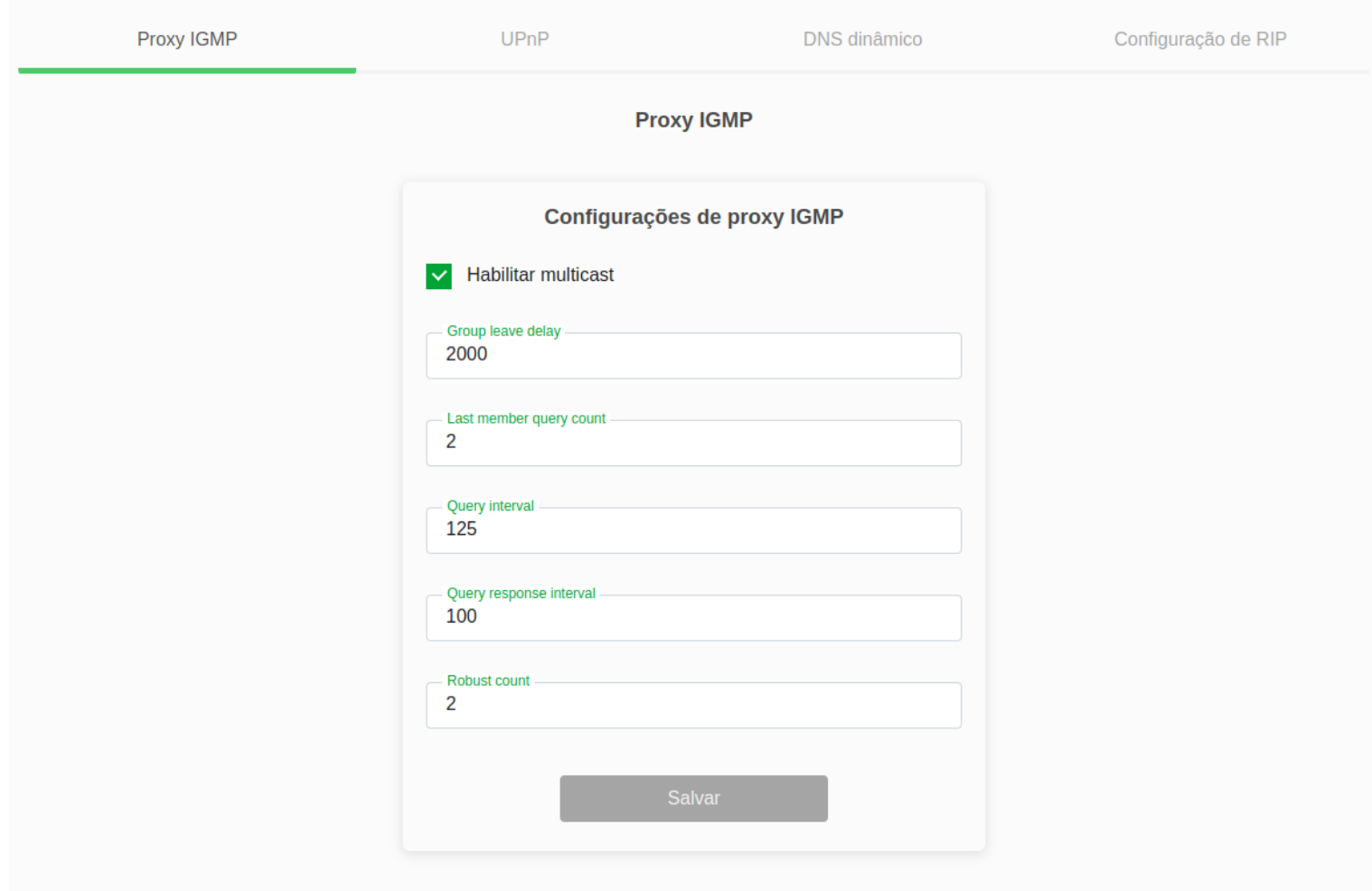

*Configuração Proxy IGMP*

# **8.9.2. Configuração UPnP**

Nesta página é possível configurar a função *UPnP(Universal Plug and Play)*.

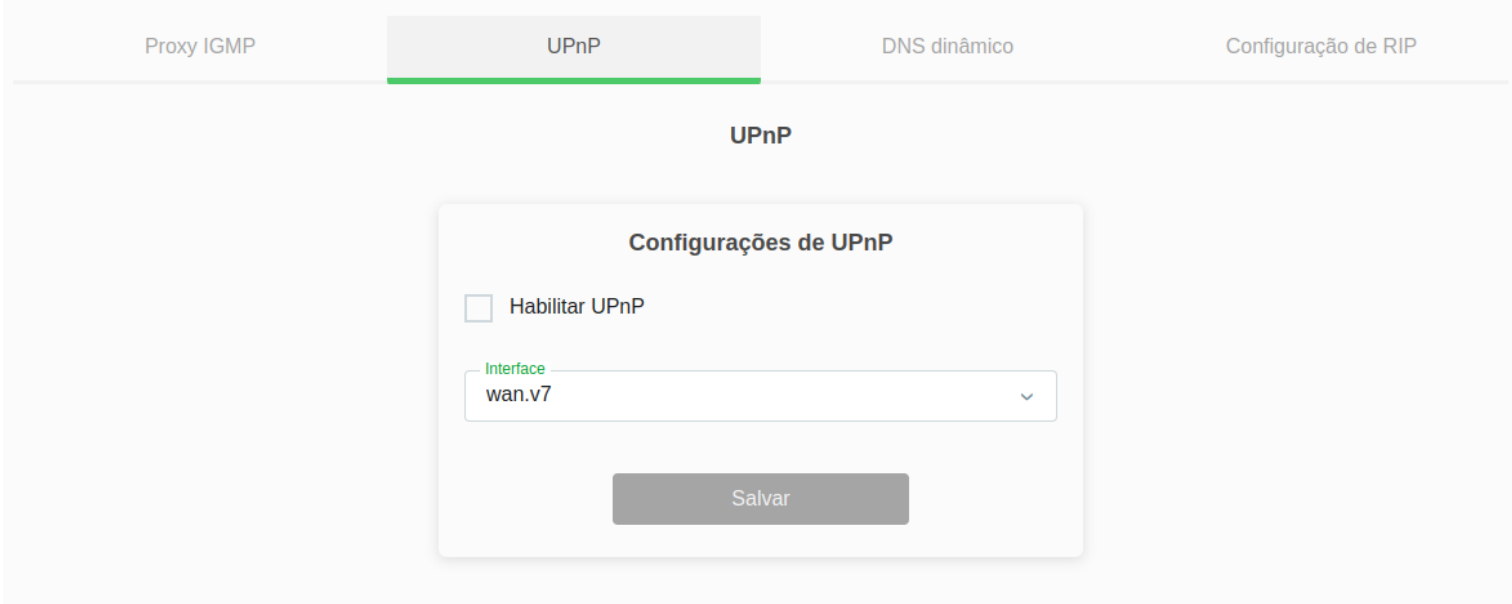

#### *Ativação da função UPnP*

**» UPnP:** selecione *Desativar* ou *Ativar* a função *UPnP*.

**» Interface WAN:** seleciona a interface WAN que deseja habilitar a função *UPnP*.

# **8.9.3. Configuração DNS dinâmico**

Nesta página é possível adicionar hosts dinâmicos dos serviços No-IP®, DynDNS® e TZO® diretamente em seu modem óptico. Você deve cadastrar suas informações diretamente no site de um dos serviços, e em seguida, informar no modem óptico os parâme-tros para autenticação.

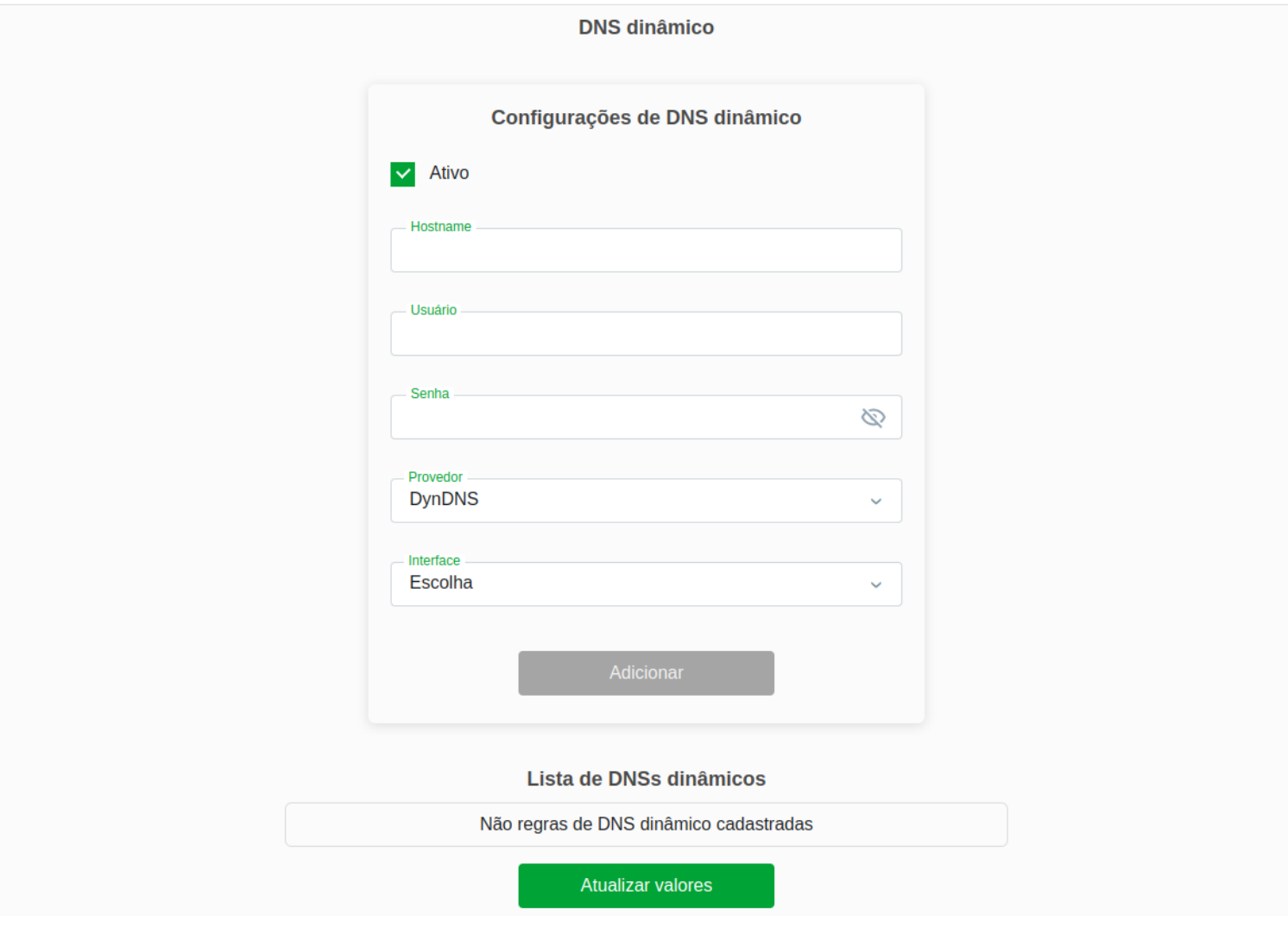

*Configuração do serviço de DNS dinâmico*

- **» Ativar:** selecione a opção para a configuração das credenciais do servidor *DDNS*.
- **» Provedor** *DDNS***:** selecone o servidor *DDNS* desejado: *DynDNS®*, *No-IP®* ou *TZO®*.
- **» Hostname:** insira o nome do host conforme cadastro no provedor *DDNS*.
- **» Interface:** selecione a interface *WAN* utilizada para estabelecer comunicação com o servidor *DDNS*.

#### Configurações DynDNS® e No-IP®

- **» Usuário:** insira o nome de usuário conforme cadastro no provedor *DDNS*.
- **» Senha:** insira a senha de usuário conforme cadastro no provedor *DDNS*.

#### Configurações TZO®

**» E-mail:** insira o e-mail conforme cadastro no provedor *DDNS*.

**» Chave:** insira a chave conforme cadastro no provedor *DDNS*.

# **8.9.4. Configuração RIP**

Nesta página é possível configurar a utilização de roteamento dinâmico utilizando o protocolo *RIP*.

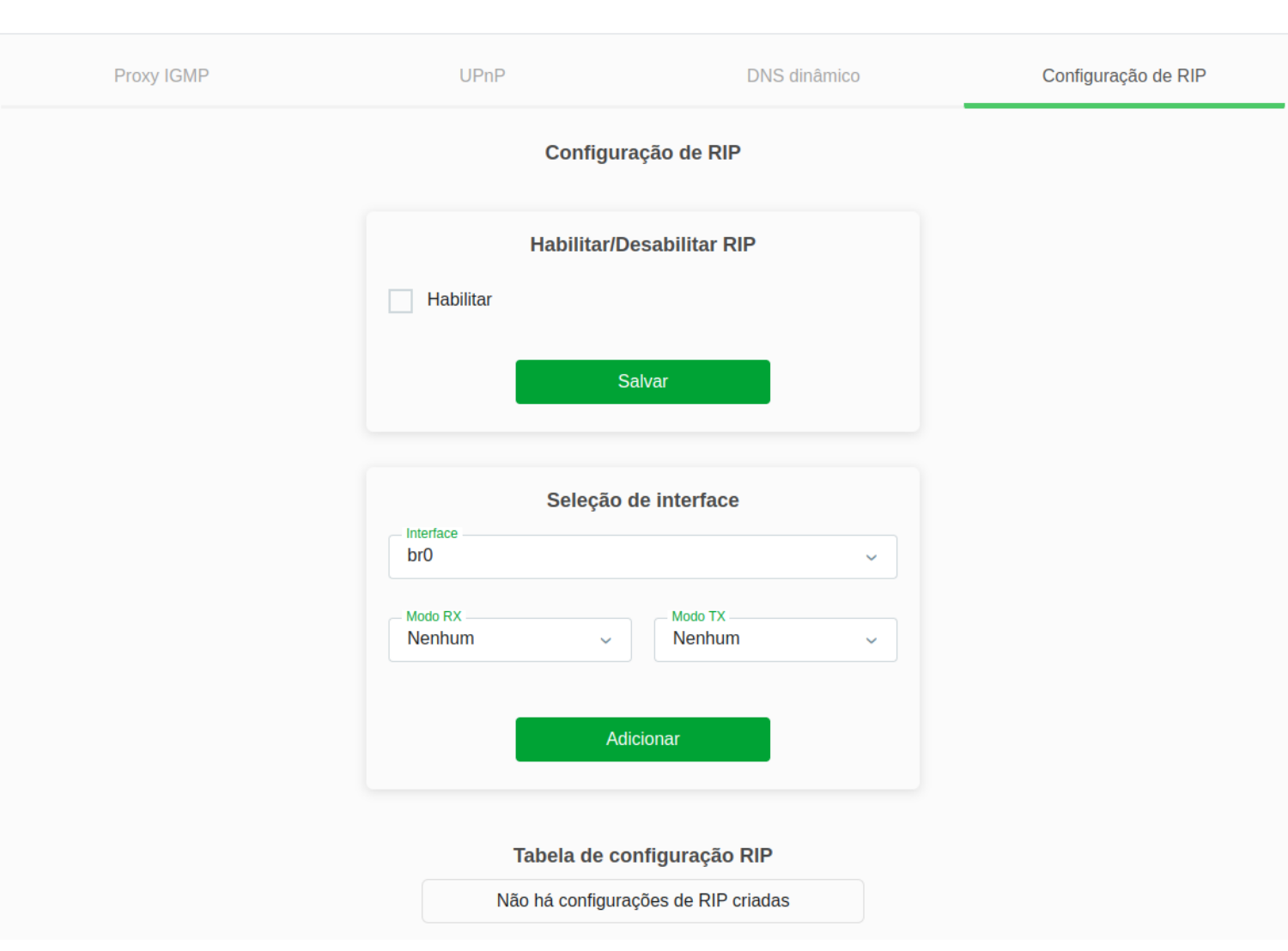

**intelbras** 

#### *Configuração RIP*

- **» RIP:** selecione *Desativar* ou *Ativar* a função *RIP*.
- **» Interface:** selecione a interface em que a função atuará.
- **» Modo RX:** selecione a versão do protocolo *RIP* permitido para recebimento.
- **» Modo TX:** selecione a versão do protocolo *RIP* utilizada na transmissão.
- **» Tabela de configuração RIP:** exibe a tabela de configuração da função *RIP*.

# **8.10. Avançado**

Nesta página é realizada as configurações avançadas.

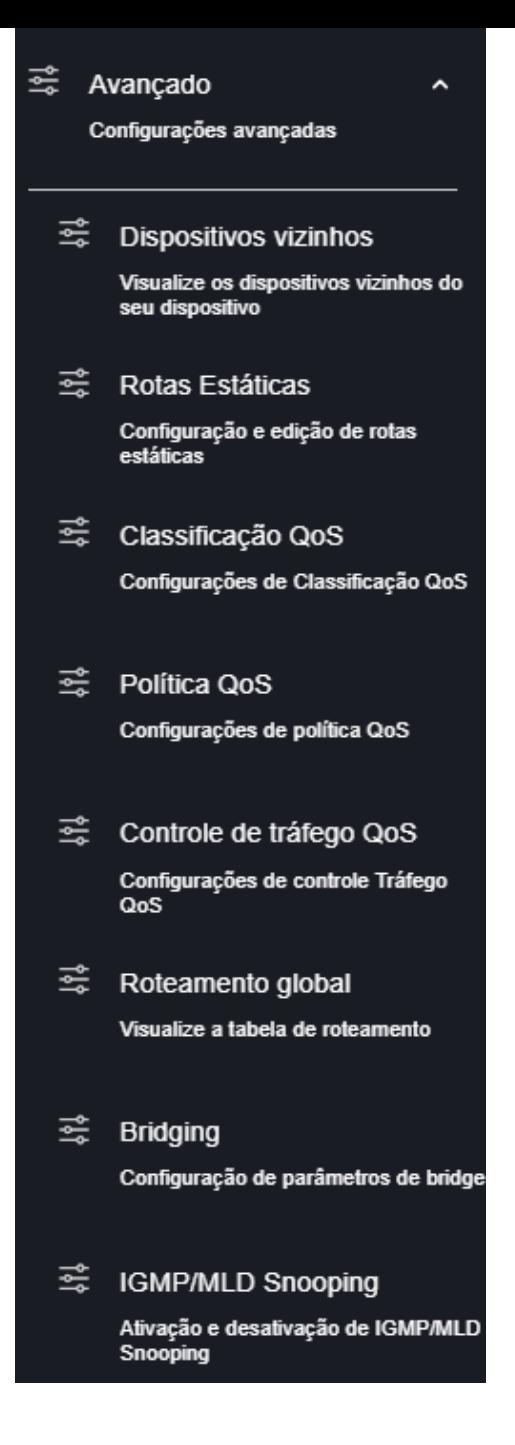

*Tabela de dispositivos vizinhos*

# **8.10.1. Dispositivos Vizinhos**

Nesta tabela é possível visualizar a lista de endereços MAC aprendidos através do IP de origem.

| <b>Dispositivos vizinhos</b>       |                   |                 |                  |  |  |  |  |
|------------------------------------|-------------------|-----------------|------------------|--|--|--|--|
| IP                                 | <b>MAC</b>        | Interface       | <b>NUD</b>       |  |  |  |  |
| 192.168.1.117                      |                   | br0             | <b>FAILED</b>    |  |  |  |  |
| 192.168.1.121                      |                   | br0             | <b>FAILED</b>    |  |  |  |  |
| 192.168.1.215                      |                   | br <sub>0</sub> | <b>FAILED</b>    |  |  |  |  |
| 192.168.1.139                      | 8a:03:3e:db:7e:f1 | br <sub>0</sub> | <b>STALE</b>     |  |  |  |  |
| 192.168.1.164                      | 1a:d8:8e:5a:6b:ab | br <sub>0</sub> | <b>STALE</b>     |  |  |  |  |
| 192.168.1.223                      | 00:50:b6:b5:8d:c0 | br <sub>0</sub> | <b>REACHABLE</b> |  |  |  |  |
| 192.168.1.60                       | ce:5c:14:39:53:21 | br <sub>0</sub> | <b>STALE</b>     |  |  |  |  |
| 192.168.1.224                      | 5e:d6:b8:3e:be:20 | br <sub>0</sub> | <b>STALE</b>     |  |  |  |  |
| fe80::cc5c:14ff:fe39:5321          |                   | br0             | <b>FAILED</b>    |  |  |  |  |
| fe80::3747:14e0:821a:f25c          | 00:50:b6:b5:8d:c0 | br <sub>0</sub> | <b>STALE</b>     |  |  |  |  |
| Página 1<br>⇒<br>Atualizar valores |                   |                 |                  |  |  |  |  |

*Tabela de dispositivos vizinhos*

# **8.10.2. Rotas Estáticas**

Nesta página é possível visualizar a lista de rotas estáticas já existentes. São permitidas até 8 rotas estáticas IPv4.

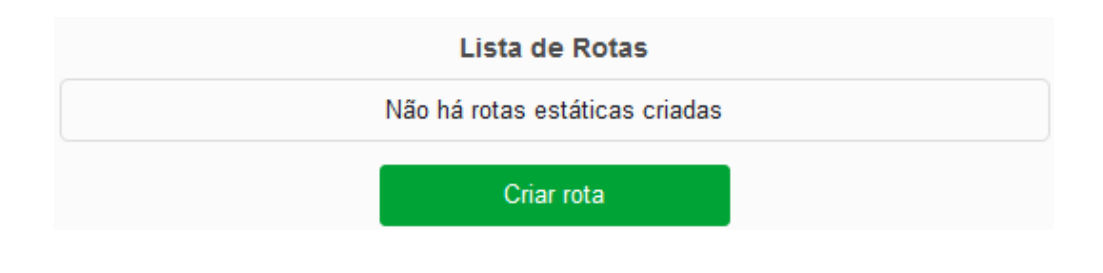

*Lista de rotas estáticas*

Ao selecionar em *Criar rota*, um menu será exibido para a configuração de uma nova rota estática.

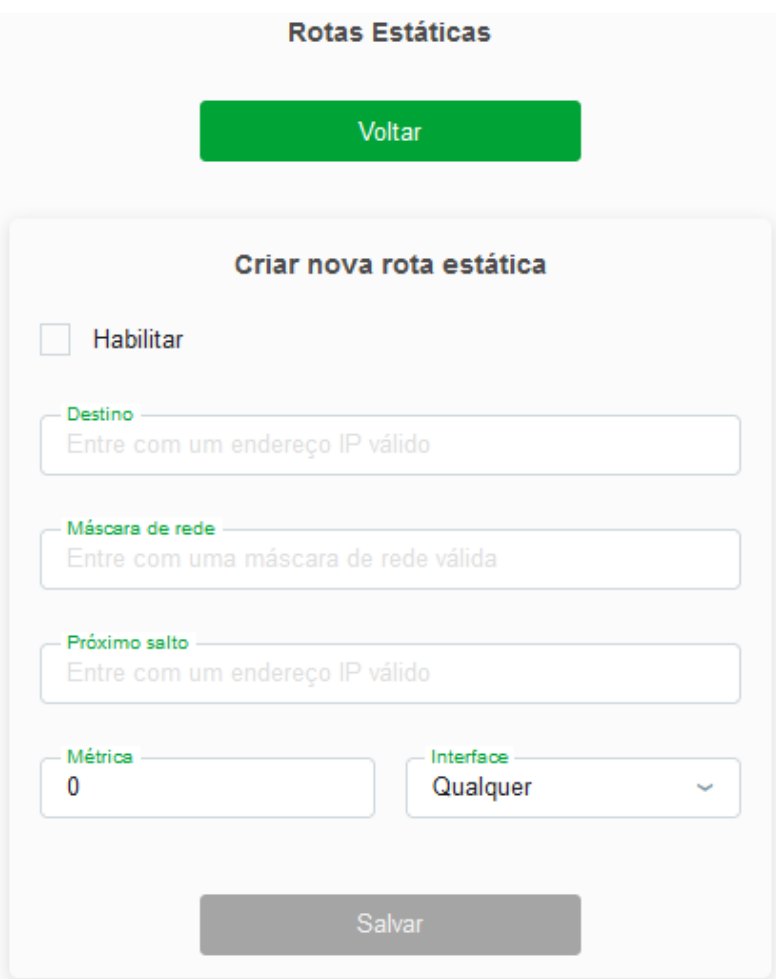

#### *Configurações da nova rota estática*

#### **Criar rota estática**

**Habilitar:** Mantém ativado ou desativado.

**Destino:** Insira o endereço de *IP* do destino desejado.

**Máscara de sub-rede:** Insira a máscara de rede do endereço de destino.

**Próximo salto:** Insira o endereço de *IP* do gateway de acesso à rede de destino.

**Métrica:** Insira a métrica utilizada pela rota.

**Interface:** Selecione a interface *wan.v7* ou selecione *Qualquer*.

# **8.10.3. Classificação QoS**

Nesta página é possível visualizar a lista de classificações de QoS já existentes.
#### Lista de classificações

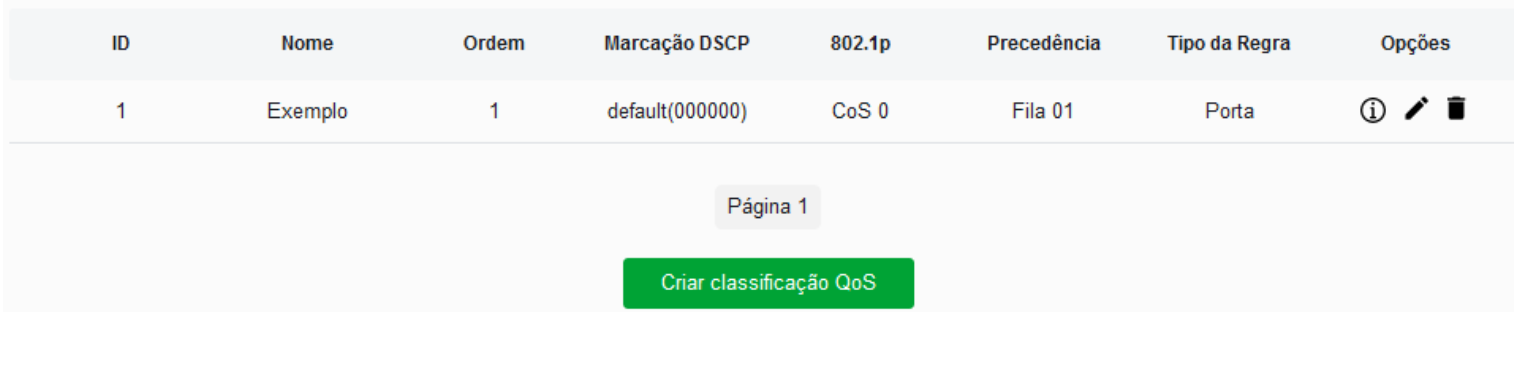

*Lista de Classificações QoS*

Ao selecionar em *Criar classificação QoS*, um menu será exibido para configurar a nova regra.

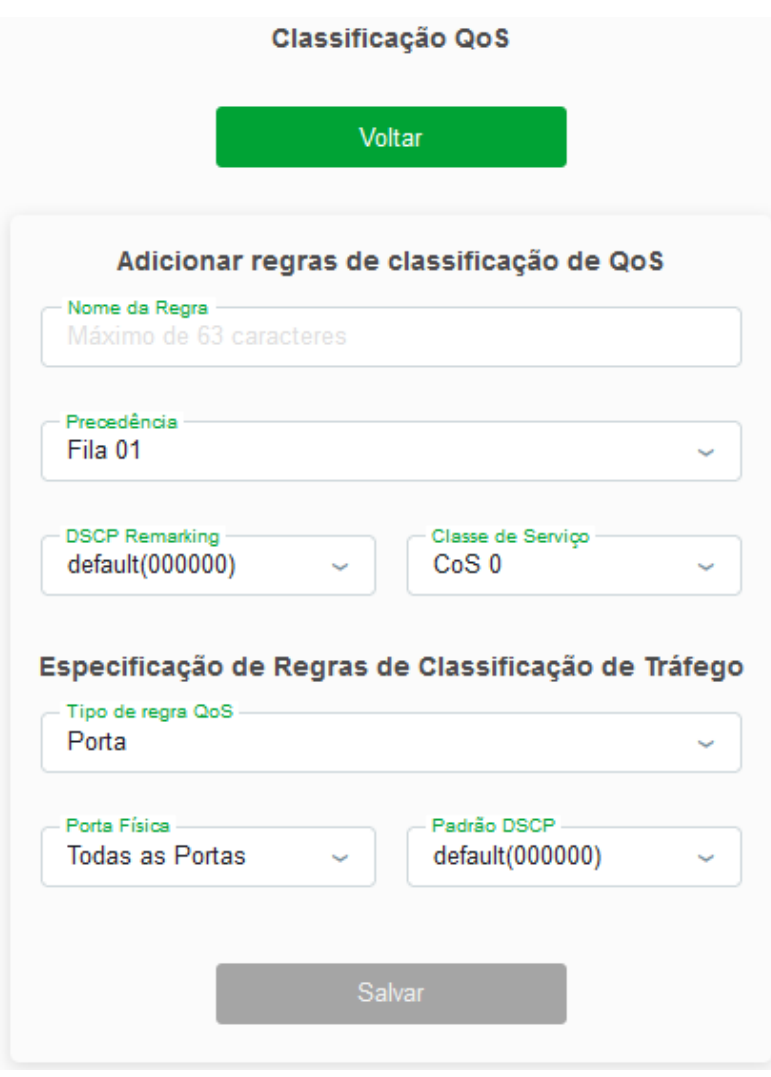

*Configuração de regras de classificação QoS*

#### **Adicionar regras de classificação de QoS**

**Nome:** Insira o nome da nova regra.

**Precedência:** Selecione como será atribuido para a fila selecionada.

**DSCP Remarking:** Selecione como será atribuido o valor *DSCP* no pacote.

**Tipo de regra QoS:** Selecione como o pacote será indentificado para a classificação de QoS.

### **8.10.4. Política QoS**

Nesta página é possível configurar e habilitar a função do QoS.

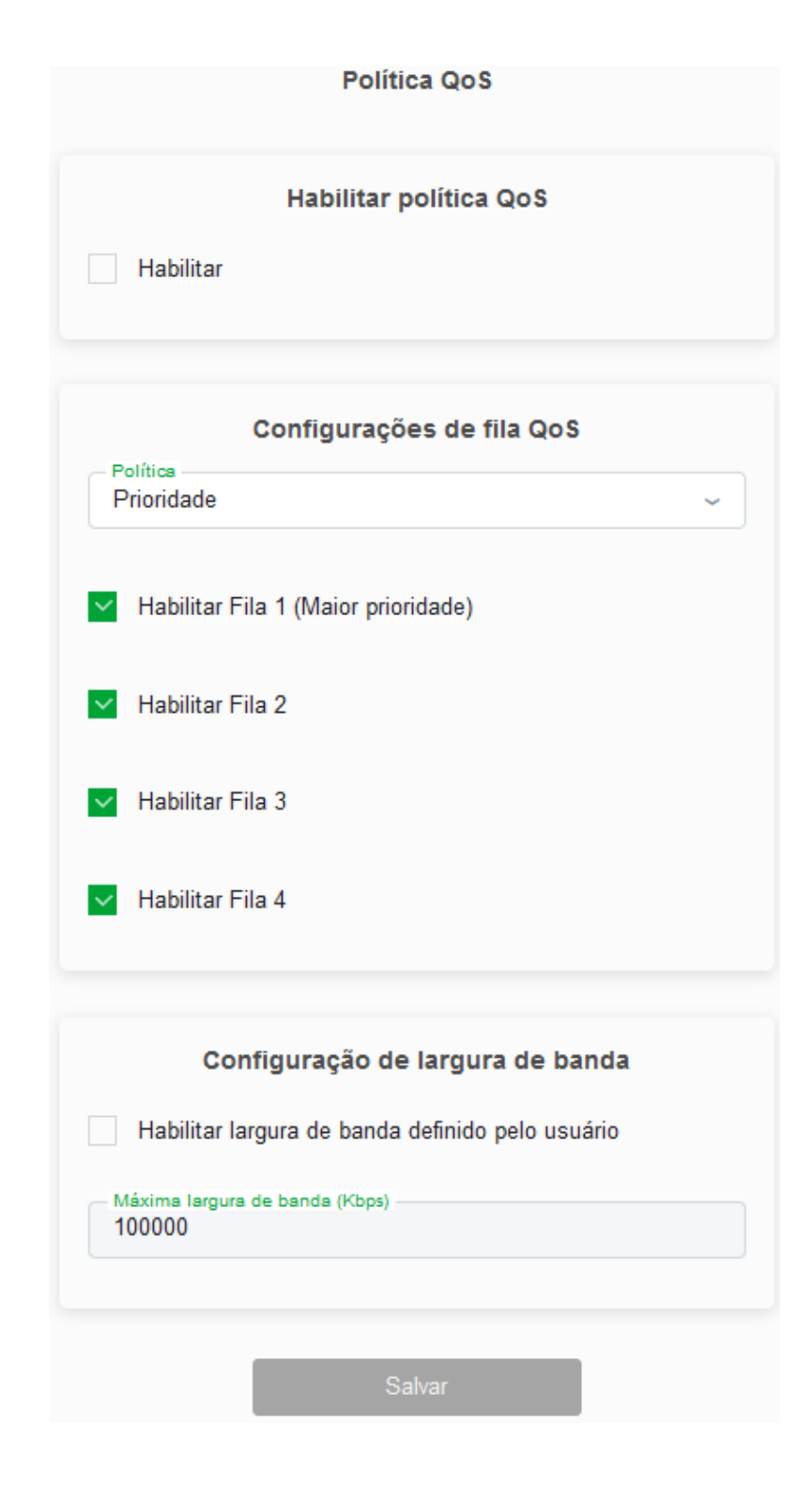

*Configurações de Política QoS*

**Habilitar política QoS:** Quando habilitado, o tráfego será priorizado conforme as configurações definidas.

**Política:** Selecione o tipo de método de escalonamento.

**» Prioridade:** Neste método, os pacotes em fila de maior prioridade serão enviados primeiros, enquanto os de menor prioridade só serão enviados após os de maior prioridade forem enviados.

**» Peso:** Neste método, os pacotes de todas as filas serão enviados de acordo com o peso de cada fila, o peso indicará a proporção ocupada pelo recurso.

#### **Filas**

**» Habilitar:** Quando hablitado, a fila de maior prioridade será ativado.

#### **Configurção de largura de banda**

**Habilitar largura de banda definido pelo usuário:** Quando habilitado, será possível configurar o limite de banda da interface WAN.

### **8.10.5. Controle de tráfego QoS**

Aqui você pode visualizar a lista de regras de controle de tráfego QoS já exixtentes.

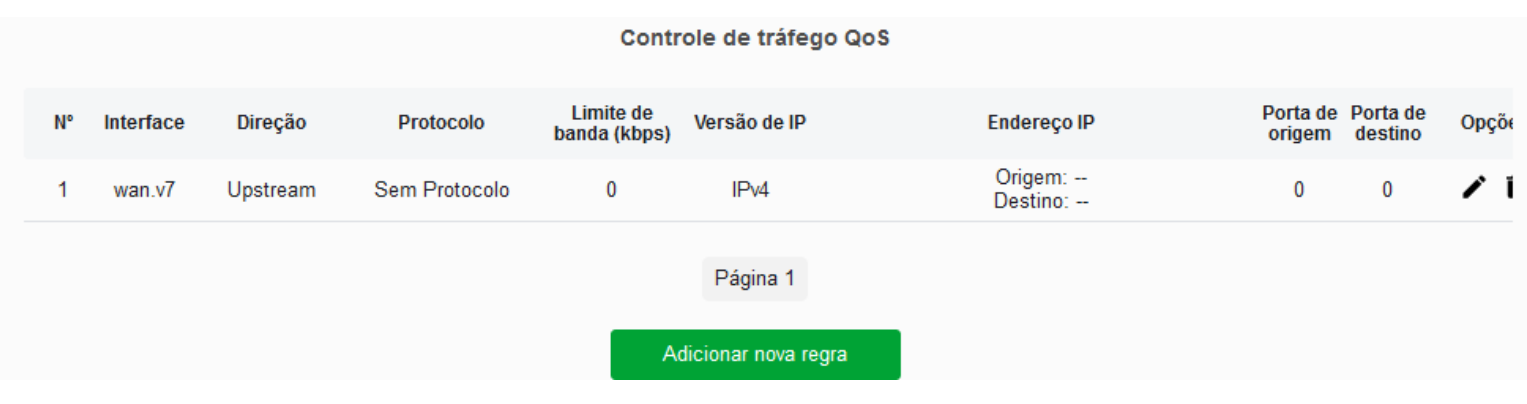

*Lista de regras de controle de tráfego QoS*

Ao clicar em *Adicionar nova regra*, um menu será exibido para configurar a nova regra de tráfego QoS.

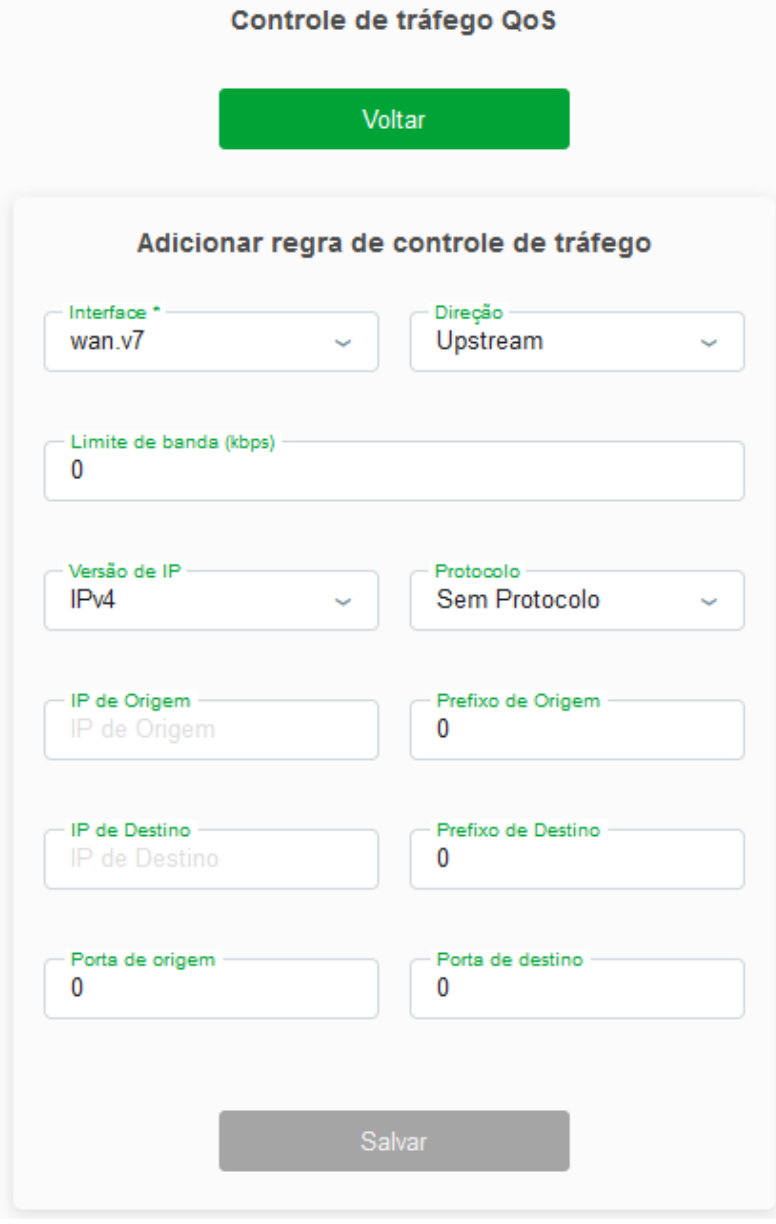

*Menu de configurações da nova regra de tráfego QoS*

#### **Adicionar regra de controle de tráfego**

**Interface:** Selecione qual interface que deve seguir a regra.

**Direção:** Selecione se a regra será *Upstream* ou *Downstream*.

**Limite de banda:** Insira o limite da banda em *kbps* utilizado pela regra.

**Versão do IP:** Selecione se deseja a versão *IPv4* ou a versão *IPv6*.

**Protocolo:** Selecione o protocolo utilizado pela regra.

**IP de origem:** Insira o endereço de IP de origem.

**Prefixo de origem:** Insira o prefixo do endereço de IP de origem.

**IP de destino:** Insira o endereço de IP de destino.

**Prefixo de destino:** Insira o prefixo do endereço de IP de destino.

**Porta de origem:** Insira a porta de origem que será utilizada pela regra.

**Porta de destino:** Insira a porta de destino que será utilizada pela regra.

### **8.10.6. Roteamento Global**

Nesta página é exibida a tabela de rotas existentes no momento.

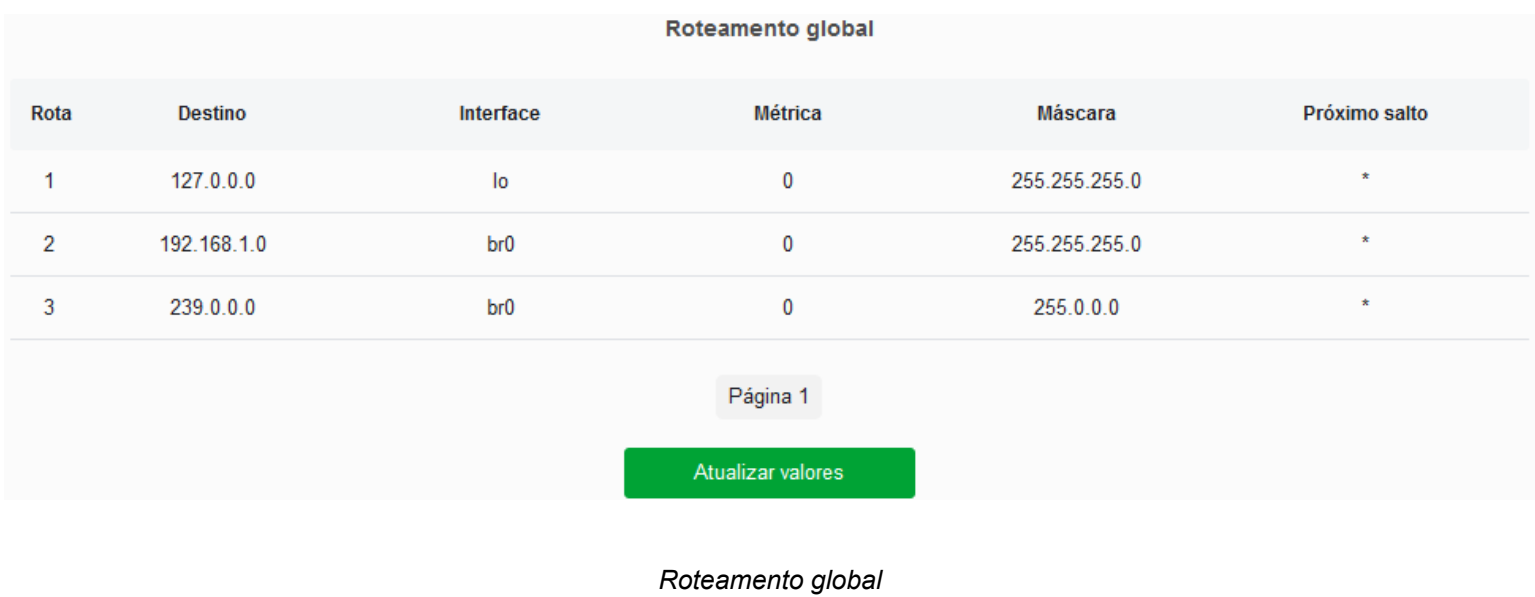

# **8.10.7. Bridging**

Nesta página é possível configurar os parâmetros de bridge e visualizar a tabela de portas anexas.

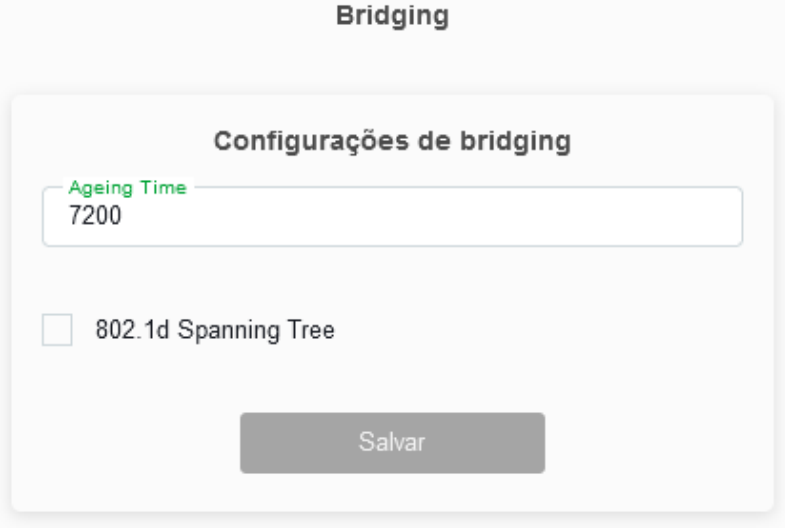

#### Base de Dados de Encaminhamento Bridge

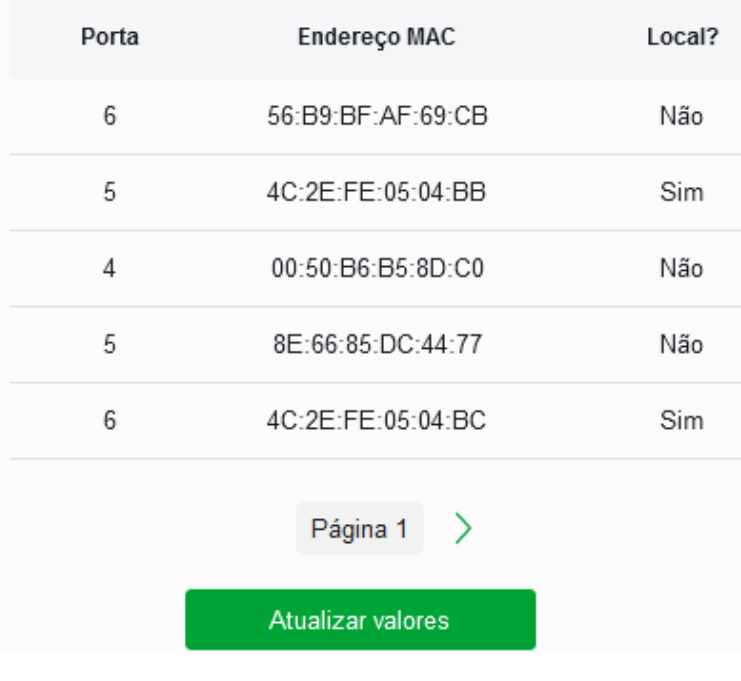

*Configurações de Bridging*

### **8.10.8. IGMP/MLD Snooping**

Nesta página, você pode habilitar ou desabilitar os serviços de IGMP/MLD snooping.

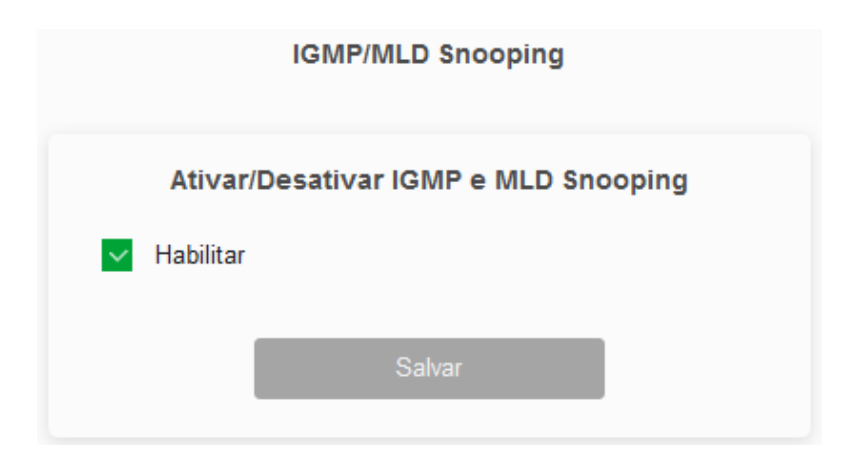

*Serviços IGMP/MLD Snooping*

**Ativar/Desativar IGMP e MLD Snooping:** Quando habilitado, a interface LAN irá realizar o snooping das mensagens de IGMP e MLD.

# **8.11. Sistemas**

Nesta página é realizada as configurações de sistema.

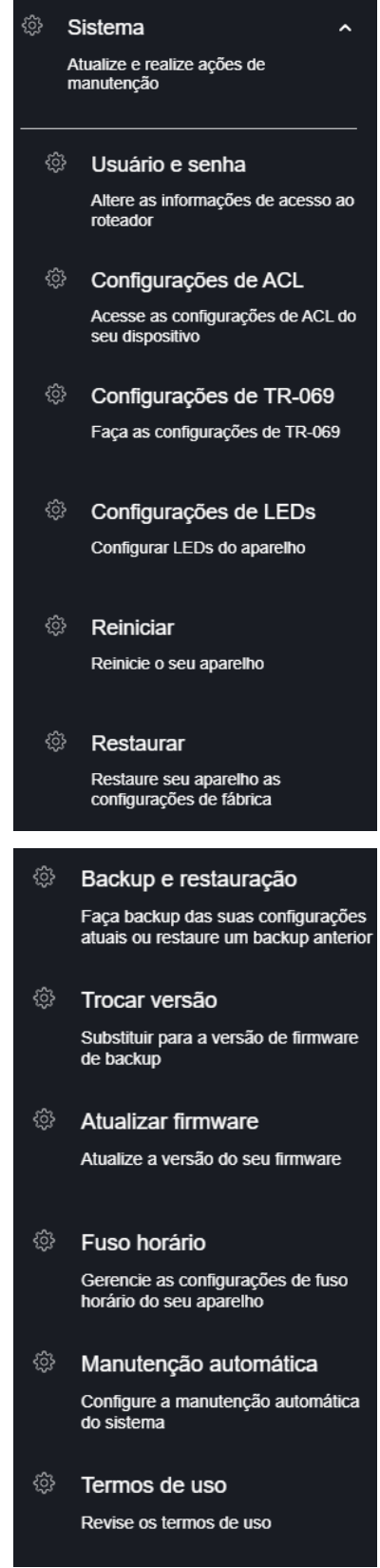

*Navbar*

# **8.11.1. Usuário e Senha**

Nesta página é possível alterar a senha de acesso ao modem óptico *GPON/EPON* dos usuários *Admin* e *User*.

#### D

#### *Configuração de senha*

**» Usuário:** selecione o nome de usuário que deseja alterar a senha.

**» Senha:** insira a senha antiga que será substituída.

**» Confirmar Senha:** insira a nova senha.

**»** *OBS: Sua senha tem que ser no mínimo FORTE, para isso, adicione letras, números ou caracteres especiais em sua senha.*

# **8.11.2. Configurações de ACL**

Esta página é usada para configurar o endereço IP de acordo com a lista de controle de acesso. Se a ACL for habilitada, somente os endereços IP presentes na tabela de ACL poderão acessar o modem óptico nos determinados serviços e portas. Aqui é possível adicionar/deletar os endereços IP.

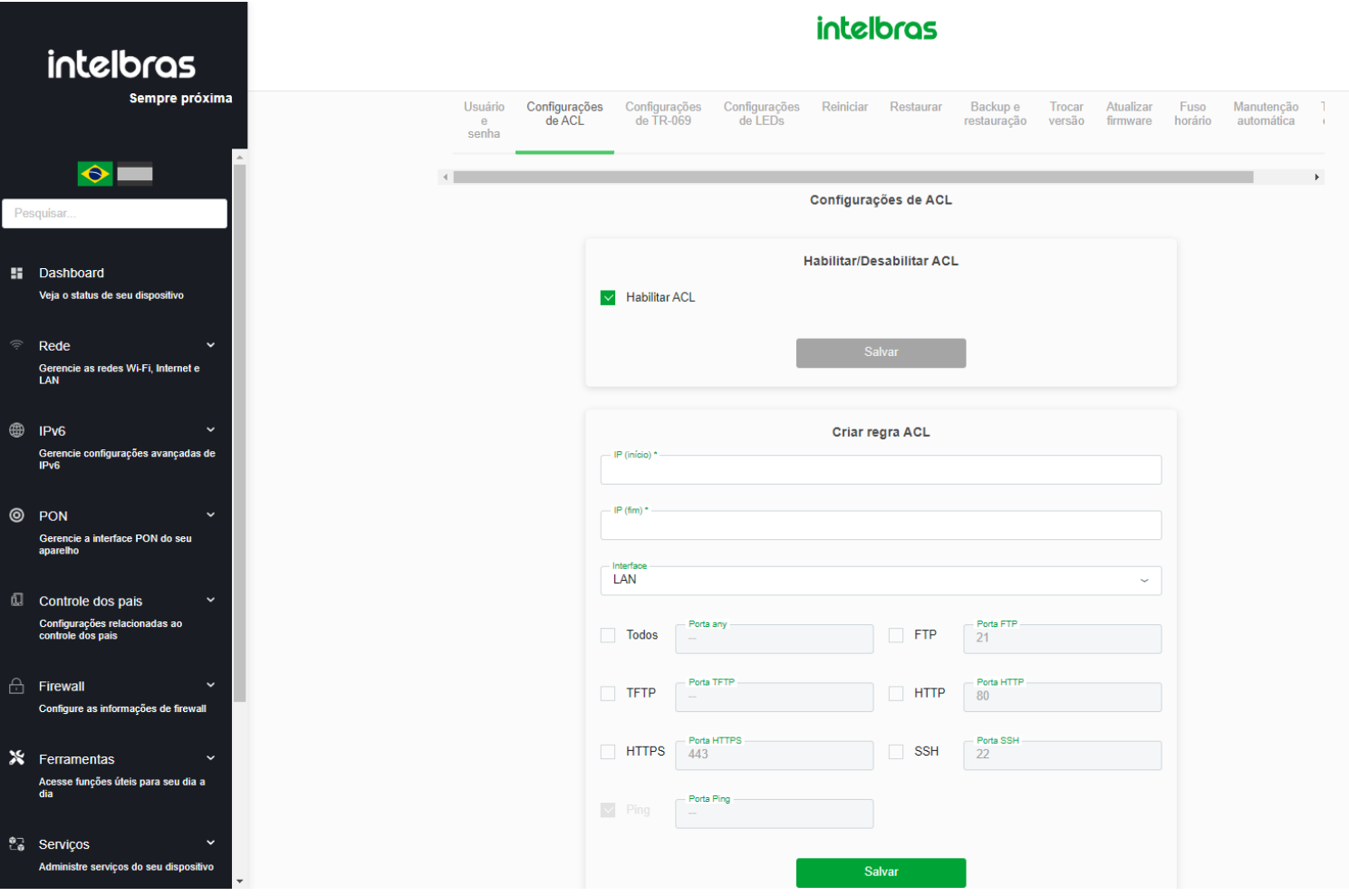

*Configuração de ACL em LAN*

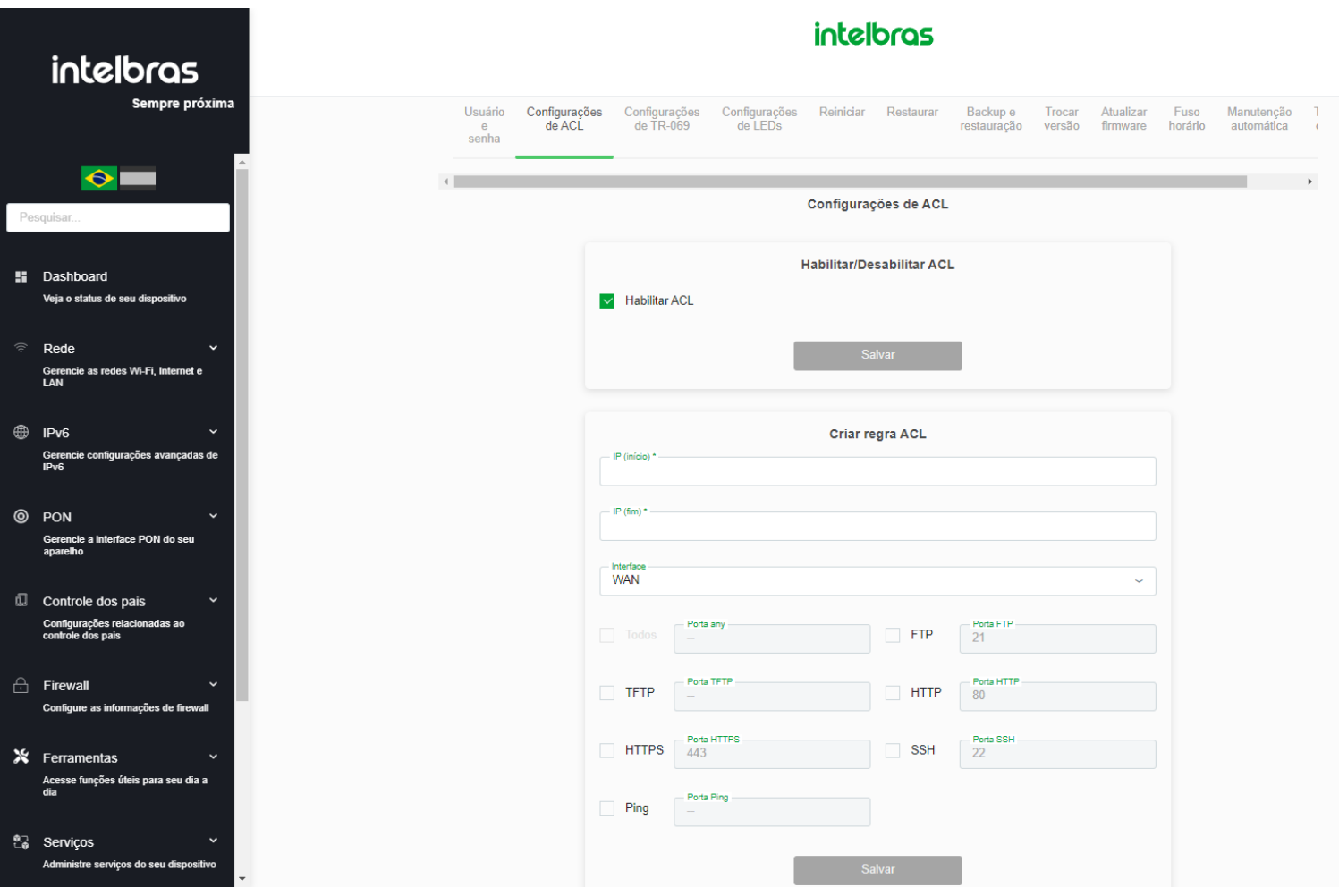

*Configuração de ACL em WAN*

# **8.11.3. Configurações de TR-069**

Nesta página é usada para configurar o TR-069 CPE. Aqui é possível alterar as configurações dos parâmetros de ACS.

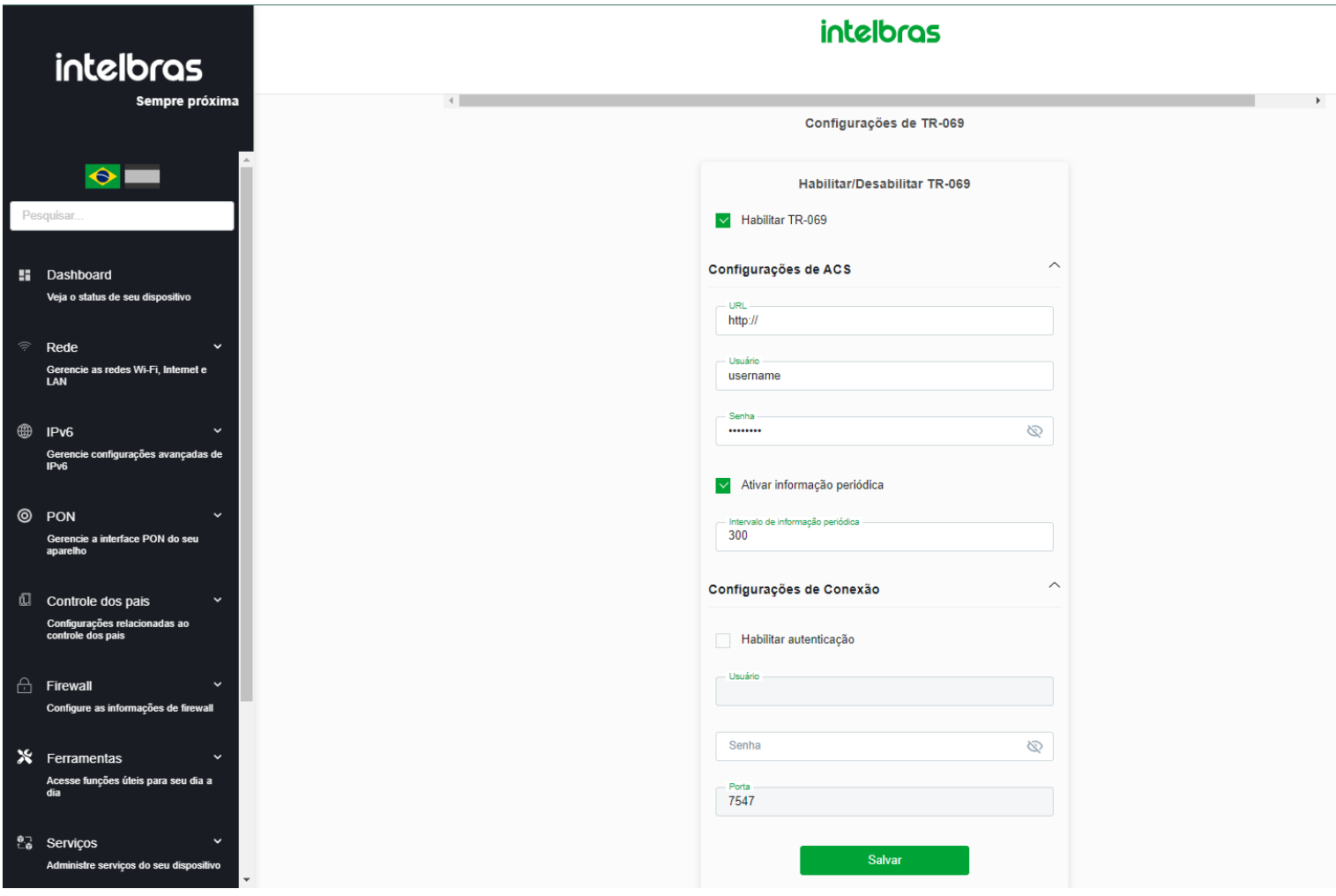

*Configuração de TR-069*

#### Habilitar/Desabilitar TR-069:

**TR-069:** Habilite ou desabilite o TR-069

### Servidor ACS

Nesta aba você preenche as informações ACS onde o produto reportará periódicamente seu status ao servidor configurado.

- **» URL:** insira a URL de destino *ACS*.
- **» Usuário:** insira o usuário *ACS*.
- **» Senha:** insira a senha *ACS*.
- **OBS:** a senha permite apenas os seguintes *símbolos*: **@ . : / \_**
- **» Informação periódica:** *Ativar/Desativar* reporte periódico de acordo com o tempo desejado no campo abaixo.

**» Intervalo de informação periódica:** insira o tempo em segundos(s) que o equipamento irá realizar o envio de status ao servidor *ACS*.

#### Solicitação de conexão

Nesta aba você insere um *Usuário* e *Senha* para que o servidor TR069 possa gerenciar o equipamento.

- **» Autenticação:** Habilite ou desabilite a autenticação por usuário *ACS*.
- **» Usuário:** insira um usuário de sua preferencia.
- **» Senha:** insira uma senha de sua preferencia.

**OBS:** a senha permite apenas os seguintes *símbolos*: **@ . : / - \_**

# **8.11.3.1. Parametros TR-069**

Parâmetros disponíveis para requisição de informações via TR-069 na ONT. Alguns números presentes nos parâmetros podem mudar de acordo com o seu cenário, a numeração ajuda a mapear recursos que possuem mais de um filho.

OBS: Recursos assegurados a partir da versão 1.1-220505

**VoIP**: Caso os recursos não estejam aparecendo, dê um refresh no parâmetro 'InternetGatewayDevice.Services' para os recursos ficarem disponíveis.

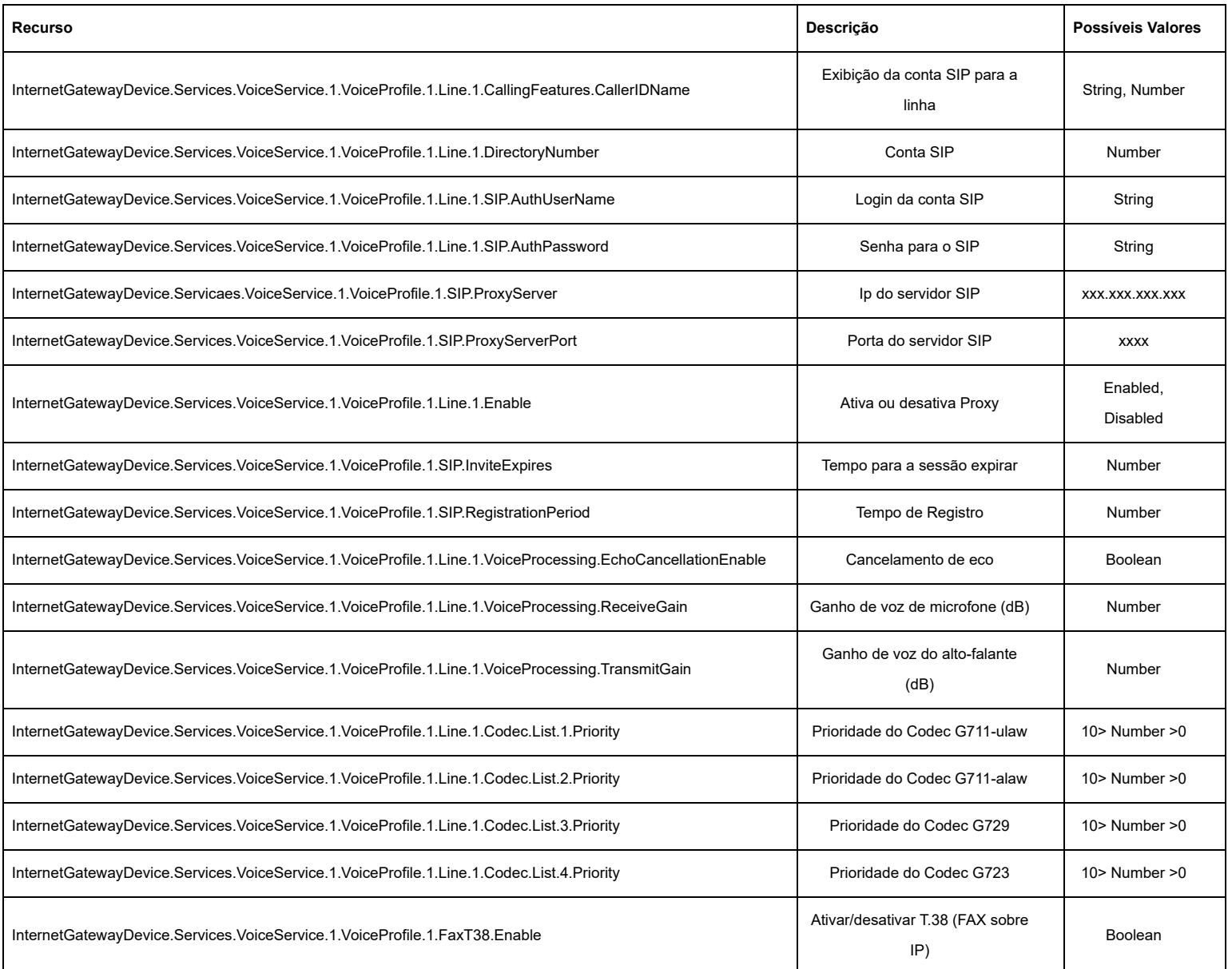

**WAN PPPoE**: dê um refresh no parâmetro "InternetGatewayDevice.WANDevice.1.WANConnectionDevice".

Para adicionar uma nova Wan: "InternetGatewayDevice.WANDevice.1.WANConnectionDevice".

Para criar a Wan do tipo PPPoE: "InternetGatewayDevice.WANDevice.1.WANConnectionDevice.X.WANPPPConnection" (troque "X" pelo número da wan).

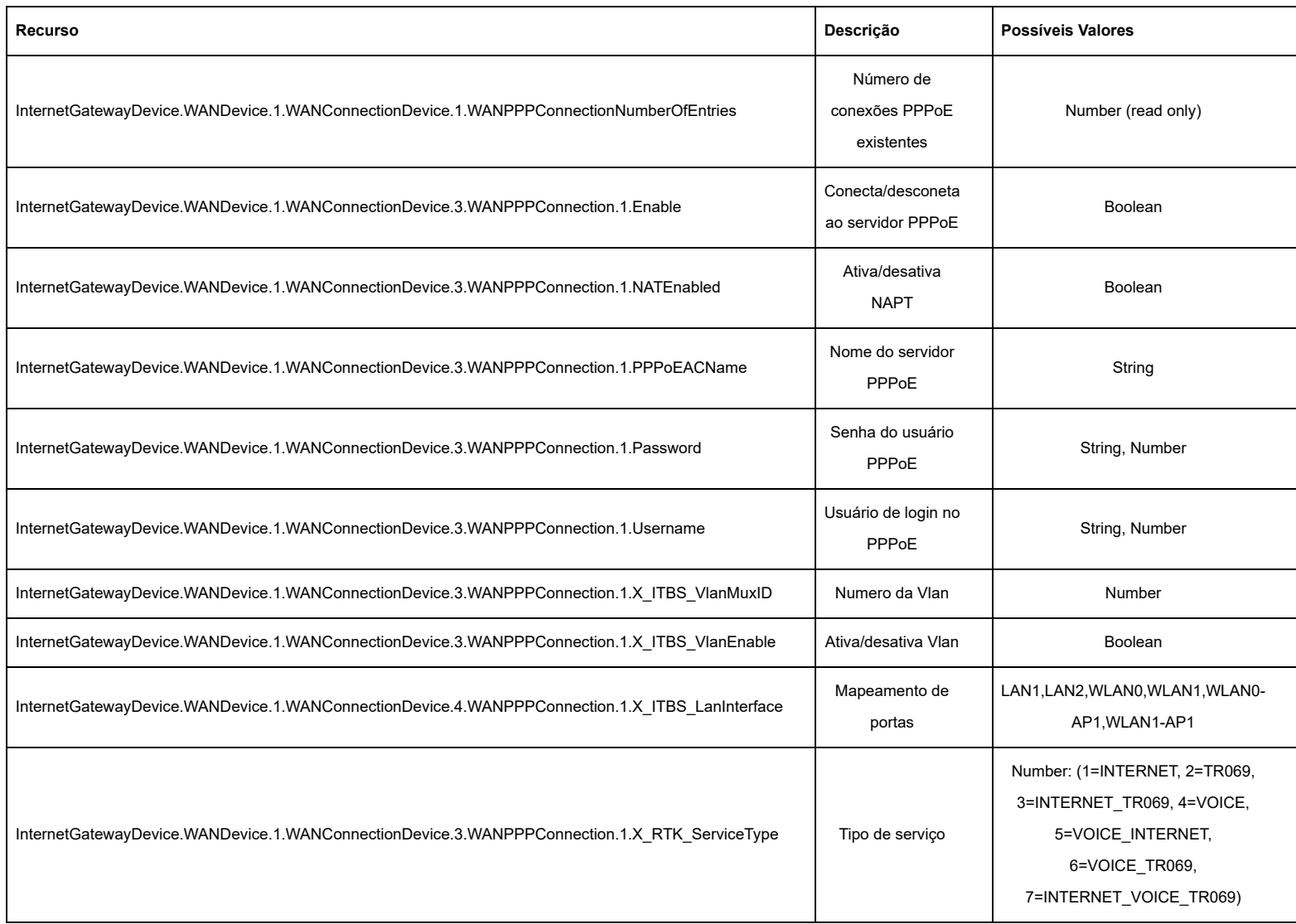

**WAN Bridge**: dê um refresh no parâmetro "InternetGatewayDevice.WANDevice.1.WANConnectionDevice"

Para adicionar uma nova Wan: 'InternetGatewayDevice.WANDevice.1.WANConnectionDevice'

"InternetGatewayDevice.WANDevice.1.WANConnectionDevice.X.WANIPConnection" (troque "X" pelo número da wan)

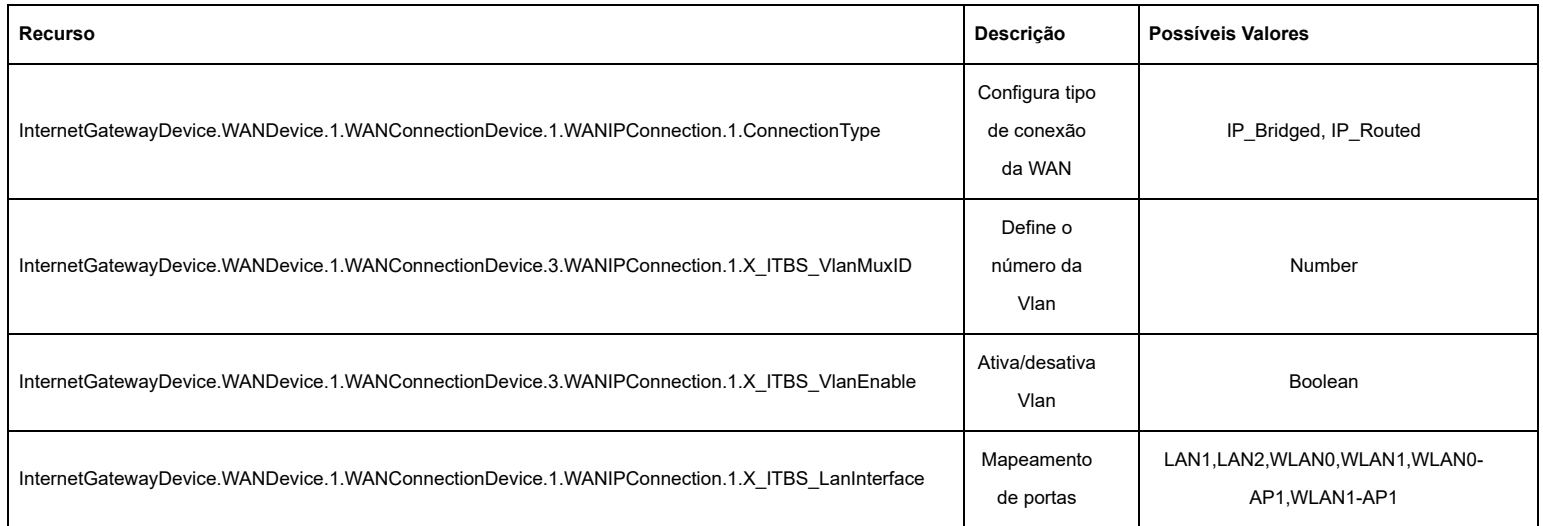

**WAN IPoE**: dê um refresh no parâmetro "InternetGatewayDevice.WANDevice.1.WANConnectionDevice"

Para adicionar uma nova Wan: "InternetGatewayDevice.WANDevice.1.WANConnectionDevice"

"InternetGatewayDevice.WANDevice.1.WANConnectionDevice.X.WANIPConnection" (troque "X" pelo número da wan).

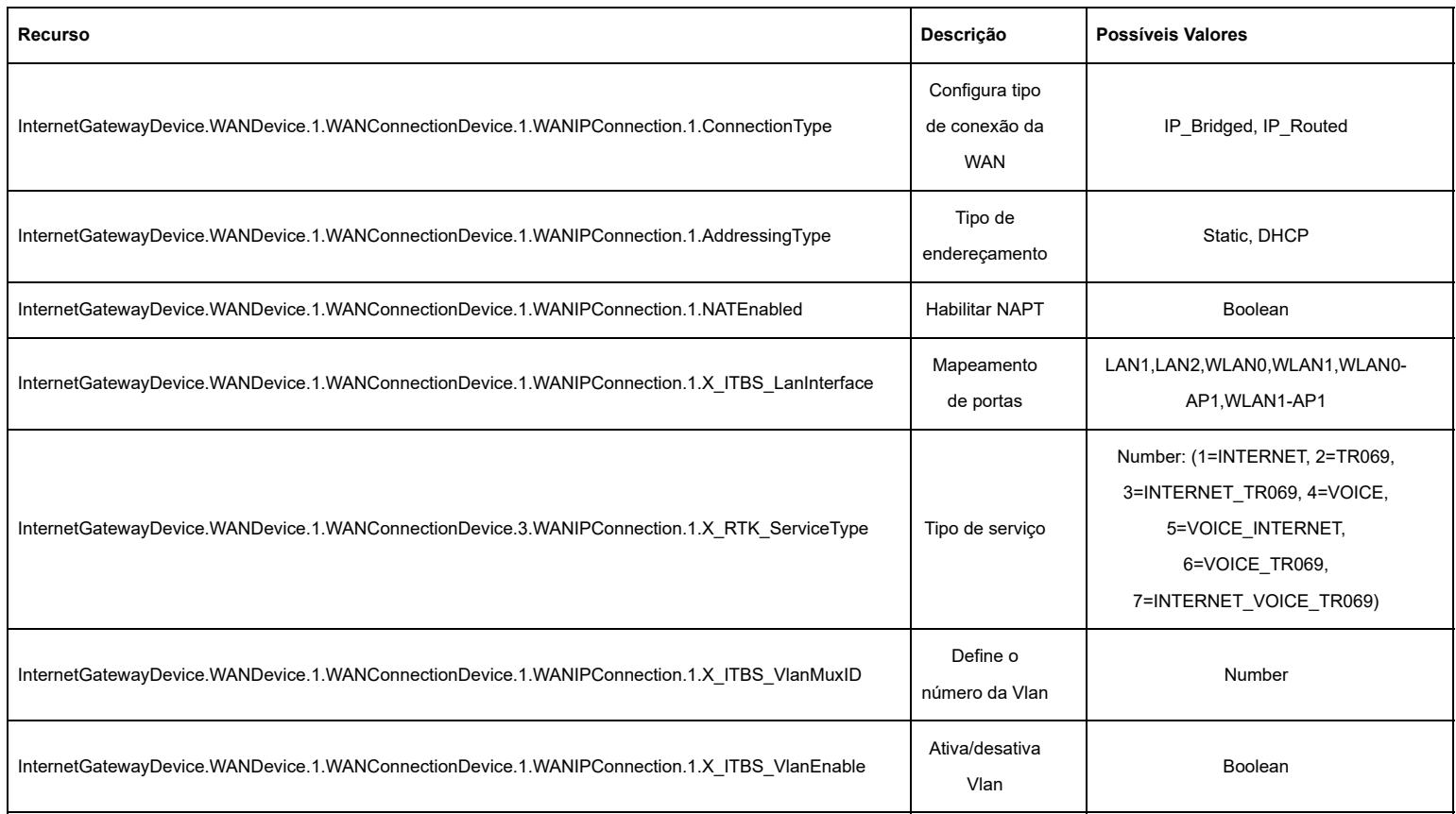

Se o recurso 'InternetGatewayDevice.WANDevice.1.WANConnectionDevice.1.WANIPConnection.1.AddressingType' estiver setado como "Static" é possível realizar configurações de endereçamento IP da Wan.

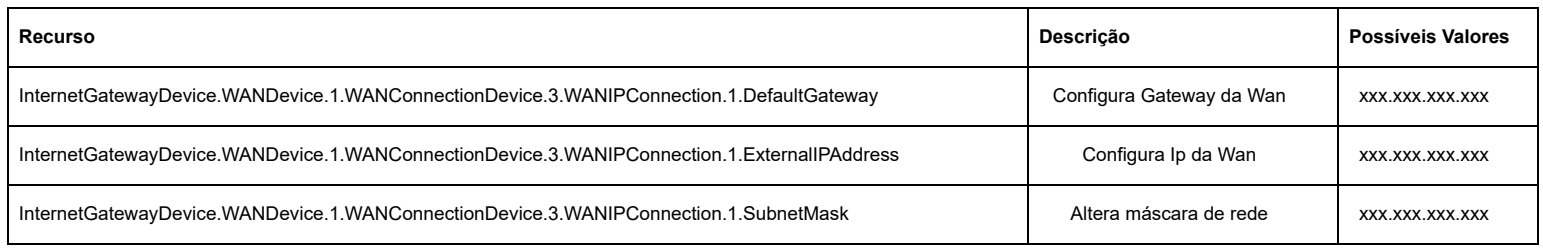

LAN: dê um refresh no parâmetro 'InternetGatewayDevice.LANDevice.1.LANHostConfigManagement' para os recursos ficarem disponíveis.

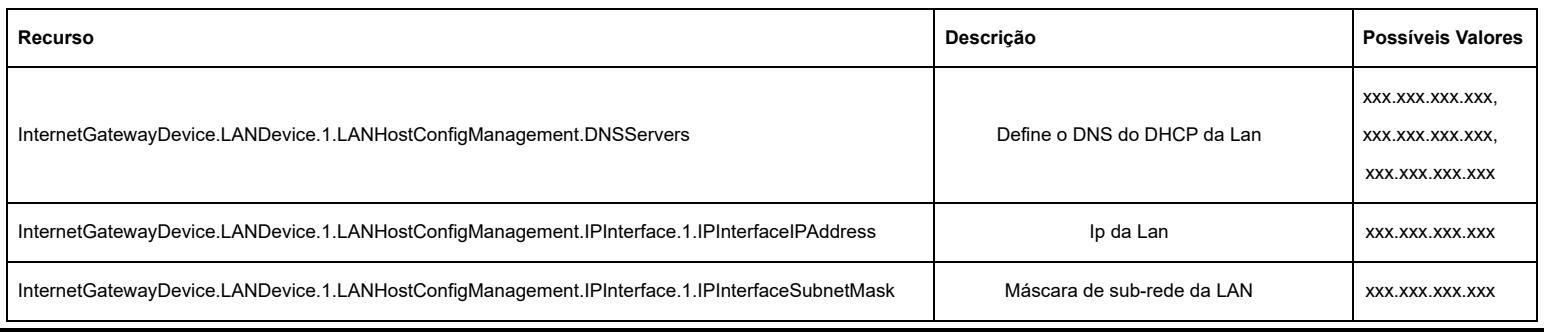

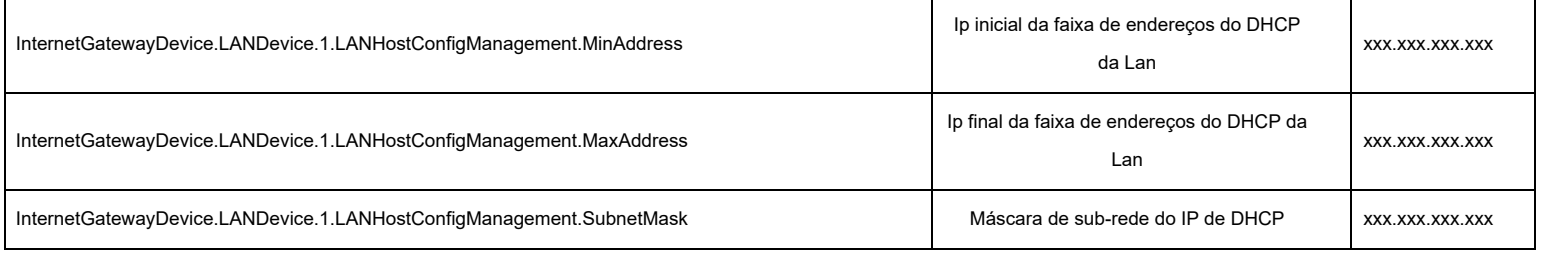

**WIFI 5GHz**: dê um refresh no parâmetro 'InternetGatewayDevice.LANDevice.1.WLANConfiguration.1.Enable' para os recursos ficarem disponíveis.

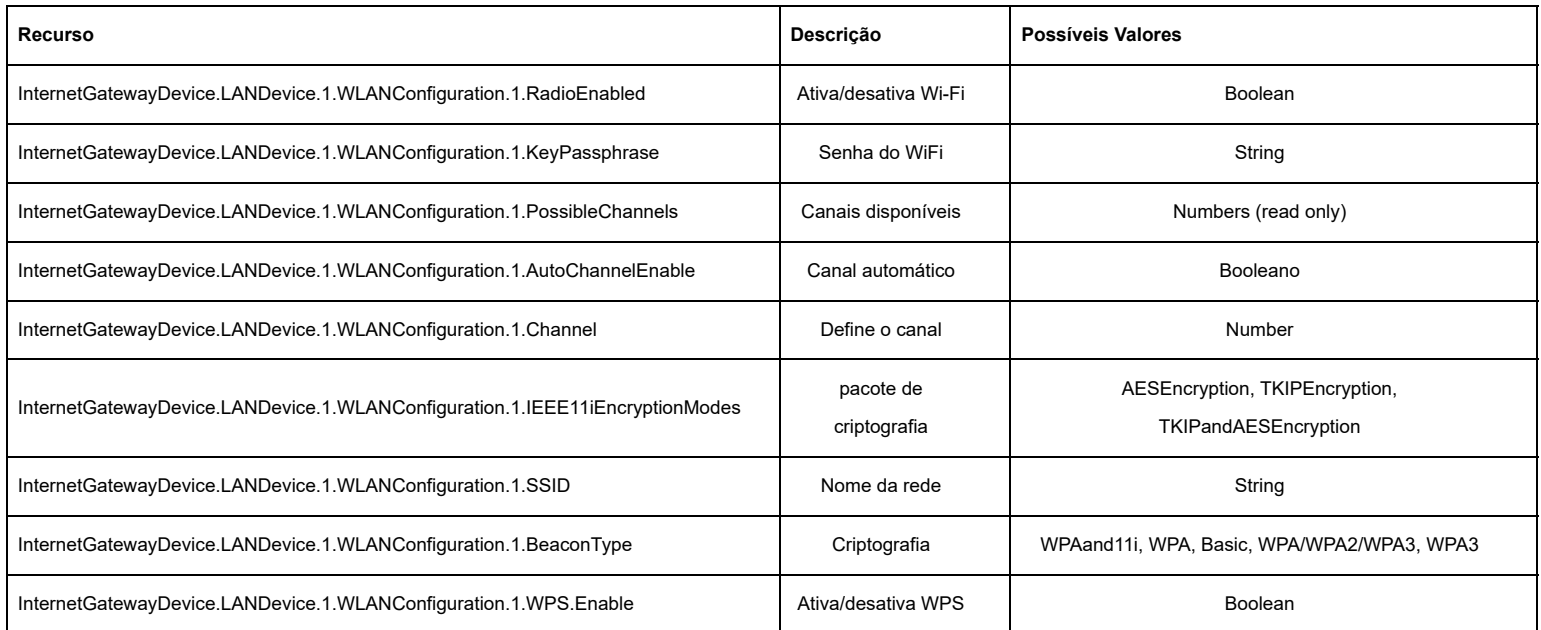

**WIFI 2.4GHz**: dê um refresh no parâmetro 'InternetGatewayDevice.LANDevice.1.WLANConfiguration.6.Enable' para os recursos ficarem disponíveis.

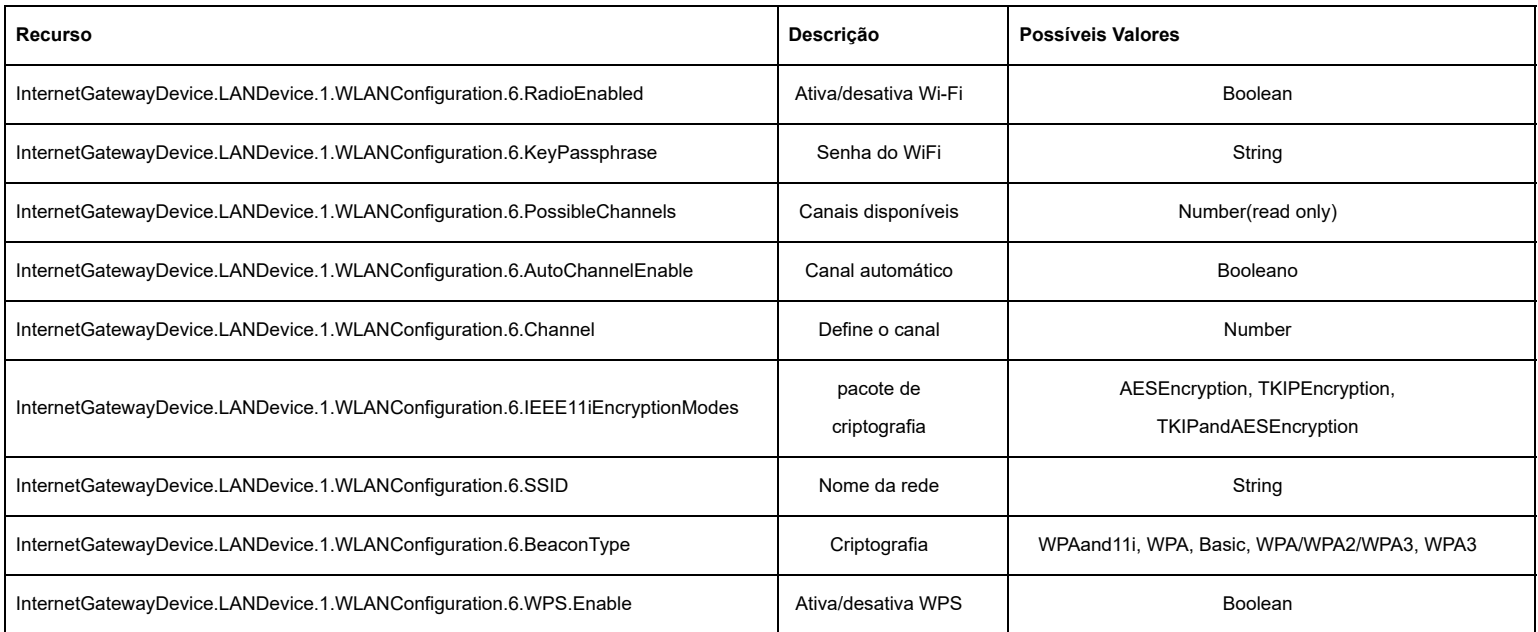

**Dispostivos conectados ao Wi-Fi**: Para os dispositivos conectados no Wifi 5 GHz, dê um refresh no parâmetro 'InternetGatewayDevice.LANDevice.1.WLANConfiguration.1.AssociatedDevice'.

Para os dispositvos conectados no Wi-Fi de 2.4GHz realize o refresh do parâmetro

'InternetGatewayDevice.LANDevice.1.WLANConfiguration.6.AssociatedDevice' e acesse as outras propriedades a partir dele.

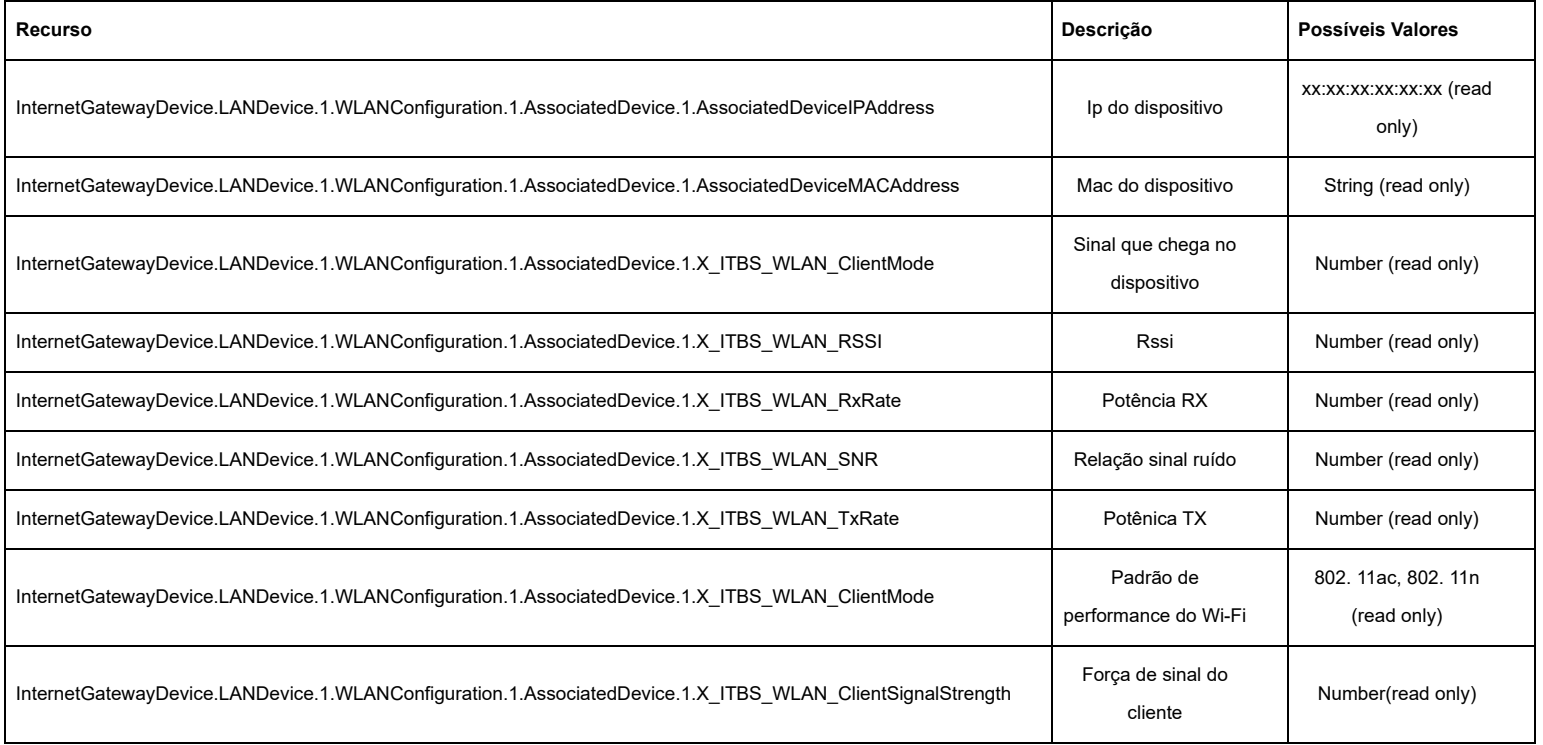

**Site Survey:** altere o parâmetro "InternetGatewayDevice.LANDevice.1.WIFI.DiagnosticsState" para "Requested", após isso dê um refresh em "InternetGatewayDevice.LANDevice.1.WIFI.Radio.1.X\_ITBS\_NeighborAP" para ler os dados do site survey na faixa de 5GHz; e "InternetGatewayDevice.LANDevice.1.WIFI.Radio.6.X ITBS NeighborAP" para ler os dados da faixa de 2.4GHz.

Cada Wi-Fi encontrando na busca é diferido pelo algarismo no fim do parâmetro:

"InternetGatewayDevice.LANDevice.1.WIFI.Radio.1.X\_ITBS\_NeighborAP.**1**"

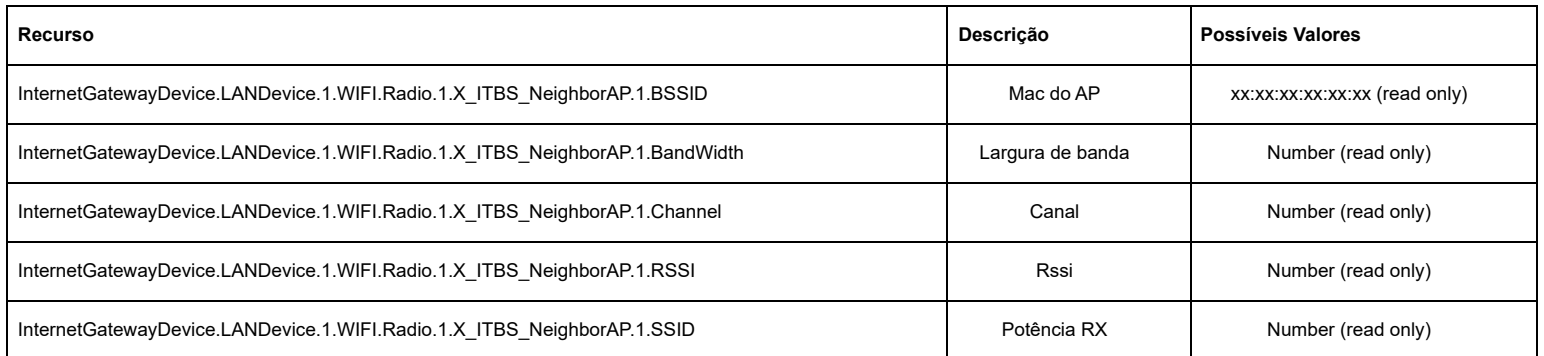

**NTP**: dê um refresh no parâmetro 'InternetGatewayDevice.Time' para os recursos ficarem disponíveis.

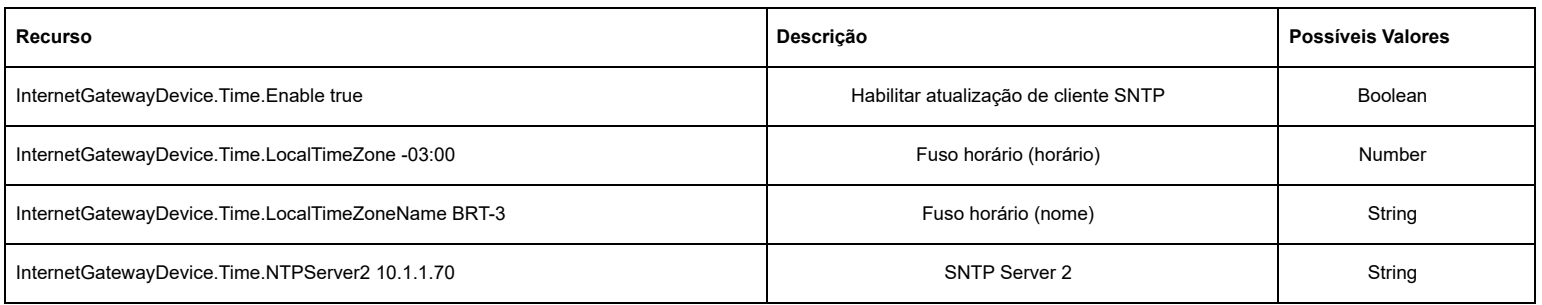

#### PON: dê um refresh no parâmetro 'InternetGatewayDevice.WANDevice' para os recursos ficarem disponíveis.

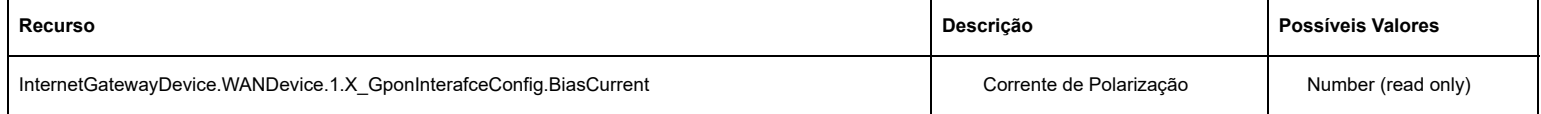

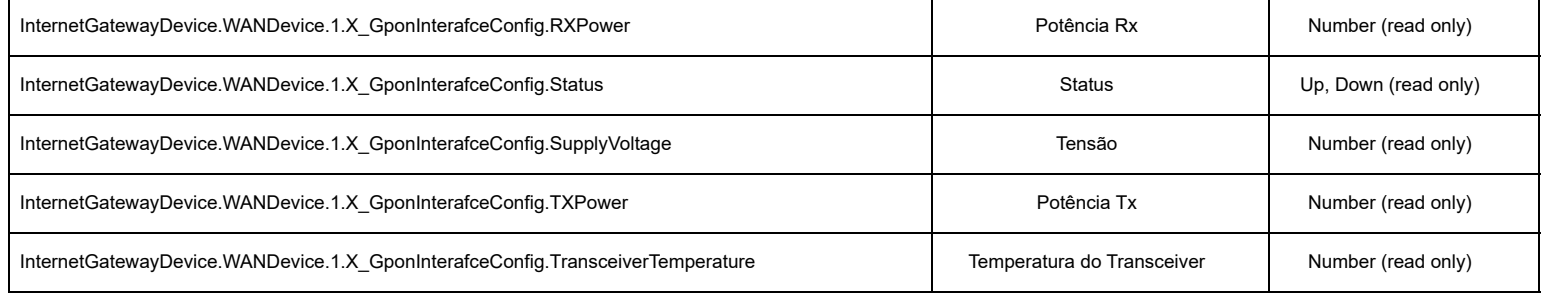

# **8.11.4. Configurações de LEDs**

Nesta página você pode Ativar/Desativar os leds: 2.4G, 5G, WPS, LAN1 e LAN2

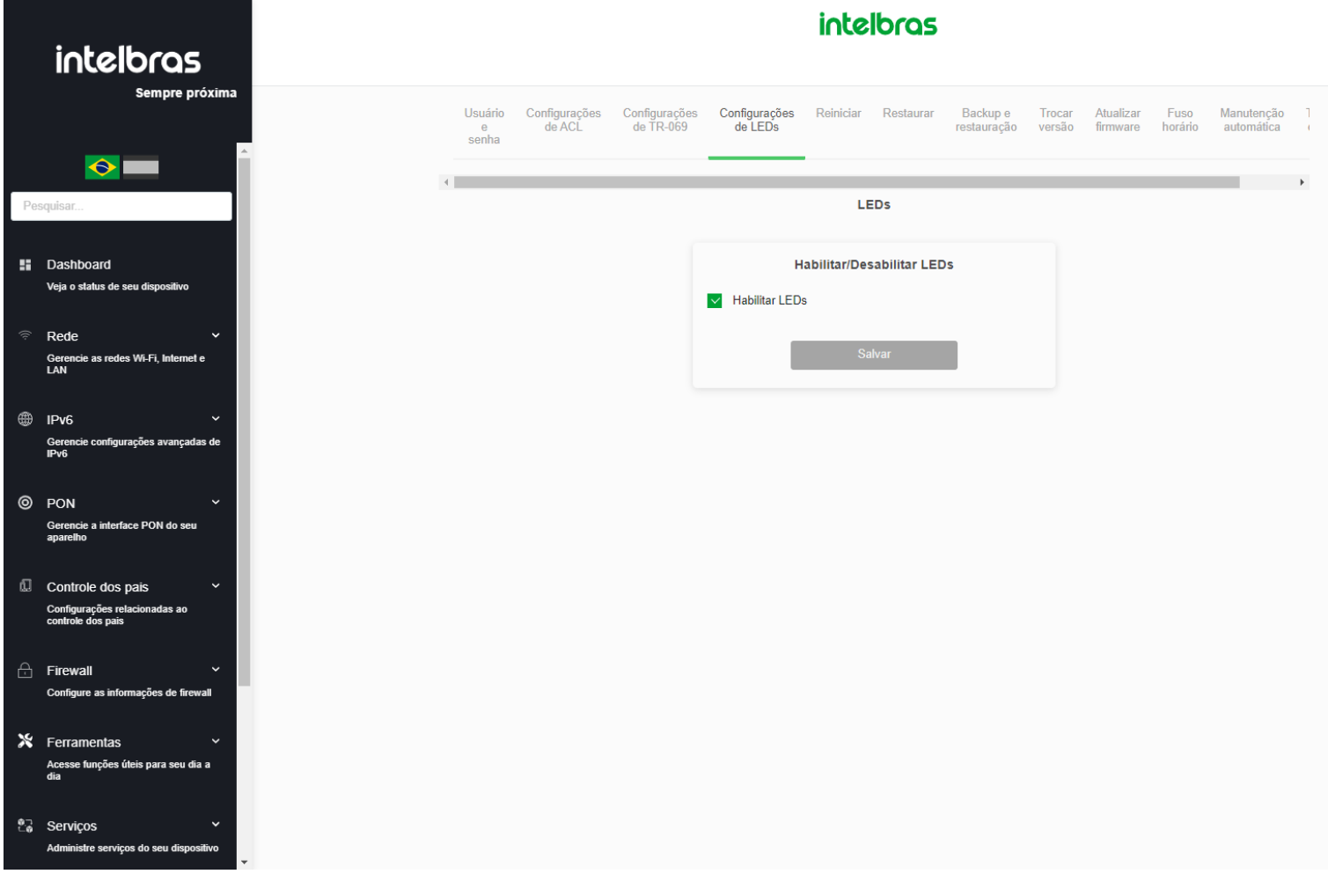

*Ativar/Desativar LED*

# **8.11.5. Reiniciar**

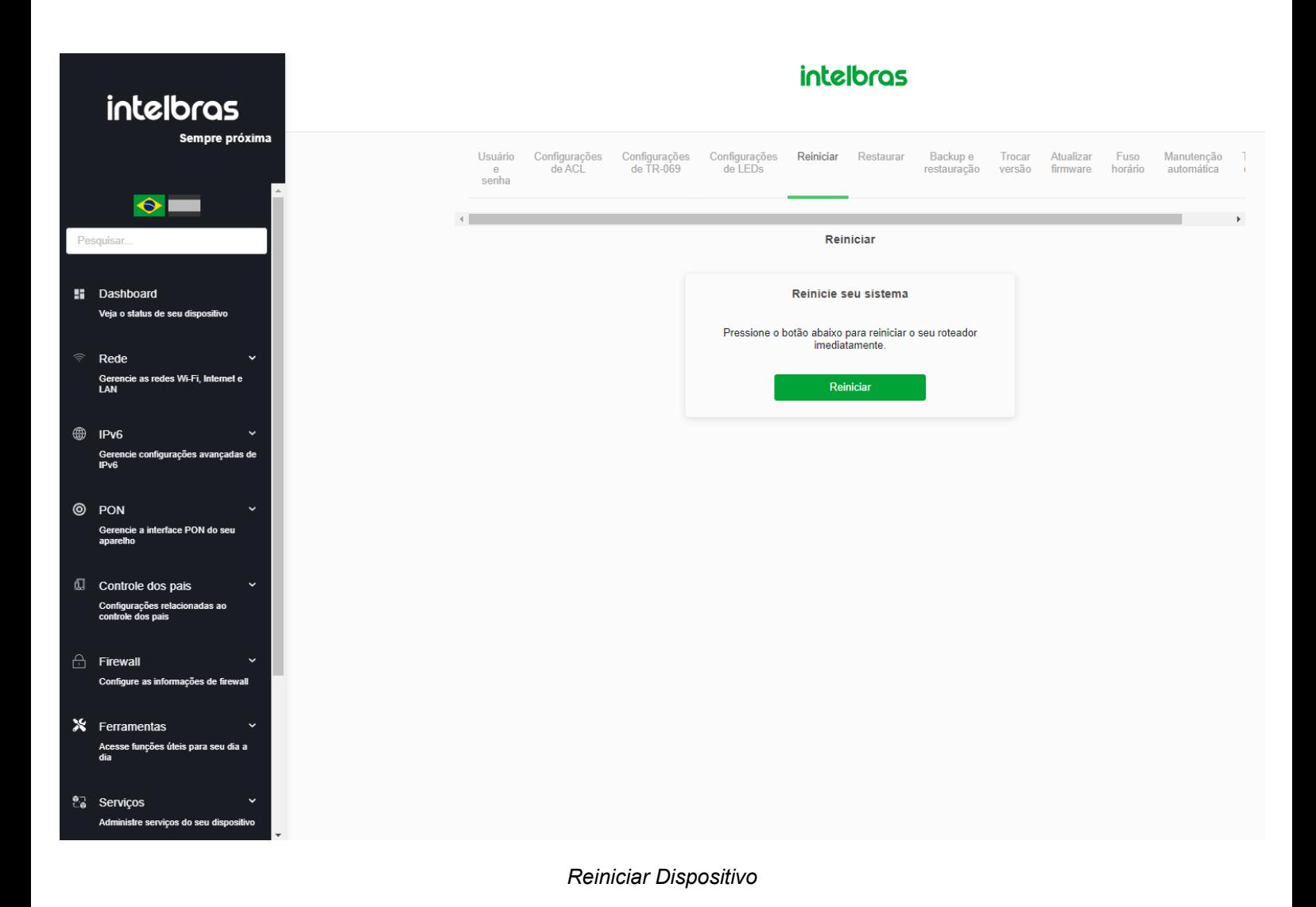

# **8.11.6. Restaurar**

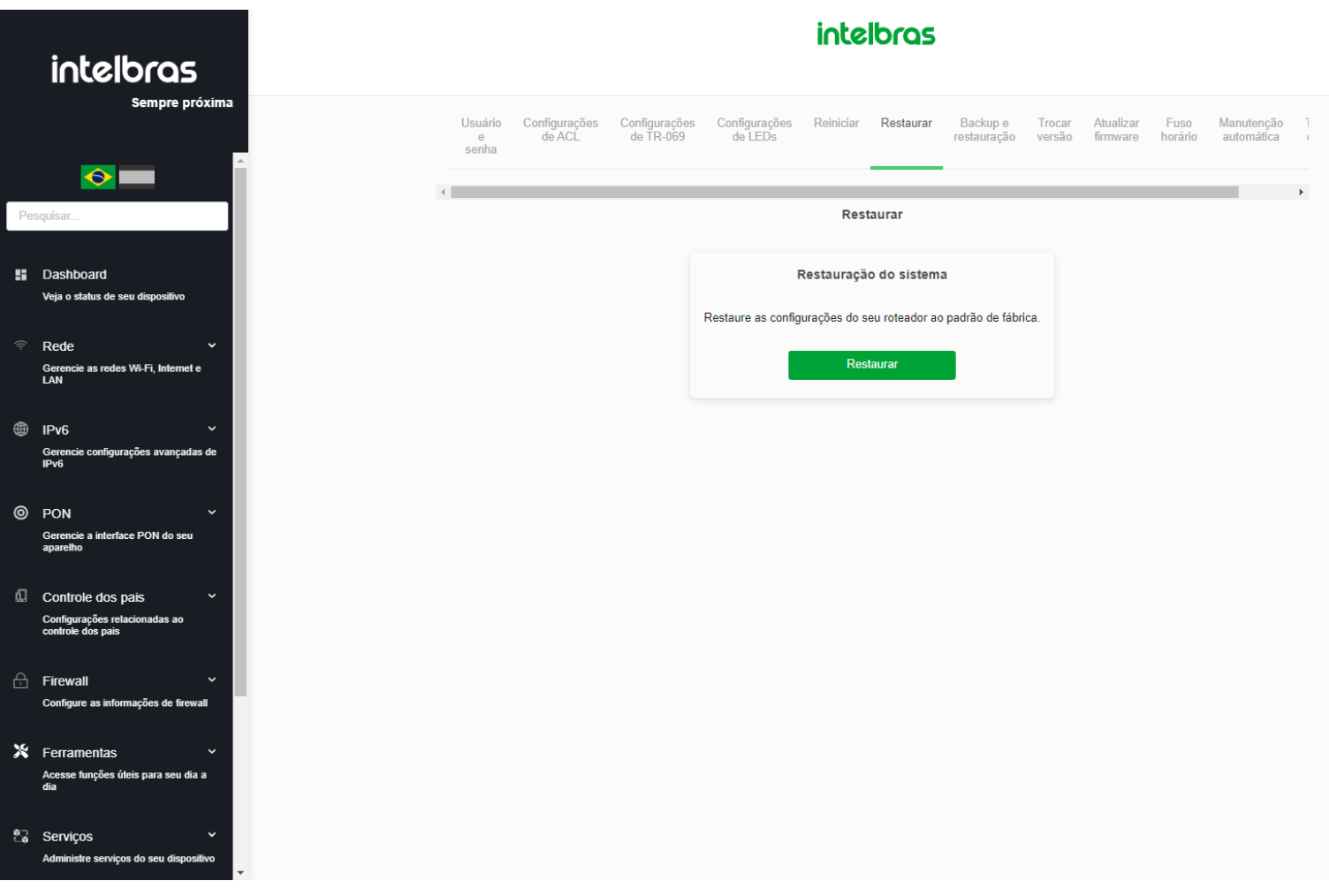

*Restaurar Versão de Fábrica*

**» Restaurar padrão fábrica:** clique no botão *Redefinir* para restaurar o modem óptico para o padrão de fábrica.

*Obs.: o processo de restauração para o padrão de fábrica não altera os seguintes campos: GPON Vendor ID, LOID, Senha LOID e Senha PLOAM.*

### **8.11.7. Backup/Restauração**

Nesta página é possível salvar e restaurar as configurações do modem óptico.

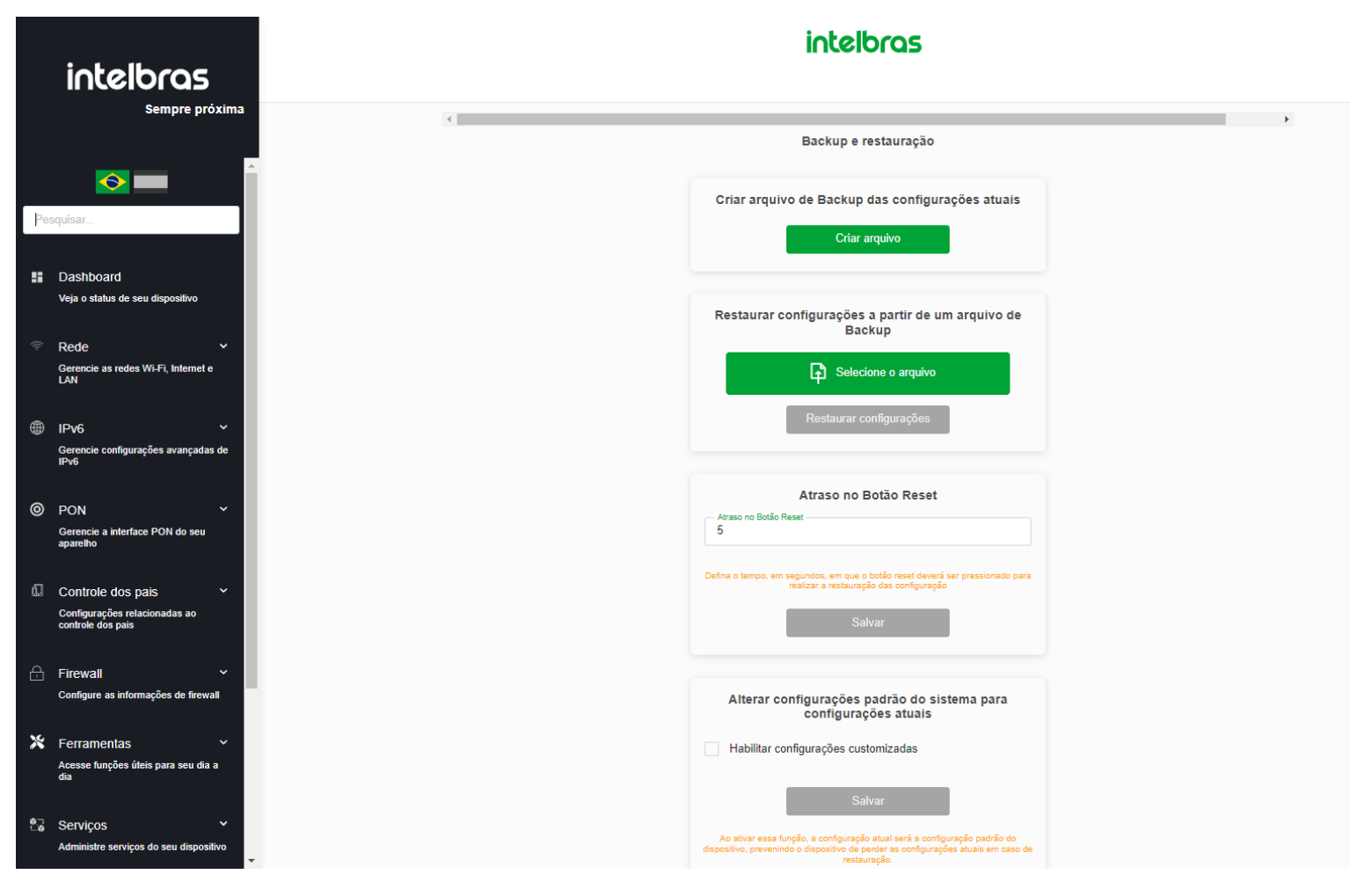

#### *Configuração de backup e restauração*

**» Gerar backup:** clique no botão *Backup* para salvar as configurações em seu computador.

**» Restaurar backup:** para restaurar uma configuração previamente, selecione o arquivo de backup e clique no botão *Restaurar*.

**» Atraso do botão reset:** clique no botão *Aplicar* para definir quanto tempo deve se manter o botão físico de reset pressionado para que as configurações sejam restauradas ao padrão de fábrica.

**» Firmware Customizado:** Clique em *Sim* e *Aplicar* para transformar a configuração atual na configuração padrão do produto para que se mantenha configurado mesmo após uma restauração de fábrica. *(Necessário reiniciar)*

### **8.11.8. Trocar Versões**

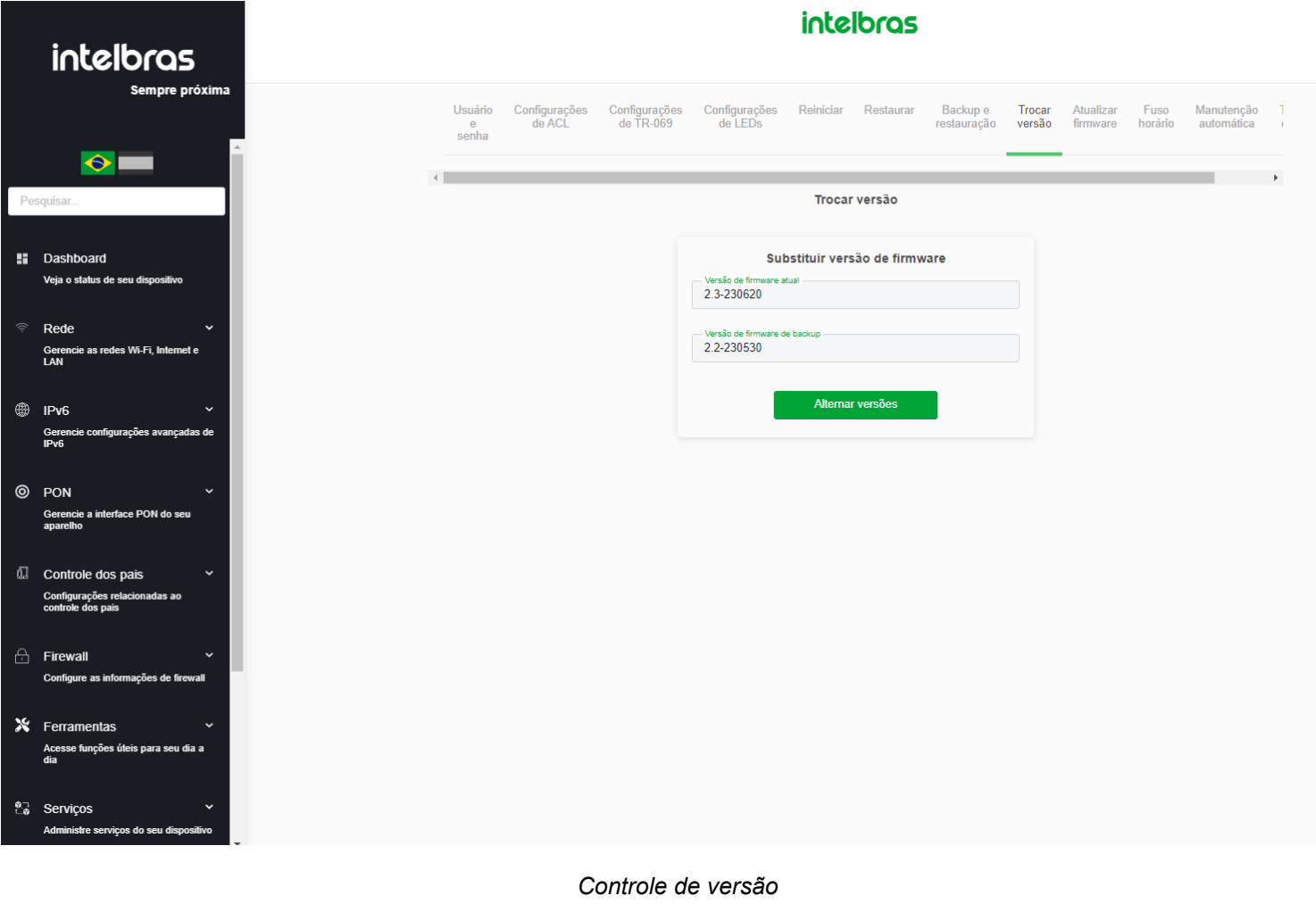

### **8.11.9. Atualização de firmware**

Nesta página é possível realizar a atualização de firmware do modem óptico.

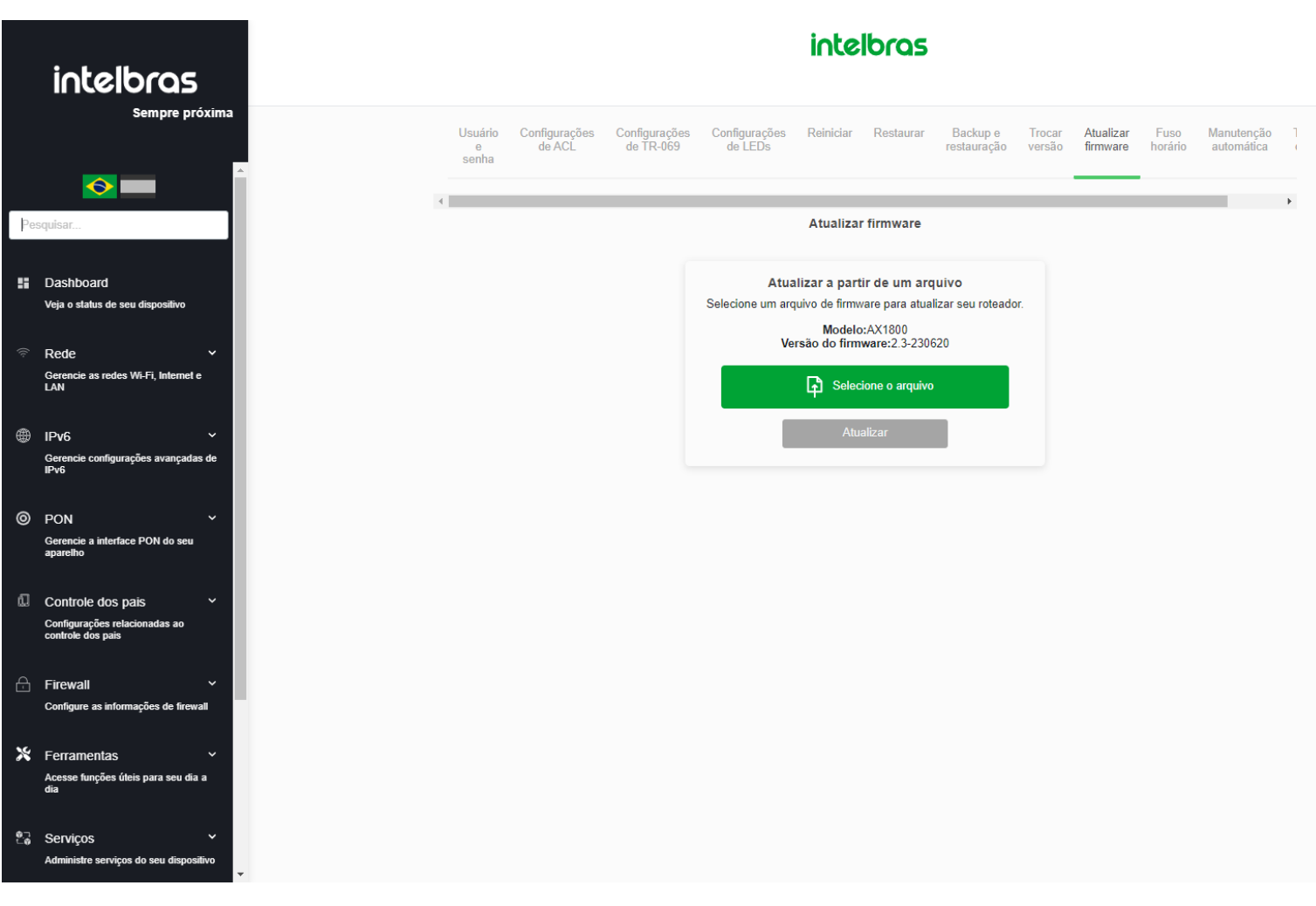

*Atualização de firmware*

**» Atualizar:** selecione o firmware desejado e clique em *Atualizar* para atualizar o modem óptico.

### **8.11.10. Atualização de firmware**

Nesta página você pode configurar a sincronização da data e hora do sistema utilizando um servidor público de tempo pela internet.

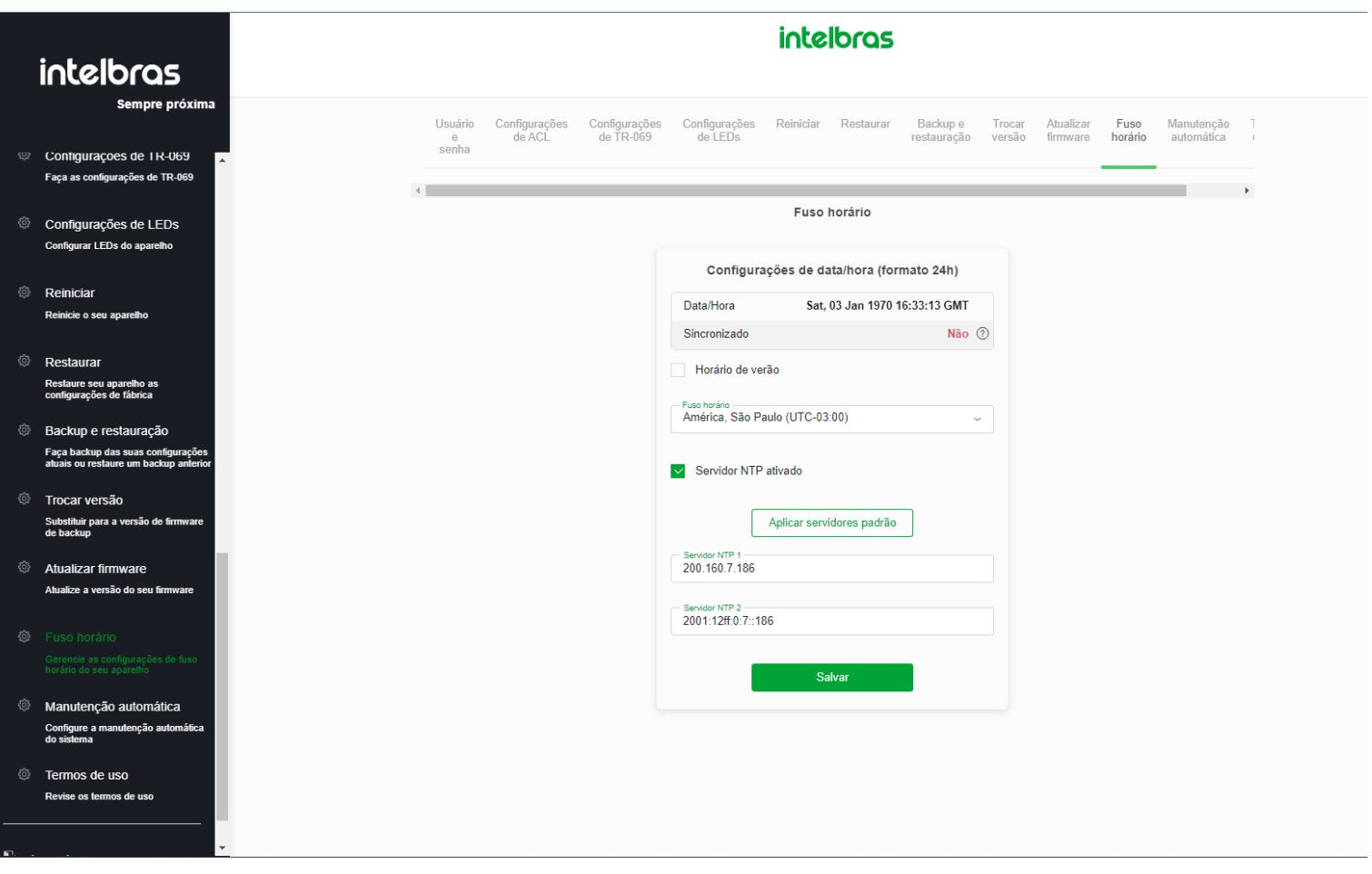

#### *Configuração de Fuso Horario*

**» Hora atual:** neste campo é possível verificar a data e hora utilizadas atualmente pelo sistema. Também é possível realizar a configuração manualmente, basta inserir as informações desejadas e pressionar o botão *Aplicar*.

*Obs.: informações inseridas manualmente serão perdidas em caso de reboot do modem óptico.*

- **» Selecionar fuso horário:** selecione o fuso horário desejado.
- **» Habilitar horário de verão:** habilita a utilização do horário de verão.
- **» SNTP servidor:** insira o endereço IP do servidor de tempo desejado.

### **8.11.11. Manutenção automática**

Nesta página você pode Ativar/Desativar a manutenção automática para que o sistema reinicie automaticamente todos os dias em um determinado horário\*

*\* Certifique-se de que o NTP esteja habilitado e com o horário de acordo com o seu fuso horário*

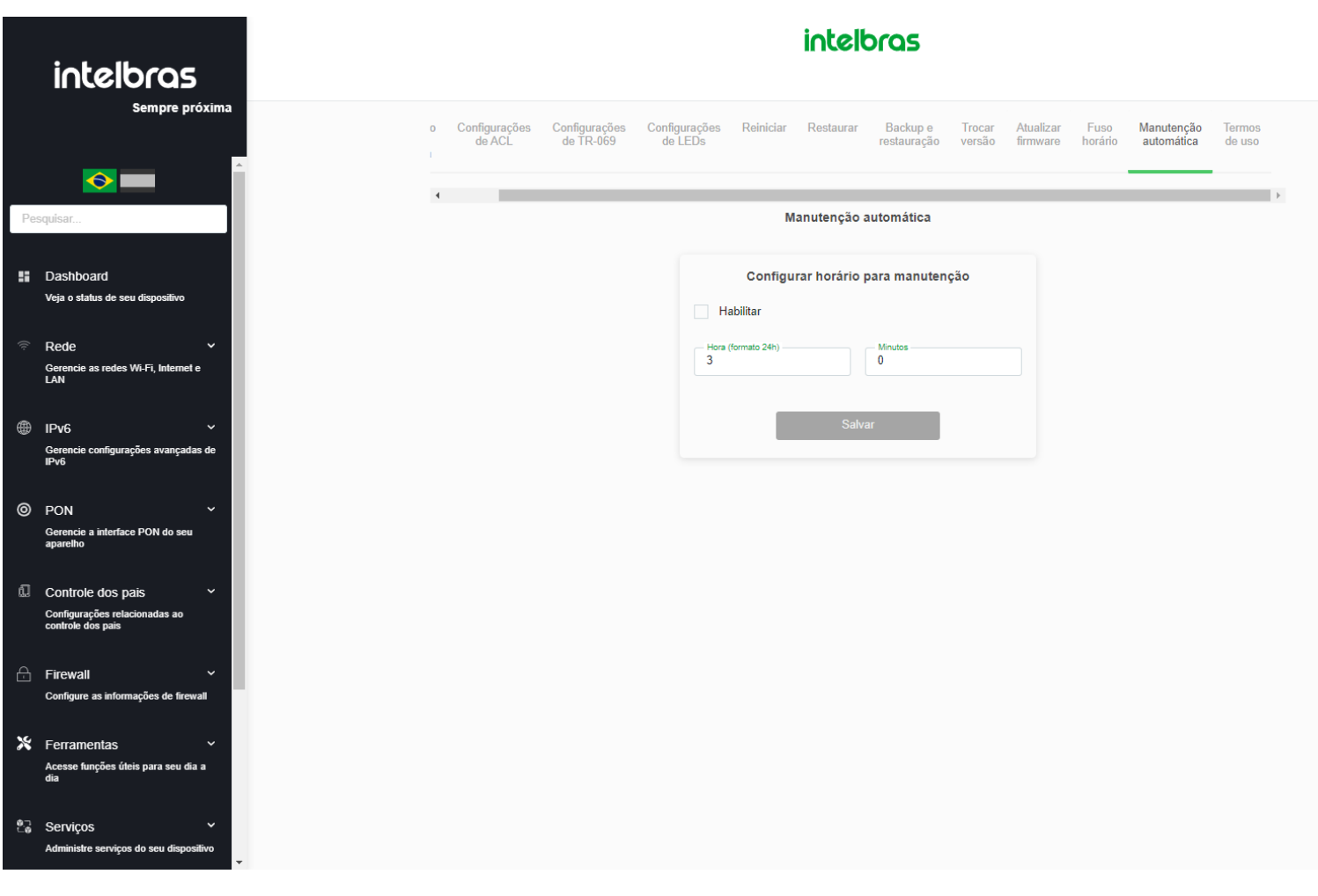

*Ativar/Desativar Manutenção automática*

### **8.11.12. Termos de Uso**

Nesta página você pode ler novamente os termos de uso que foram aceitos.

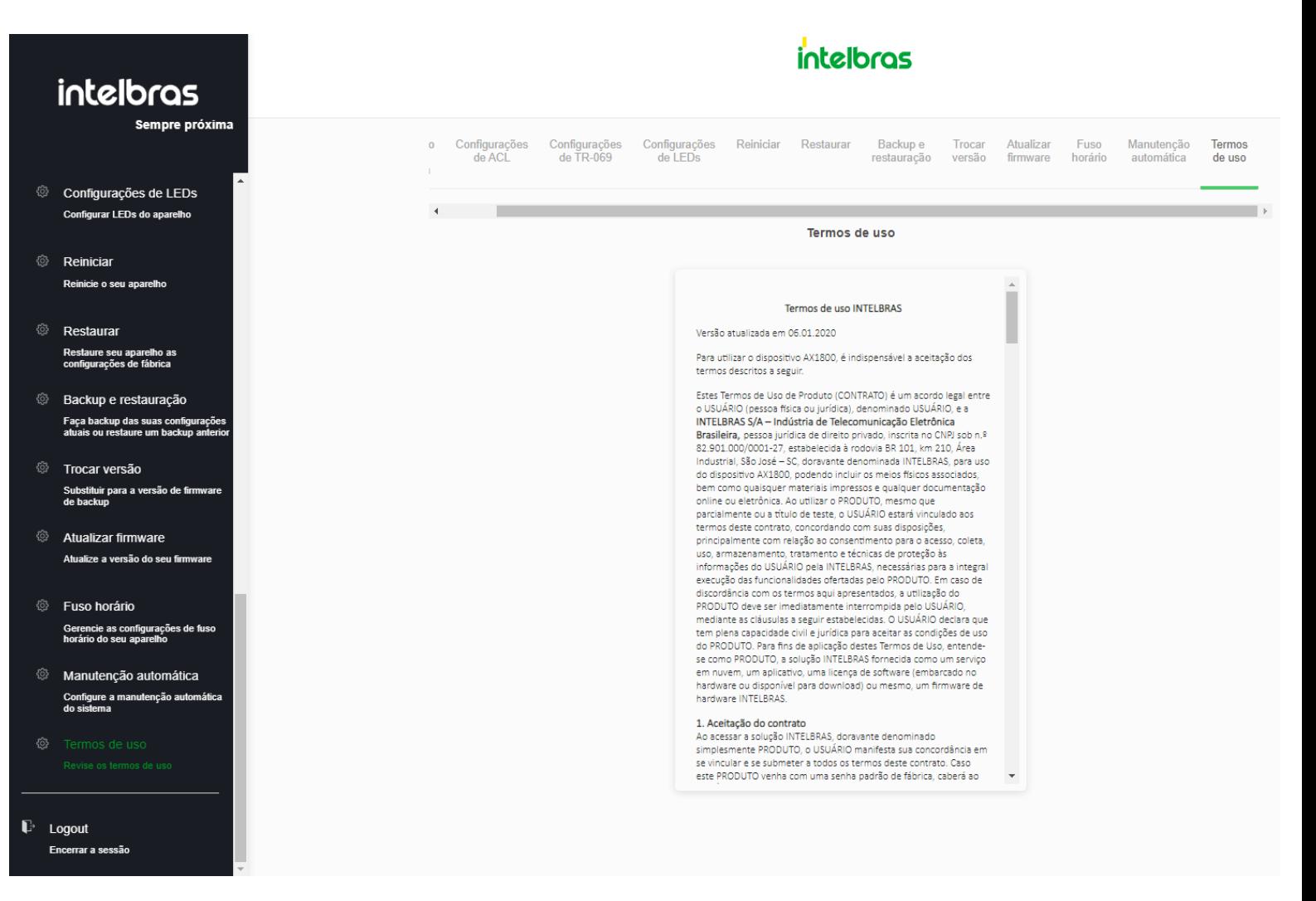

*Termos de uso*

# **8.12. Sair**

Nesta página você pode realizar o logout da ONT e encerrar sua sessão.

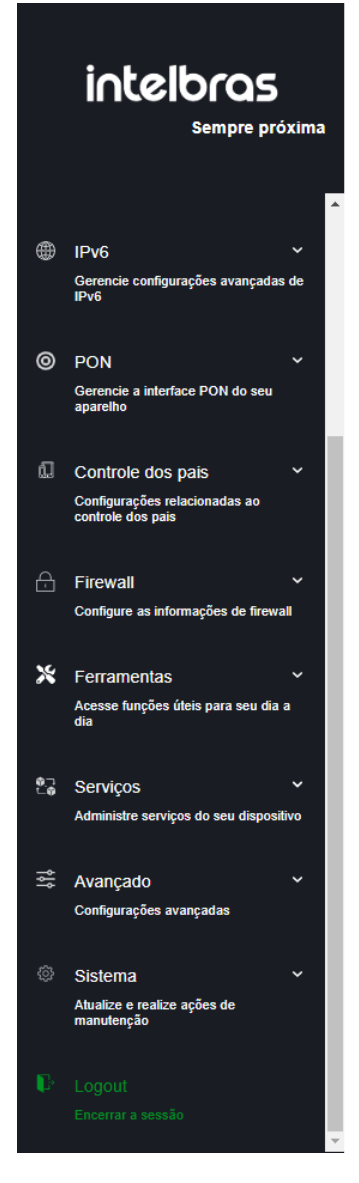

*Logout - Encerrar Sessão*

# **9. Documentação da API - Bifrost**

A interface web Bifrost da linha WiFiber possui uma API (Application Programming Interface) para atender necessidade de nossos clientes. A mesma serve para trocar de informações entre os produtos e um software de seu desejo. Caso queira acessar a documentação clique no botão abaixo. Em caso de dúvidas, entre em contato conosco.

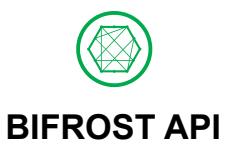

# **10. Termo de garantia**

Fica expresso que esta garantia contratual é conferida mediante as seguintes condições:

**Nome do cliente:**

**Assinatura do cliente:**

**Nº da nota fiscal:**

**Data da compra:**

**Modelo:**

**Nº de série:**

#### **Revendedor:**

Fica expresso que esta garantia contratual é conferida mediante as seguintes condições:

1. Todas as partes, peças e componentes do produto são garantidos contra eventuais vícios de fabricação, que por- ventura venham a apresentar, pelo prazo de 1 (um) ano, sendo este prazo de 3 (três) meses de garantia legal mais 9 (nove) meses de garantia contratual –, contado a partir da data da compra do produto pelo Senhor Consumidor, conforme consta na nota fiscal de compra do produto, que é parte integrante deste Termo em todo o território nacional. Esta garantia contratual compreende a troca expressa de produtos que apresentarem vício de fabricação. Caso não seja constatado vício de fabricação, e sim vício(s) proveniente(s) de uso inadequado, o Senhor Consumidor arcará com essas despesas.

2. A instalação do produto deve ser feita de acordo com o Manual do Produto e/ou Guia de Instalação. Caso seu produ- to necessite a instalação e configuração por um técnico capacitado, procure um profissional idôneo e especializado, sendo que os custos desses serviços não estão inclusos no valor do produto.

3. Constatado o vício, o Senhor Consumidor deverá imediatamente comunicar-se com o Serviço Autorizado mais próxi- mo que conste na relação oferecida pelo fabricante – somente estes estão autorizados a examinar e sanar o defeito durante o prazo de garantia aqui previsto. Se isso não for respeitado, esta garantia perderá sua validade, pois estará caracterizada a violação do produto.

4. Na eventualidade de o Senhor Consumidor solicitar atendimento domiciliar, deverá encaminhar-se ao Serviço Au- torizado mais próximo para consulta da taxa de visita técnica. Caso seja constatada a necessidade da retirada do produto, as despesas decorrentes, como as de transporte e segurança de ida e volta do produto, ficam sob a responsabilidade do Senhor Consumidoro.

5. A garantia perderá totalmente sua validade na ocorrência de quaisquer das hipóteses a seguir: a) se o vício não for de fabricação, mas sim causado pelo Senhor Consumidor ou por terceiros estranhos ao fabricante; b) se os danos ao produto forem oriundos de acidentes, sinistros, agentes da natureza (raios, inundações, desabamentos, etc.), umidade, tensão na rede elétrica (sobretensão provocada por acidentes ou flutuações excessivas na rede), instalação/uso em desacordo com o manual do usuário ou decorrentes do desgaste natural das partes, peças e componentes; c) se o produto tiver sofrido influência de natureza química, eletromagnética, elétrica ou animal (insetos, etc.); d) se o NÚMERO de série do produto tiver sido adulterado ou rasurado; e) se o aparelho tiver sido violado.

6. Esta garantia não cobre perda de dados, portanto, recomenda-se, se for o caso do produto, que o Consumidor faça uma cópia de segurança regularmente dos dados que constam no produto

7. A Intelbras não se responsabiliza pela instalação deste produto, e também por eventuais tentativas de fraudes e/ou sabotagens em seus produtos. Mantenha as atualizações do software e aplicativos utilizados em dia, se for o caso, assim como as proteções de rede necessárias para proteção contra invasões (hackers). O equipamento é garantido contra vícios dentro das suas condições normais de uso, sendo importante que se tenha ciência de que, por ser um equipamento eletrônico, não está livre de fraudes e burlas que possam interferir no seu correto funcionamento.

8. Após sua vida útil, o produto deve ser entregue a uma assistência técnica autorizada da Intelbras ou realizar diretamente a destinação final ambientalmente adequada evitando impactos ambientais e a saúde. Caso prefira, a pilha/bateria assim como demais eletrônicos da marca Intelbras sem uso, pode ser descartado em qualquer ponto de coleta da Green Eletron (gestora de resíduos eletroeletrônicos a qual somos associados). Em caso de dúvida sobre o processo de logística reversa, entre em contato conosco pelos telefones (48) 2106-0006 ou 0800 704 2767 (de segunda a sexta-feira das 08 ás 20h e aos sábados das 08 ás 18h) ou através do e-mail suporte@intelbras.com.br.

Sendo estas as condições deste Termo de Garantia complementar, a Intelbras S/A se reserva o direito de alterar as características gerais, técnicas e estéticas de seus produtos sem aviso prévio.

Todas as imagens deste manual são ilustrativas.

# intelbras

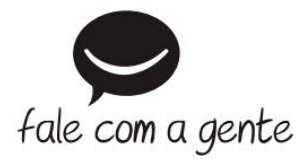

**Suporte a clientes:** (48) 2106 0006 **Fórum:** [forum.intelbras.com.br \(http://forum.intelbras.com.br\)](http://forum.intelbras.com.br/) **Suporte via chat:** [intelbras.com.br/suporte-tecnico \(http://www.intelbras.com.br/suporte-tecnico\)](http://www.intelbras.com.br/suporte-tecnico) **Suporte via e-mail**: suporte@intelbras.com.br **SAC:** 0800 7042767 **Onde comprar? Quem instala?:** 0800 7245115 Produzido por: Intelbras S/A – Indústria de Telecomunicação Eletrônica Brasileira Rodovia SC 281, km 4,5 – Sertão do Maruim – São José/SC - 88122-001 CNPJ: 82.901.000/0014-41 – [www.intelbras.com.br \(http://www.intelbras.com.br\)](http://www.intelbras.com.br/) 4780075 - Origem Brasil 4780045 - Origem China CNPJ: 82.901.000/0014-41 –[www.intelbras.com.br \(http://www.intelbras.com.br\)](http://www.intelbras.com.br/) Origem Brasil 11.22